### **Inspiron 22 3000 Series Servisní příručka**

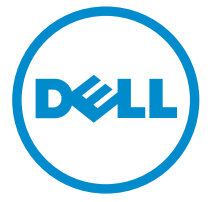

**Model počítače: Inspiron 22–3263 Regulační model: W17B Regulační typ: W17B002**

### **Poznámky, upozornění a varování**

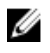

**POZNÁMKA:** POZNÁMKA označuje důležité informace, které umožňují lepší využití počítače.

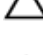

**VÝSTRAHA: UPOZORNĚNÍ poukazuje na možnost poškození hardwaru nebo ztráty dat a poskytuje návod, jak se danému problému vyhnout.**

**VAROVÁNÍ: VAROVÁNÍ upozorňuje na potenciální nebezpečí poškození majetku, úrazu nebo smrti.**

**© 2016 Dell Inc. Všechna práva vyhrazena.** Tento produkt je chráněn autorskými právy a právy na duševní vlastnictví Spojených států amerických a mezinárodními právy. Dell a logo Dell jsou ochranné známky společnosti Dell Inc. ve Spojených státech amerických a/nebo v jiných jurisdikcích. Všechny ostatní značky a názvy uvedené v tomto dokumentu mohou být ochranné známky příslušných společností.

2016 - 05

Rev. A00

## **Obsah**

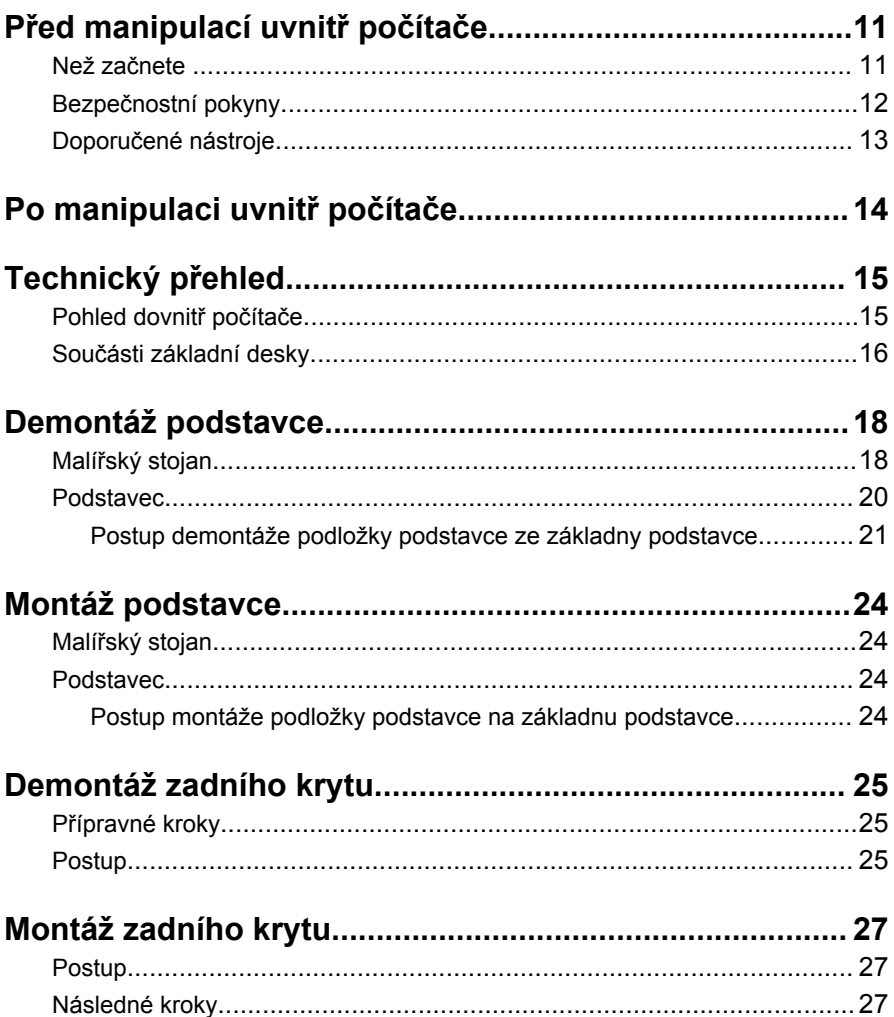

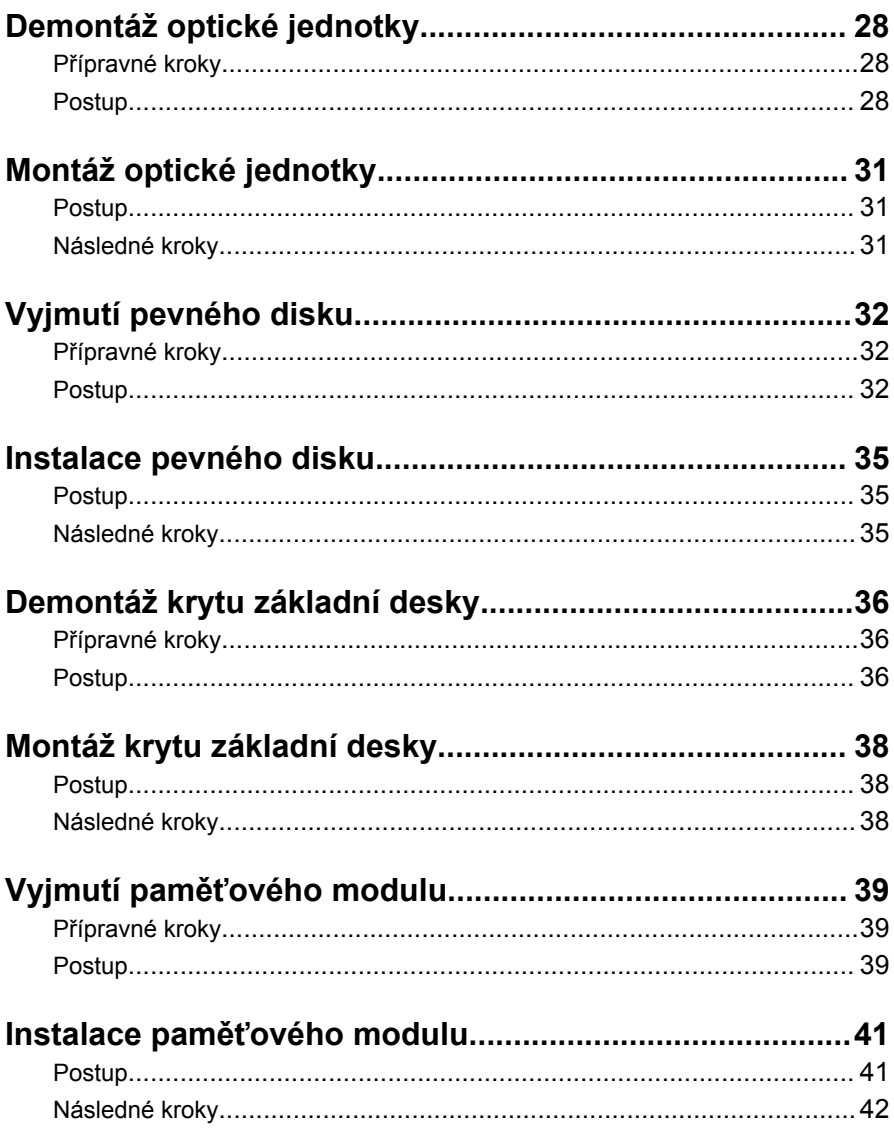

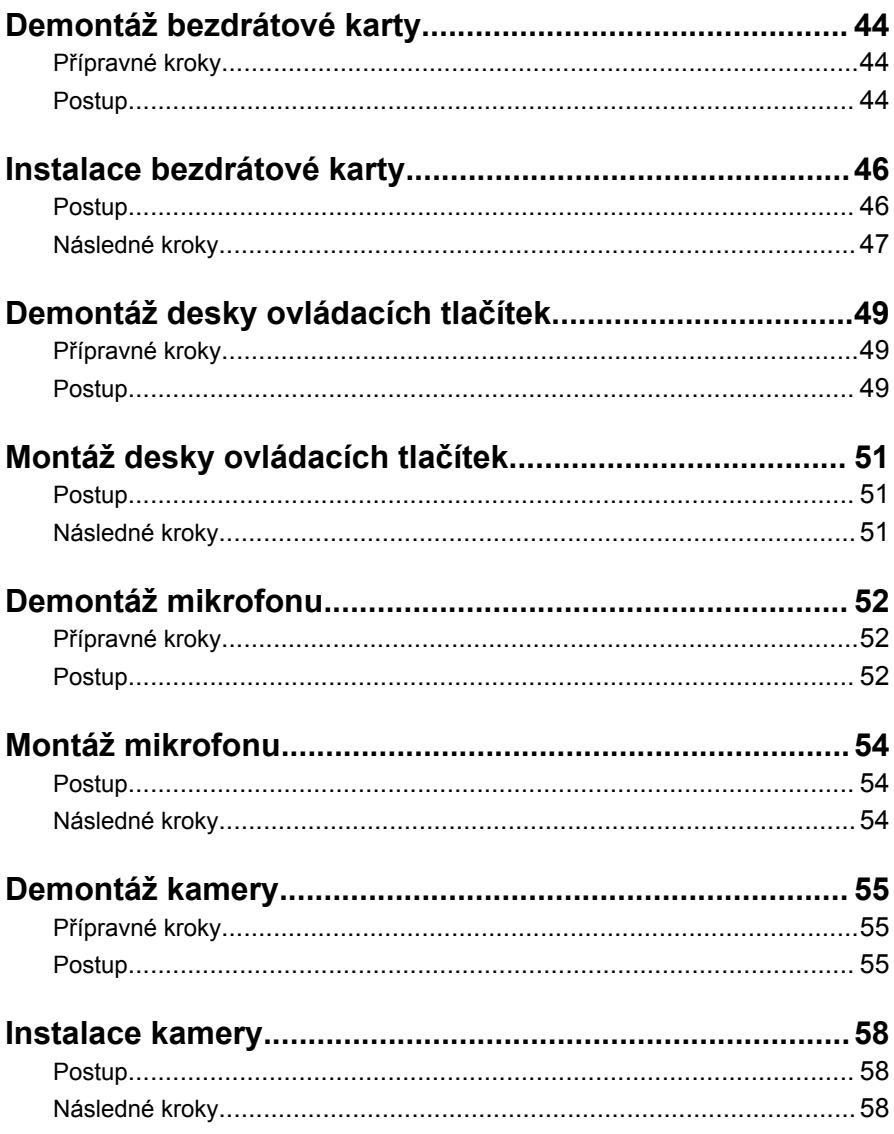

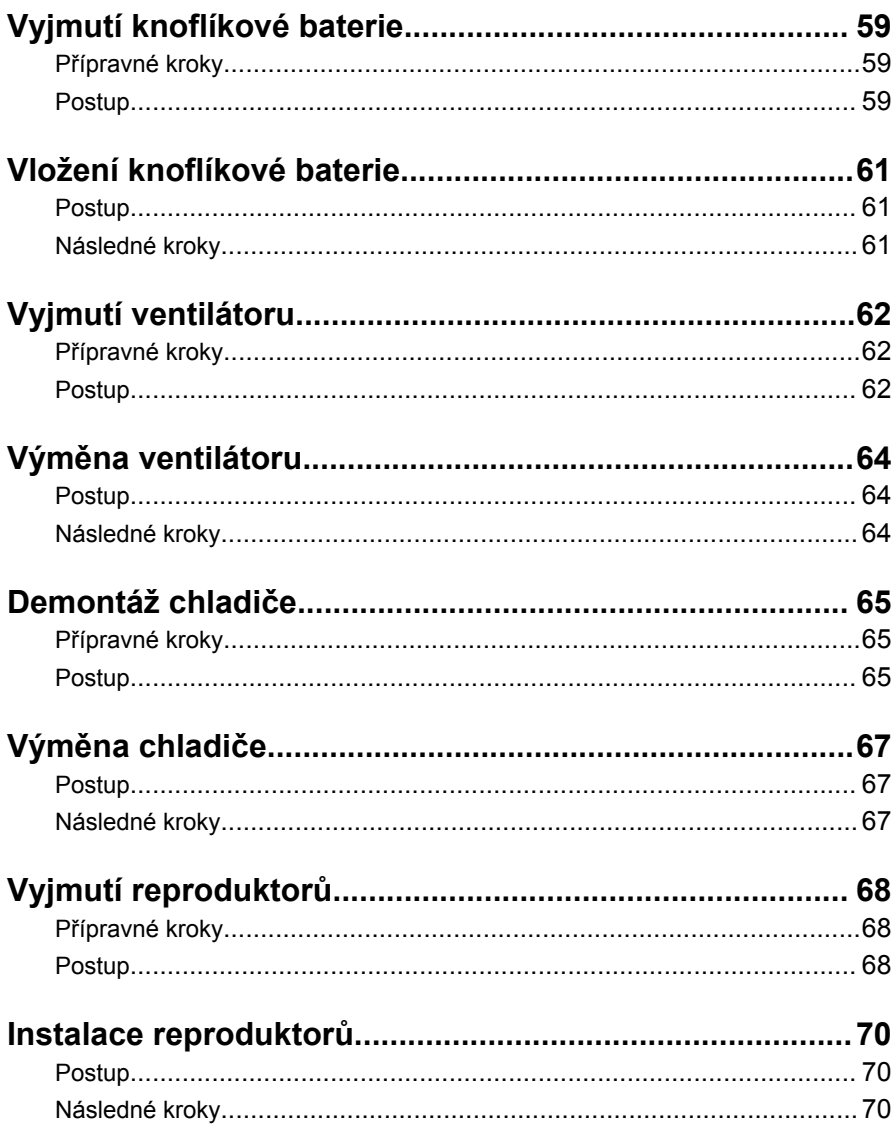

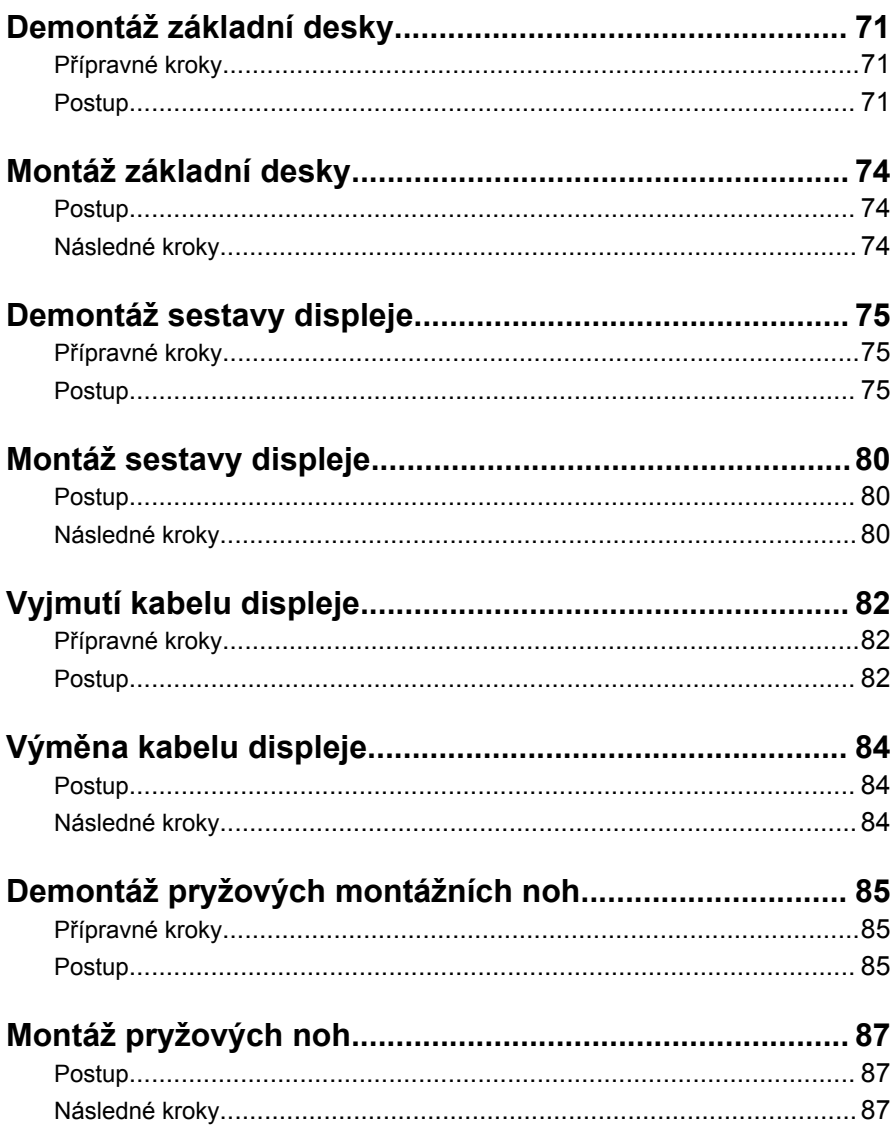

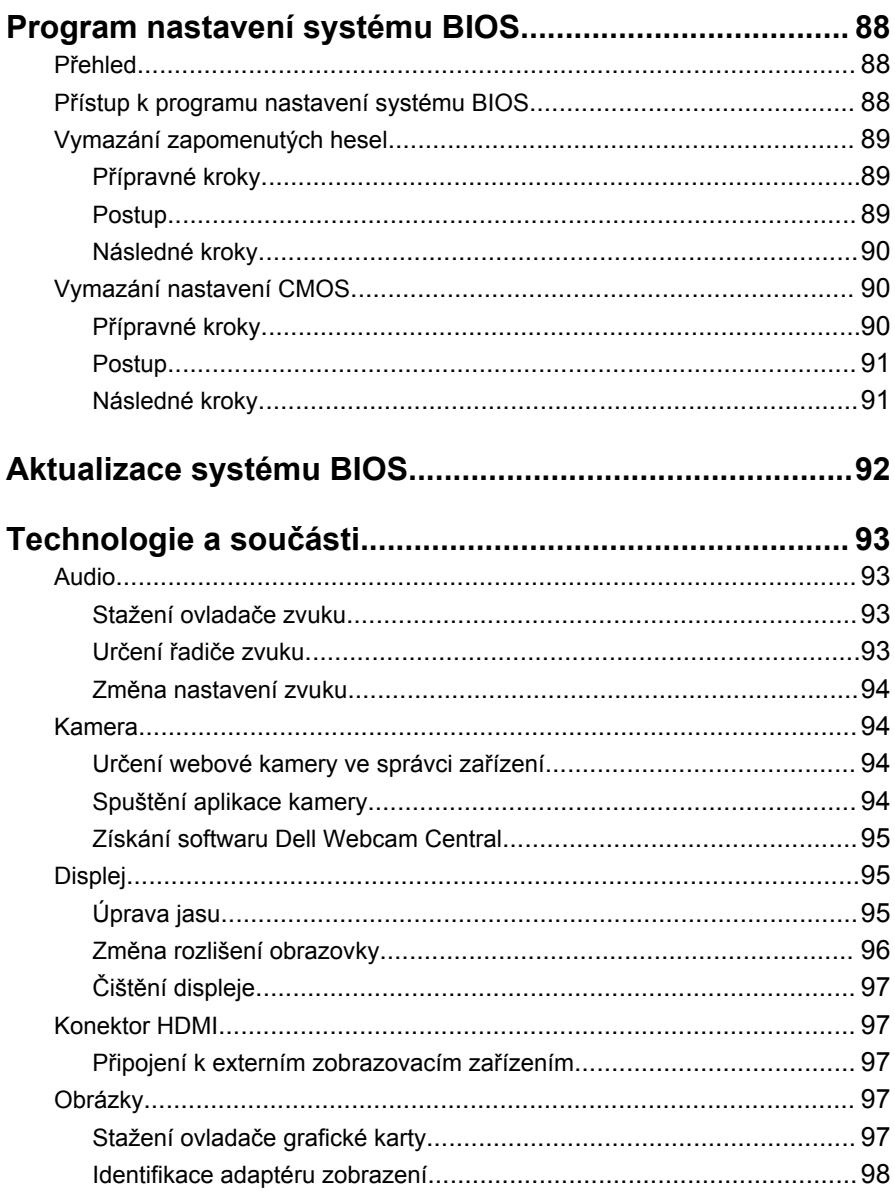

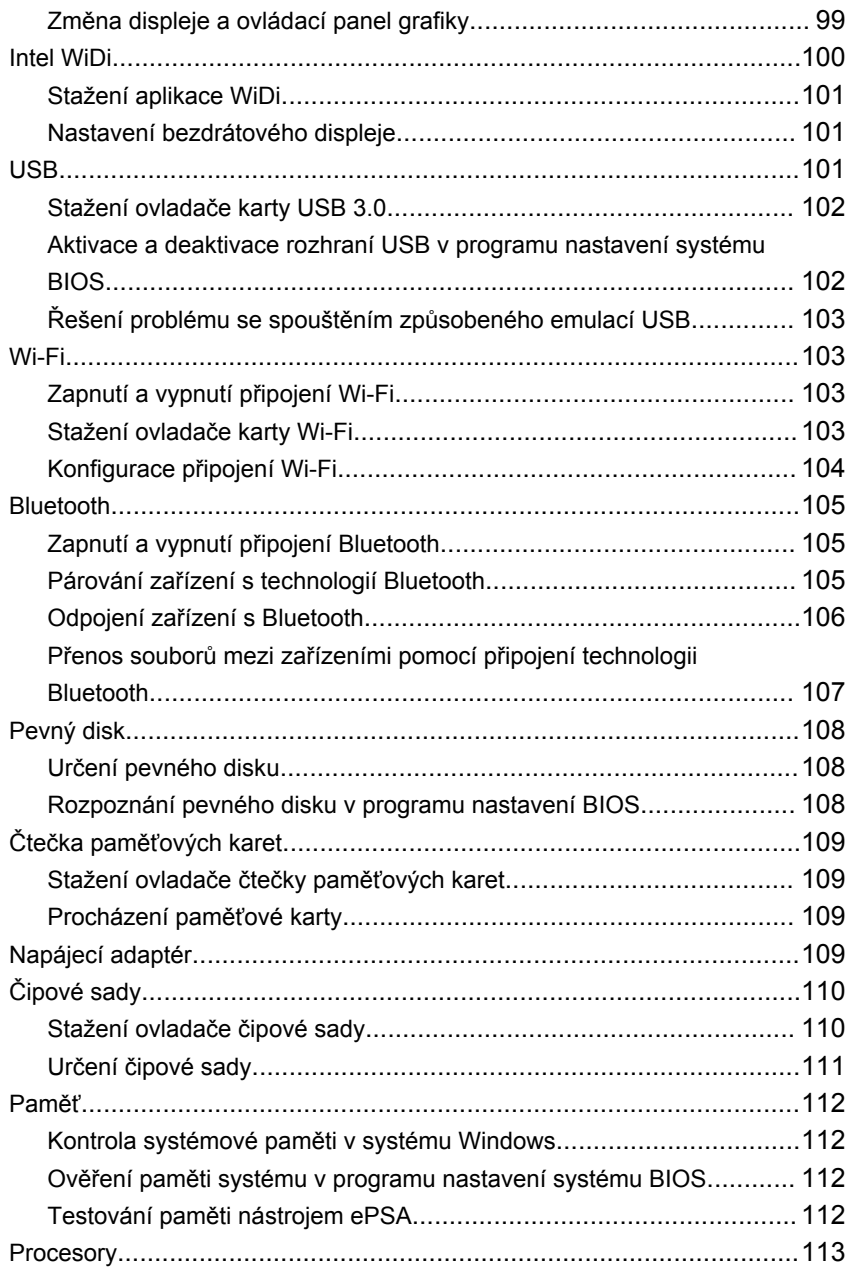

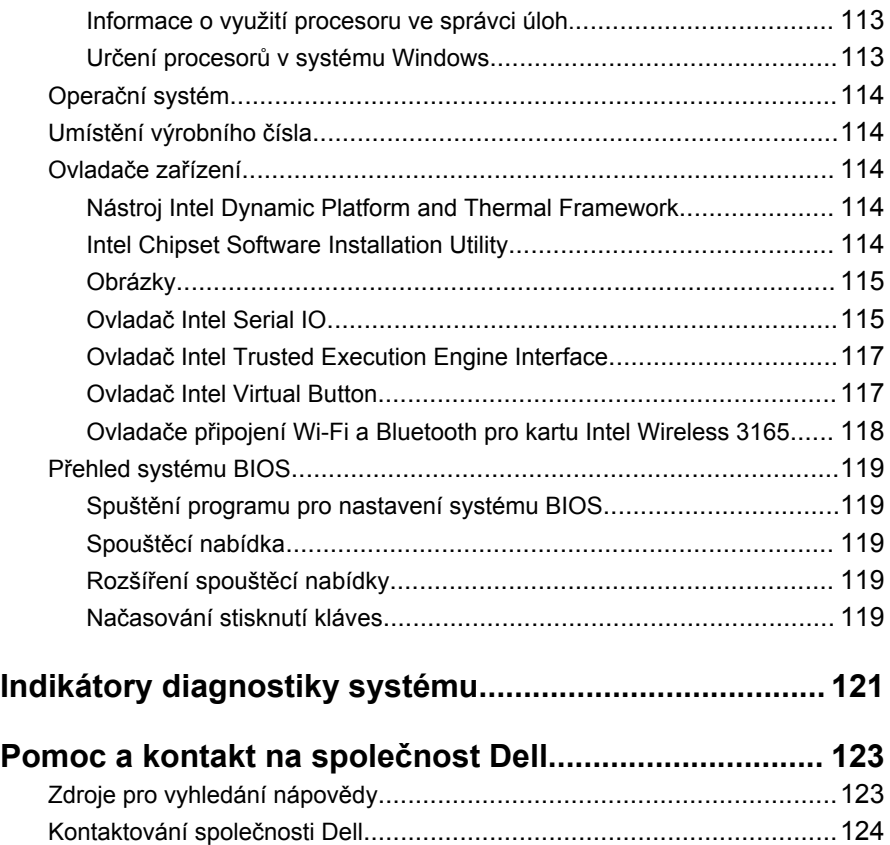

### <span id="page-10-0"></span>**Před manipulací uvnitř počítače**

Ø

**POZNÁMKA:** Obrázky v tomto dokumentu se mohou lišit od vašeho počítače v závislosti na sestavě, kterou jste si objednali.

#### **Než začnete**

- **1** Uložte a zavřete všechny otevřené soubory a ukončete všechny spuštěné aplikace.
- **2** Vypněte počítač.

Pokyny k vypnutí se liší v závislosti na operačního systému nainstalovaném v počítači.

- Windows 10: Klikněte nebo klepněte na tlačítko: **Start** → **Napájení** → **Vypnout**.
- Windows 8.1: Na obrazovce **Start** klikněte nebo klepněte na ikonu napájení **Ú** → **Vypnout**.
- Windows 7: Klikněte nebo klepněte na položky **Start** → **Vypnout**.

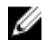

**POZNÁMKA:** Používáte-li jiný operační systém, vyhledejte pokyny ohledně jeho vypnutí v příslušné dokumentaci.

- **3** Odpojte počítač a všechna připojená zařízení od elektrických zásuvek.
- **4** Odpojte od počítače všechny kabely (například telefonní kabel, síťový kabel atp.).
- **5** Odpojte od počítače všechna připojená periferní nebo jiná zařízení (například klávesnici, myš, monitor a podobně).
- **6** Vyjměte z počítače všechny paměťové karty nebo optické disky (pokud je potřeba).
- **7** Po odpojení počítače uzemněte základní desku stisknutím tlačítka napájení a jeho přidržením po dobu 5 sekund.

#### **VÝSTRAHA: Položte počítač na rovný, měkký a čistý povrch, abyste zabránili poškrábání displeje.**

**8** Položte počítač čelem dolů.

### <span id="page-11-0"></span>**Bezpečnostní pokyny**

Dodržováním následujících bezpečnostních zásad zabráníte možnému poškození počítače a zajistíte vlastní bezpečnost.

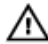

**VAROVÁNÍ: Před manipulací s vnitřními součástmi počítače si přečtěte bezpečnostní pokyny dodané s počítačem. Další informace o vzorových bezpečnostních postupech naleznete na domovské stránce Regulatory Compliance (Soulad s předpisy) na adrese [www.dell.com/regulatory\\_compliance](http://www.dell.com/regulatory_compliance).**

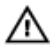

**VAROVÁNÍ: Před otevřením panelů nebo krytu počítače odpojte všechny zdroje napájení. Po dokončení práce uvnitř počítače nainstalujte zpět všechny kryty, panely a šrouby předtím, než zařízení připojíte k elektrické zásuvce.**

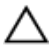

**VÝSTRAHA: Chcete-li předejít poškození počítače, ujistěte se, že je pracovní plocha rovná a čistá.**

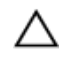

**VÝSTRAHA: Abyste předešli poškození komponent a karet, držte je vždy pouze za hrany a nedotýkejte se jejich kolíků a kontaktů.**

**VÝSTRAHA: Odstraňování problémů a opravy smíte provádět pouze po schválení týmem technické podpory společnosti Dell nebo podle jeho pokynů. Záruka se nevztahuje na škody způsobené servisními zásahy, které nebyly společností Dell schváleny. Přečtěte si bezpečnostní pokyny, které jste obdrželi s produktem nebo které najdete na adrese [www.dell.com/regulatory\\_compliance.](http://www.dell.com/regulatory_compliance)**

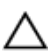

**VÝSTRAHA: Před manipulací s vnitřními součástmi počítače proveďte uzemnění tím, že se dotknete nenatřené kovové plochy, jako například kovové části na zadní straně počítače. Během práce se opětovně dotýkejte nenatřeného kovového povrchu, abyste vybili statickou elektřinu, která by mohla interní součásti počítače poškodit.**

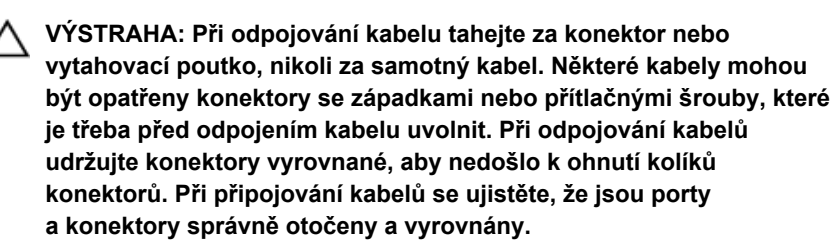

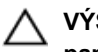

<span id="page-12-0"></span>**VÝSTRAHA: Stiskem vysuňte všechny karty vložené ve čtečce paměťových karet.**

#### **Doporučené nástroje**

Postupy uvedené v tomto dokumentu mohou vyžadovat použití následujících nástrojů:

- křížový šroubovák,
- plastová jehla.

# <span id="page-13-0"></span>**Po manipulaci uvnitř počítače**

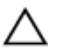

#### **VÝSTRAHA: Pokud šrouby uvnitř počítače zůstanou uvolněné nebo volně ležet, můžete počítač vážně poškodit.**

- **1** Našroubujte všechny šrouby a ujistěte se, že žádné nezůstaly volně uvnitř počítače.
- **2** Připojte všechna externí zařízení, periferní zařízení a kabely, které jste odpojili před prací uvnitř počítače.
- **3** Vraťte zpět všechny karty, disky a ostatní části, které jste odebrali před prací v počítači.
- **4** Připojte počítač a všechna připojená zařízení do elektrických zásuvek.
- **5** Zapněte počítač.

## <span id="page-14-0"></span>**Technický přehled**

**VAROVÁNÍ: Před manipulací uvnitř počítače si přečtěte bezpečnostní informace dodané s počítačem a postupujte podle kroků popsaných v části Před [manipulací](#page-10-0) uvnitř počítače. Po dokončení práce uvnitř počítače postupujte podle pokynů v části Po [dokončení](#page-13-0) práce uvnitř [počítače.](#page-13-0) Další vzorové postupy naleznete na domovské stránce Regulatory Compliance (Soulad s předpisy) na adrese [www.dell.com/](http://www.dell.com/regulatory_compliance) [regulatory\\_compliance.](http://www.dell.com/regulatory_compliance)**

#### **Pohled dovnitř počítače**

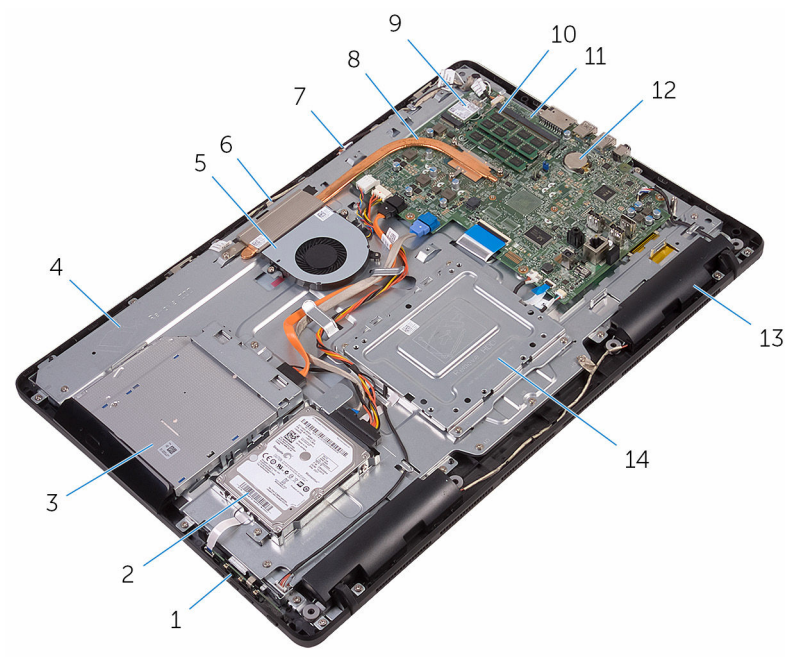

- 1 deska ovládacích tlačítek 2 sestava pevného disku
- 
- 
- 7 deska mikrofonu 8 chladič
- 
- 3 sestava optické jednotky 4 základna sestavy displeje
- 5 ventilátor, 6 modul kamery
	-
- 
- 
- 
- <span id="page-15-0"></span>bezdrátová karta 10 paměťový modul
- základní deska 12 knoflíková baterie
- reproduktory (2) 14 montážní držák VESA

#### **Součásti základní desky**

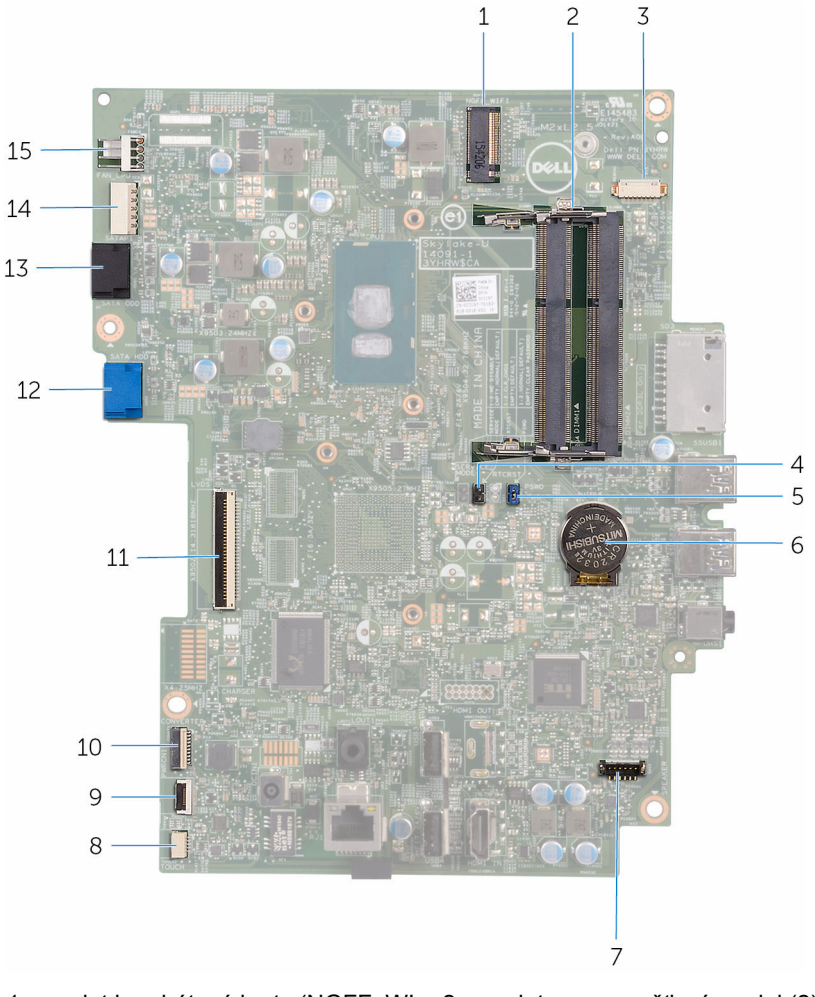

 slot bezdrátové karty (NGFF\_WI-FI) sloty pro paměťový modul (2)

- 3 konektor kabelu kamery (WEBCAM)
- 5 propojka pro vymazání hesla (PSWD)
- 7 konektor kabelu reproduktorů (SPEAKER)
- 9 konektor kabelu desky ovládacích 10 tlačítek
- 11 konektor kabelu displeje 12 konektor datového kabelu
- 13 konektor datového kabelu optické 14 jednotky (SATA ODD)
- 15 konektor kabelu ventilátoru (FAN\_CPU)
- 4 propojka pro vymazání CMOS (RTCRST)
- 6 knoflíková baterie
- 8 konektor kabelu desky dotykového displeje (TOUCH)
	- konektor napájecího kabelu displeje (PWRCN1)
	- pevného disku (SATA HDD)
- konektor napájecího kabelu pevného disku a optické jednotky (SATAP1)

### <span id="page-17-0"></span>**Demontáž podstavce**

**VAROVÁNÍ: Před manipulací uvnitř počítače si přečtěte bezpečnostní informace dodané s počítačem a postupujte podle kroků popsaných v části Před [manipulací](#page-10-0) uvnitř počítače. Po dokončení práce uvnitř počítače postupujte podle pokynů v části Po [dokončení](#page-13-0) práce uvnitř [počítače.](#page-13-0) Další vzorové postupy naleznete na domovské stránce Regulatory Compliance (Soulad s předpisy) na adrese [www.dell.com/](http://www.dell.com/regulatory_compliance) [regulatory\\_compliance.](http://www.dell.com/regulatory_compliance)**

#### **Malířský stojan**

- **1** Pomocí plastové jehly uvolněte kryt podstavce od zadního krytu.
- **2** Vysuňte a vyjměte kryt podstavce ze zadního krytu.

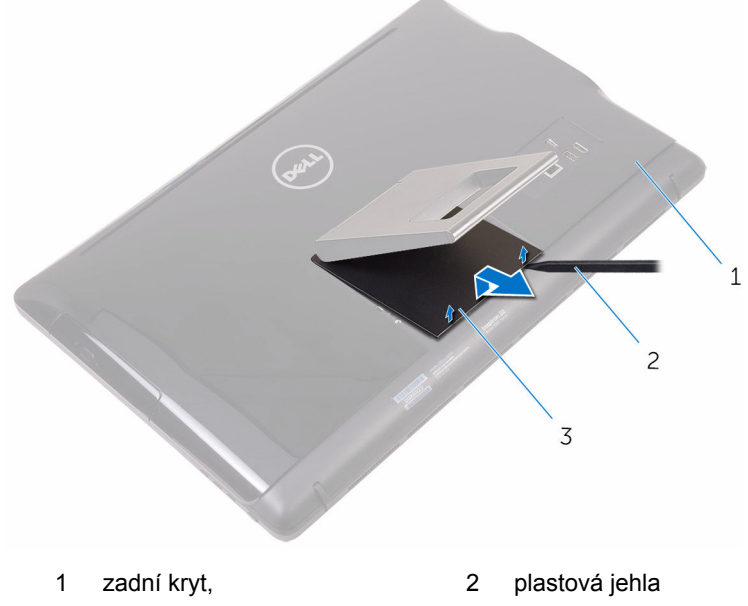

- 3 kryt podstavce
- **3** Zavřete podstavec a odšroubujte šrouby, které připevňují podstavec k zadnímu krytu.

Vysuňte a vyjměte podstavec ze zadního krytu.

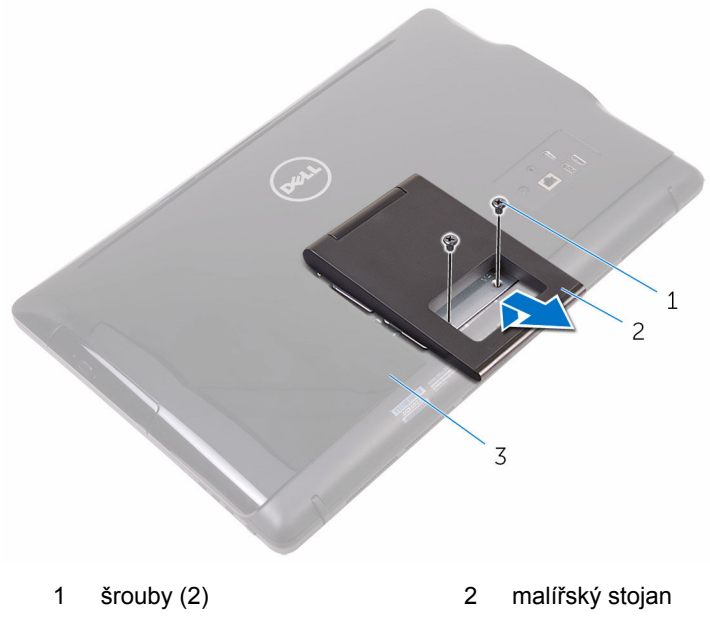

zadní kryt,

#### <span id="page-19-0"></span>**Podstavec**

Pomocí plastové jehly uvolněte kryt podstavce od zadního krytu.

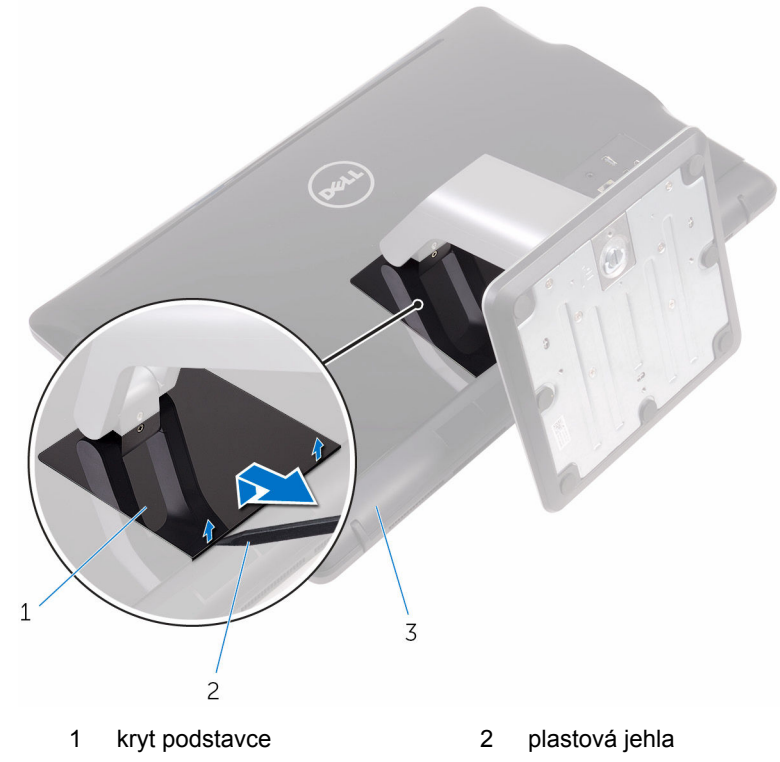

- zadní kryt,
- Odšroubujte šrouby, které připevňují držák stojanu k zadnímu krytu.

<span id="page-20-0"></span>Zvedněte rukojeť a vysuňte ji ze zadního krytu.

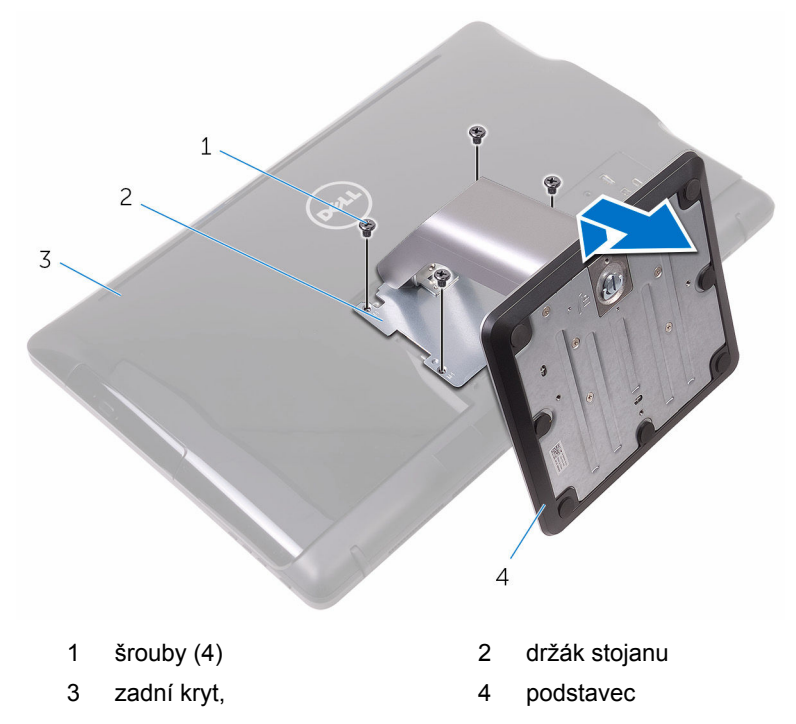

#### **Postup demontáže podložky podstavce ze základny podstavce**

Zvedněte madlo šroubu v základně podstavce.

Pomocí madla šroubu uvolněte křídlový šroub, který upevňuje základnu podstavce k podložce podstavce.

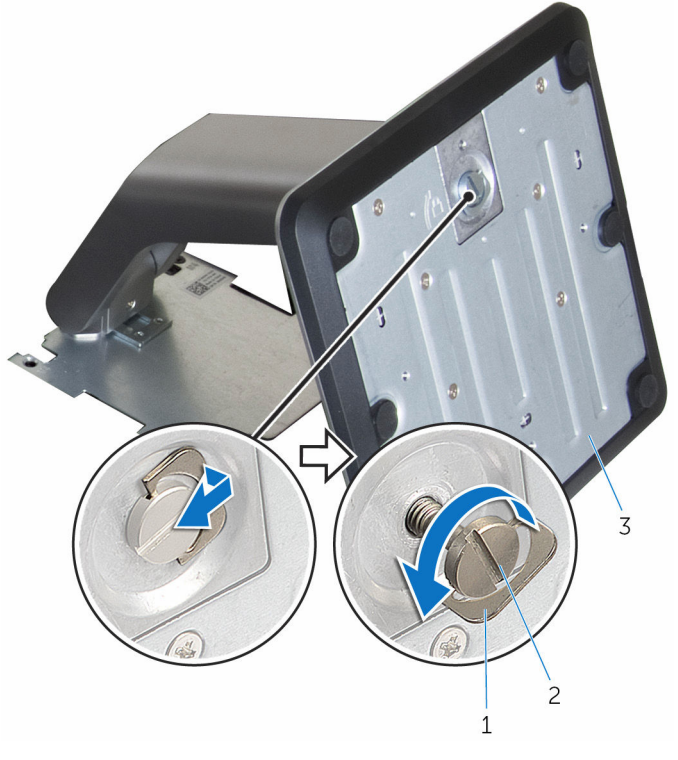

- 
- madlo šroubu 2 upevňovací křídlový šroub
- základna podstavce

Vysuňte základnu podstavce z podložky podstavce.

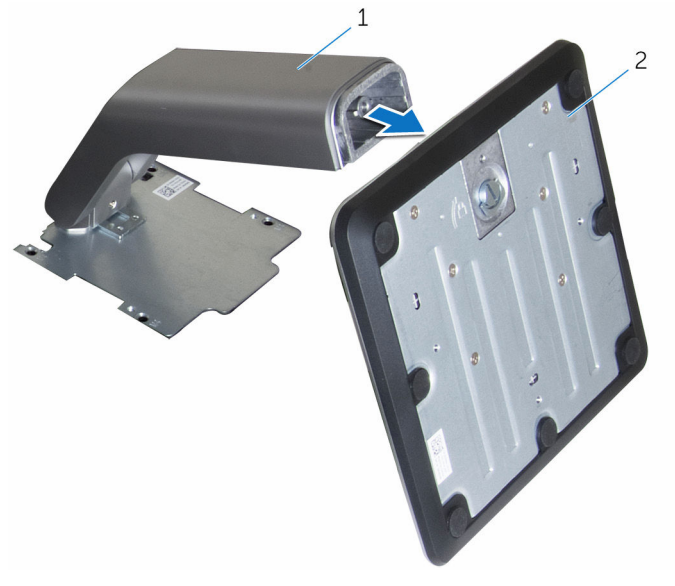

podložka podstavce 2 základna podstavce

## <span id="page-23-0"></span>**Montáž podstavce**

**VAROVÁNÍ: Před manipulací uvnitř počítače si přečtěte bezpečnostní informace dodané s počítačem a postupujte podle kroků popsaných v části Před [manipulací](#page-10-0) uvnitř počítače. Po dokončení práce uvnitř počítače postupujte podle pokynů v části Po [dokončení](#page-13-0) práce uvnitř [počítače.](#page-13-0) Další vzorové postupy naleznete na domovské stránce Regulatory Compliance (Soulad s předpisy) na adrese [www.dell.com/](http://www.dell.com/regulatory_compliance) [regulatory\\_compliance.](http://www.dell.com/regulatory_compliance)**

### **Malířský stojan**

- **1** Zasuňte západky na držáku podstavce do slotů na zadním krytu.
- **2** Zarovnejte otvory pro šrouby na podstavci s otvory pro šrouby na zadním krytu.
- **3** Zašroubujte šrouby, které připevňují podstavec k zadnímu krytu.
- **4** Nasaďte kryt podstavce.

#### **Podstavec**

- **1** Zasuňte západky na držáku podstavce do slotů na zadním krytu.
- **2** Zarovnejte otvory pro šrouby na podstavci s otvory pro šrouby na zadním krytu.
- **3** Zašroubujte šrouby, které připevňují držák stojanu k zadnímu krytu.
- **4** Nasaďte kryt podstavce.

#### **Postup montáže podložky podstavce na základnu podstavce**

- **1** Zasuňte základnu podstavce do otvoru na podložce podstavce.
- **2** Utáhněte upevňovací křídlový šroub a složte madlo šroubu na základnu stojanu.

## <span id="page-24-0"></span>**Demontáž zadního krytu**

**VAROVÁNÍ: Před manipulací uvnitř počítače si přečtěte bezpečnostní informace dodané s počítačem a postupujte podle kroků popsaných v části Před [manipulací](#page-10-0) uvnitř počítače. Po dokončení práce uvnitř počítače postupujte podle pokynů v části Po [dokončení](#page-13-0) práce uvnitř [počítače.](#page-13-0) Další vzorové postupy naleznete na domovské stránce Regulatory Compliance (Soulad s předpisy) na adrese [www.dell.com/](http://www.dell.com/regulatory_compliance) [regulatory\\_compliance.](http://www.dell.com/regulatory_compliance)**

#### **Přípravné kroky**

Demontujte [podstavec.](#page-17-0)

#### **Postup**

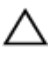

**VÝSTRAHA: Neodnímejte kryt počítače, ledaže byste potřebovali nainstalovat nebo vyměnit interní součásti počítače.**

- **1** Palcem zatlačte slot na zadní kryt.
- **2** Špičkami prstů vyrýpněte a uvolněte západky ze zadního krytu.

Vyjměte zadní kryt ze základny sestavy displeje.

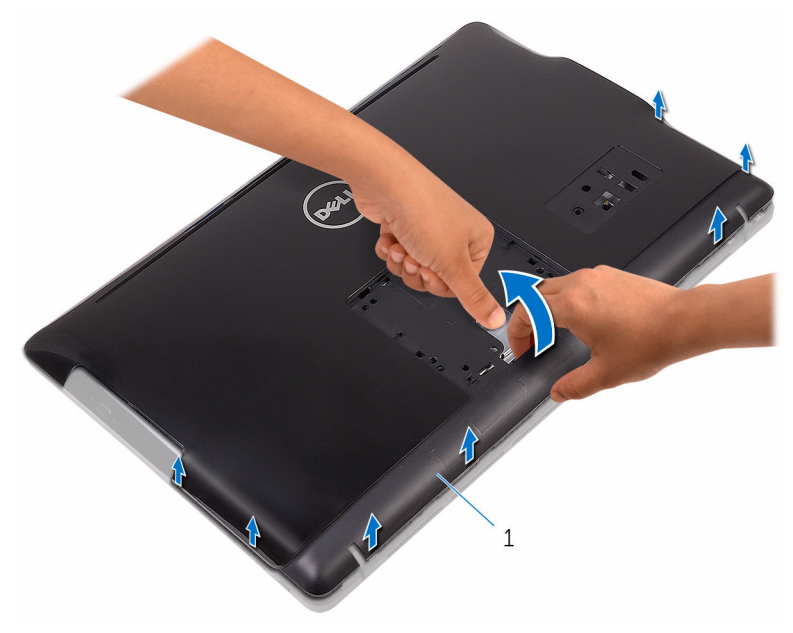

zadní kryt,

# <span id="page-26-0"></span>**Montáž zadního krytu**

**VAROVÁNÍ: Před manipulací uvnitř počítače si přečtěte bezpečnostní informace dodané s počítačem a postupujte podle kroků popsaných v části Před [manipulací](#page-10-0) uvnitř počítače. Po dokončení práce uvnitř počítače postupujte podle pokynů v části Po [dokončení](#page-13-0) práce uvnitř [počítače.](#page-13-0) Další vzorové postupy naleznete na domovské stránce Regulatory Compliance (Soulad s předpisy) na adrese [www.dell.com/](http://www.dell.com/regulatory_compliance) [regulatory\\_compliance.](http://www.dell.com/regulatory_compliance)**

#### **Postup**

Zarovnejte západky na zadním krytu se sloty na základně sestavy displeje a upevněte zadní kryt na místo (musí zapadnout).

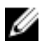

**POZNÁMKA:** Zajistěte, aby mezi zadním krytem a základnou sestavy displeje nebyl přiskřípnutý žádný kabel.

### **Následné kroky**

Namontujte [podstavec.](#page-23-0)

# <span id="page-27-0"></span>**Demontáž optické jednotky**

**VAROVÁNÍ: Před manipulací uvnitř počítače si přečtěte bezpečnostní informace dodané s počítačem a postupujte podle kroků popsaných v části Před [manipulací](#page-10-0) uvnitř počítače. Po dokončení práce uvnitř počítače postupujte podle pokynů v části Po [dokončení](#page-13-0) práce uvnitř [počítače.](#page-13-0) Další vzorové postupy naleznete na domovské stránce Regulatory Compliance (Soulad s předpisy) na adrese [www.dell.com/](http://www.dell.com/regulatory_compliance) [regulatory\\_compliance.](http://www.dell.com/regulatory_compliance)**

#### **Přípravné kroky**

- **1** Demontujte [podstavec.](#page-17-0)
- **2** Demontujte [zadní](#page-24-0) kryt.

#### **Postup**

- **1** Vyšroubujte šroub, kterým je připevněn držák optické jednotky k základně sestavy displeje.
- **2** Držák optické jednotky zvedněte ze základny sestavy displeje.

Odpojte kabel optické jednotky od jednotky.

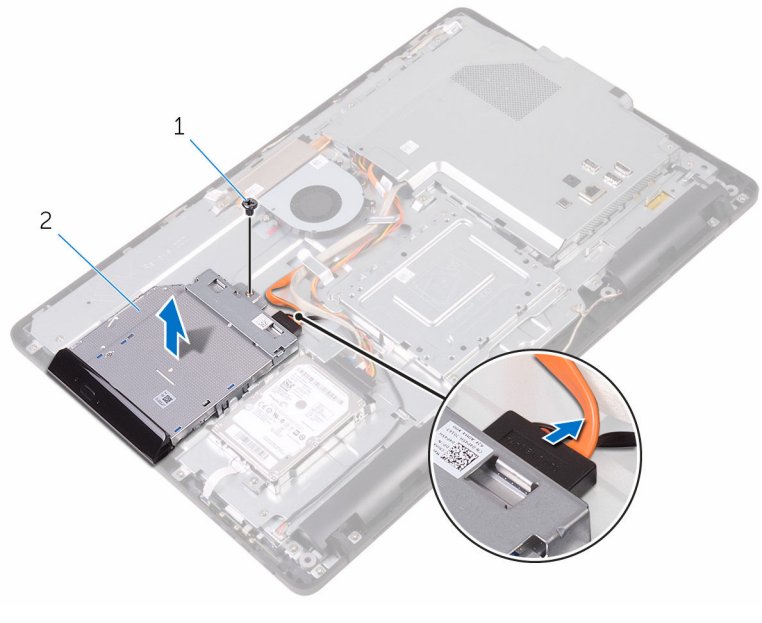

- šroub 2 optická mechanika
- kabel optické jednotky
- Opatrně páčením vysuňte rámeček optické jednotky a vyjměte jej z optické jednotky.
- Vyšroubujte šrouby, které upevňují optickou jednotku k držáku optické jednotky.

**6** Vyjměte držák optické jednotky z optické jednotky.

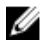

**POZNÁMKA:** Poznačte si orientaci držáku optické jednotky, abyste ho mohli správně nainstalovat.

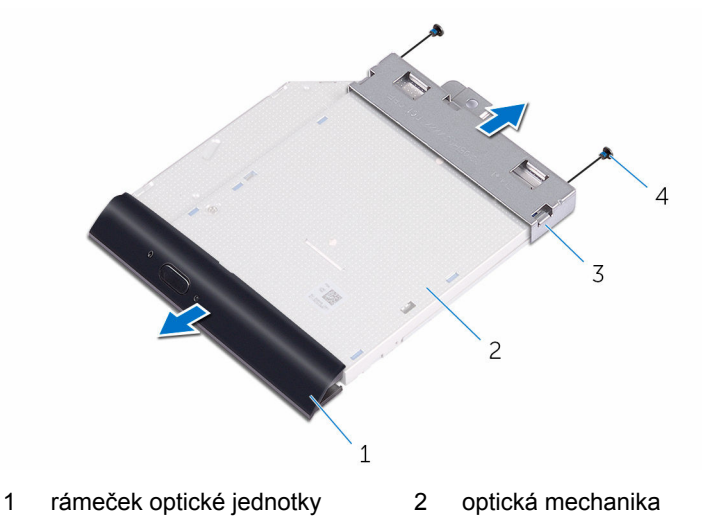

3 držák optické jednotky 4 šrouby (2)

# <span id="page-30-0"></span>**Montáž optické jednotky**

**VAROVÁNÍ: Před manipulací uvnitř počítače si přečtěte bezpečnostní informace dodané s počítačem a postupujte podle kroků popsaných v části Před [manipulací](#page-10-0) uvnitř počítače. Po dokončení práce uvnitř počítače postupujte podle pokynů v části Po [dokončení](#page-13-0) práce uvnitř [počítače.](#page-13-0) Další vzorové postupy naleznete na domovské stránce Regulatory Compliance (Soulad s předpisy) na adrese [www.dell.com/](http://www.dell.com/regulatory_compliance) [regulatory\\_compliance.](http://www.dell.com/regulatory_compliance)**

#### **Postup**

**1** Zarovnejte otvory pro šrouby na optické jednotce s otvory na optické jednotce.

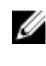

**POZNÁMKA:** Pro správné upevnění optické jednotky v počítači je třeba správně zarovnat držák optické jednotky. Informace o správné orientaci naleznete v kroku 6 v části ["Demontáž](#page-27-0) optické jednotky".

- **2** Našroubujte šrouby, které k optické jednotce připevňují držák optické jednotky.
- **3** Do optické jednotky jemně zatlačte její rámeček.
- **4** K optické jednotce připojte její kabel.
- **5** Držák optické jednotky položte na základnu sestavy displeje.
- **6** Zašroubujte šroub, kterým je držák optické jednotky připevněn k základně sestavy displeje.

### **Následné kroky**

- **1** Namontujte [zadní](#page-26-0) kryt.
- **2** Namontuite **podstavec**.

# <span id="page-31-0"></span>**Vyjmutí pevného disku**

**VAROVÁNÍ: Před manipulací uvnitř počítače si přečtěte bezpečnostní informace dodané s počítačem a postupujte podle kroků popsaných v části Před [manipulací](#page-10-0) uvnitř počítače. Po dokončení práce uvnitř počítače postupujte podle pokynů v části Po [dokončení](#page-13-0) práce uvnitř [počítače.](#page-13-0) Další vzorové postupy naleznete na domovské stránce Regulatory Compliance (Soulad s předpisy) na adrese [www.dell.com/](http://www.dell.com/regulatory_compliance) [regulatory\\_compliance.](http://www.dell.com/regulatory_compliance)**

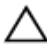

**VÝSTRAHA: Pevné disky jsou křehké. Při manipulaci s pevným diskem buďte opatrní.**

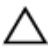

**VÝSTRAHA: Chcete-li předejít ztrátě dat, nevyjímejte pevný disk, pokud je počítač v režimu spánku nebo zapnutý.**

#### **Přípravné kroky**

- **1** Demontujte [podstavec.](#page-17-0)
- **2** Demontujte [zadní](#page-24-0) kryt.

#### **Postup**

- **1** Vyšroubujte šroub připevňující sestavu pevného disku k základně sestavy displeje.
- **2** Vysuňte sestavu pevného disku tak, aby se zajišťovací výčnělky uvolnily ze slotů na základně sestavy displeje.
- **3** Vysuňte a vyjměte sestavu pevného disku ze základny sestavy displeje.

Odpojte od pevného disku kabel.

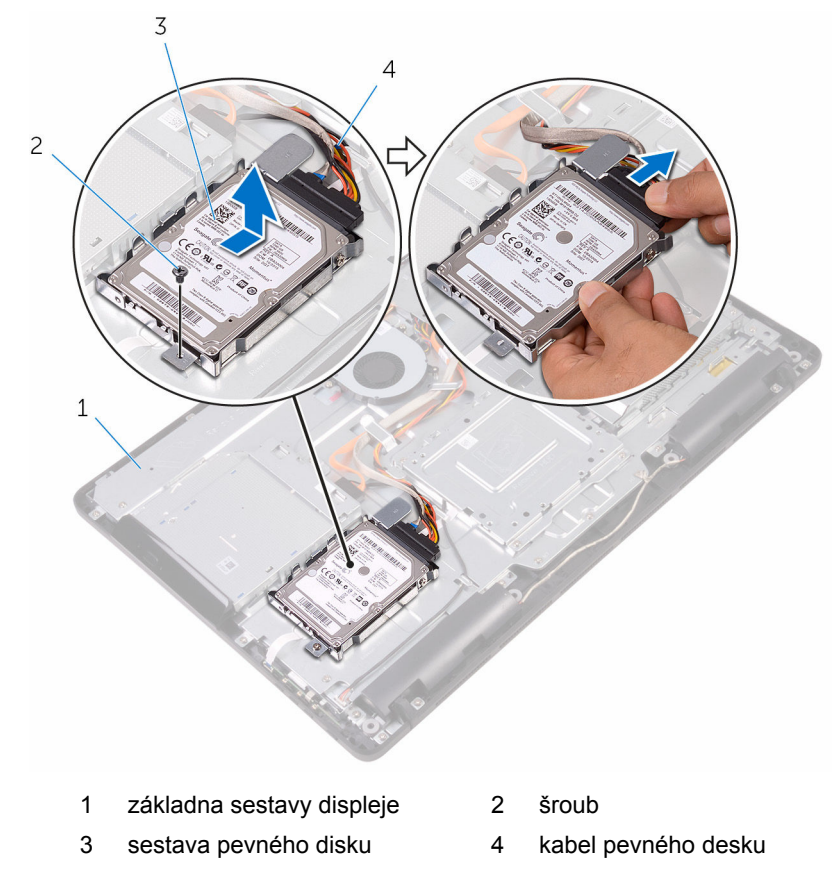

Odstraňte šrouby, kterými je k pevnému disku upevněn jeho držák.

Vyjměte pevný disk z držáku.

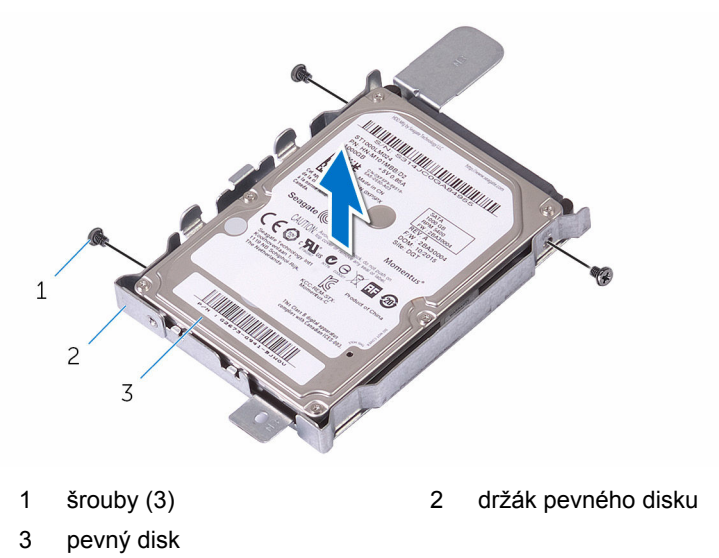

### <span id="page-34-0"></span>**Instalace pevného disku**

**VAROVÁNÍ: Před manipulací uvnitř počítače si přečtěte bezpečnostní informace dodané s počítačem a postupujte podle kroků popsaných v části Před [manipulací](#page-10-0) uvnitř počítače. Po dokončení práce uvnitř počítače postupujte podle pokynů v části Po [dokončení](#page-13-0) práce uvnitř [počítače.](#page-13-0) Další vzorové postupy naleznete na domovské stránce Regulatory Compliance (Soulad s předpisy) na adrese [www.dell.com/](http://www.dell.com/regulatory_compliance) [regulatory\\_compliance.](http://www.dell.com/regulatory_compliance)**

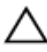

**VÝSTRAHA: Pevné disky jsou křehké. Při manipulaci s pevným diskem buďte opatrní.**

#### **Postup**

- **1** Zarovnejte zdířky pro šroubky v pevném disku se zdířkami v držáku pevného disku.
- **2** Zašroubujte šrouby upevňující držák pevného disku k pevnému disku.
- **3** Připojte k disku kabel pevného disku.
- **4** Zarovnejte západky na sestavě pevného disku se sloty na základně sestavy displeje.
- **5** Zarovnejte zajišťovací západky na sestavě pevného disku se sloty na základně sestavy displeje.
- **6** Zašroubujte šroub připevňující sestavu pevného disku k základně sestavy displeje.

#### **Následné kroky**

- **1** Namontujte [zadní](#page-26-0) kryt.
- **2** Namontujte [podstavec.](#page-23-0)

### <span id="page-35-0"></span>**Demontáž krytu základní desky**

**VAROVÁNÍ: Před manipulací uvnitř počítače si přečtěte bezpečnostní informace dodané s počítačem a postupujte podle kroků popsaných v části Před [manipulací](#page-10-0) uvnitř počítače. Po dokončení práce uvnitř počítače postupujte podle pokynů v části Po [dokončení](#page-13-0) práce uvnitř [počítače.](#page-13-0) Další vzorové postupy naleznete na domovské stránce Regulatory Compliance (Soulad s předpisy) na adrese [www.dell.com/](http://www.dell.com/regulatory_compliance) [regulatory\\_compliance.](http://www.dell.com/regulatory_compliance)**

#### **Přípravné kroky**

- **1** Demontujte [podstavec.](#page-17-0)
- **2** Demontujte [zadní](#page-24-0) kryt.

#### **Postup**

**1** Vyšroubujte šrouby, které upevňují kryt základní desky k základně sestavy displeje.
Zvedněte kyt základní desky ze základny sestavy displeje.

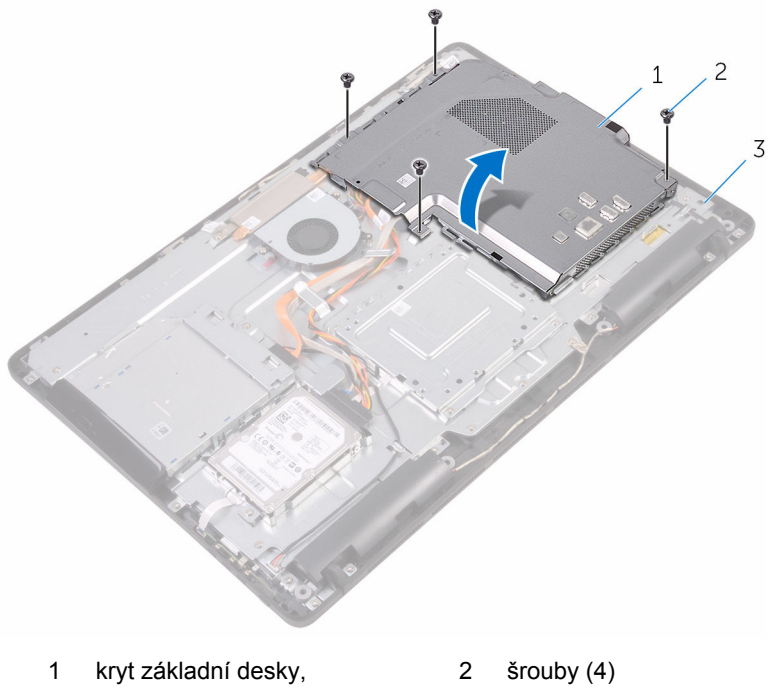

základna sestavy displeje

# <span id="page-37-0"></span>**Montáž krytu základní desky**

**VAROVÁNÍ: Před manipulací uvnitř počítače si přečtěte bezpečnostní informace dodané s počítačem a postupujte podle kroků popsaných v části Před [manipulací](#page-10-0) uvnitř počítače. Po dokončení práce uvnitř počítače postupujte podle pokynů v části Po [dokončení](#page-13-0) práce uvnitř [počítače.](#page-13-0) Další vzorové postupy naleznete na domovské stránce Regulatory Compliance (Soulad s předpisy) na adrese [www.dell.com/](http://www.dell.com/regulatory_compliance) [regulatory\\_compliance.](http://www.dell.com/regulatory_compliance)**

#### **Postup**

- **1** Zarovnejte sloty na krytu základní desky s porty na základní desce a umístěte kryt základní desky na základnu sestavy displeje.
- **2** Zarovnejte otvory pro šrouby na krytu základní desky s otvory pro šrouby na základně sestavy displeje.
- **3** Zašroubujte šrouby, které upevňují kryt základní desky k základně sestavy displeje.

- **1** Namontujte [zadní](#page-26-0) kryt.
- **2** Namontujte [podstavec.](#page-23-0)

# <span id="page-38-0"></span>**Vyjmutí paměťového modulu**

**VAROVÁNÍ: Před manipulací uvnitř počítače si přečtěte bezpečnostní informace dodané s počítačem a postupujte podle kroků popsaných v části Před [manipulací](#page-10-0) uvnitř počítače. Po dokončení práce uvnitř počítače postupujte podle pokynů v části Po [dokončení](#page-13-0) práce uvnitř [počítače.](#page-13-0) Další vzorové postupy naleznete na domovské stránce Regulatory Compliance (Soulad s předpisy) na adrese [www.dell.com/](http://www.dell.com/regulatory_compliance) [regulatory\\_compliance.](http://www.dell.com/regulatory_compliance)**

#### **Přípravné kroky**

- **1** Demontujte [podstavec.](#page-17-0)
- **2** Demontujte [zadní](#page-24-0) kryt.
- **3** Sejměte kryt [základní](#page-35-0) desky.

### **Postup**

**1** Prsty roztáhněte pojistné svorky na každém konci slotu paměťového modulu tak, aby paměťový modul vyskočil z pozice.

Vysuňte paměťový modul ze slotu paměťového modulu.

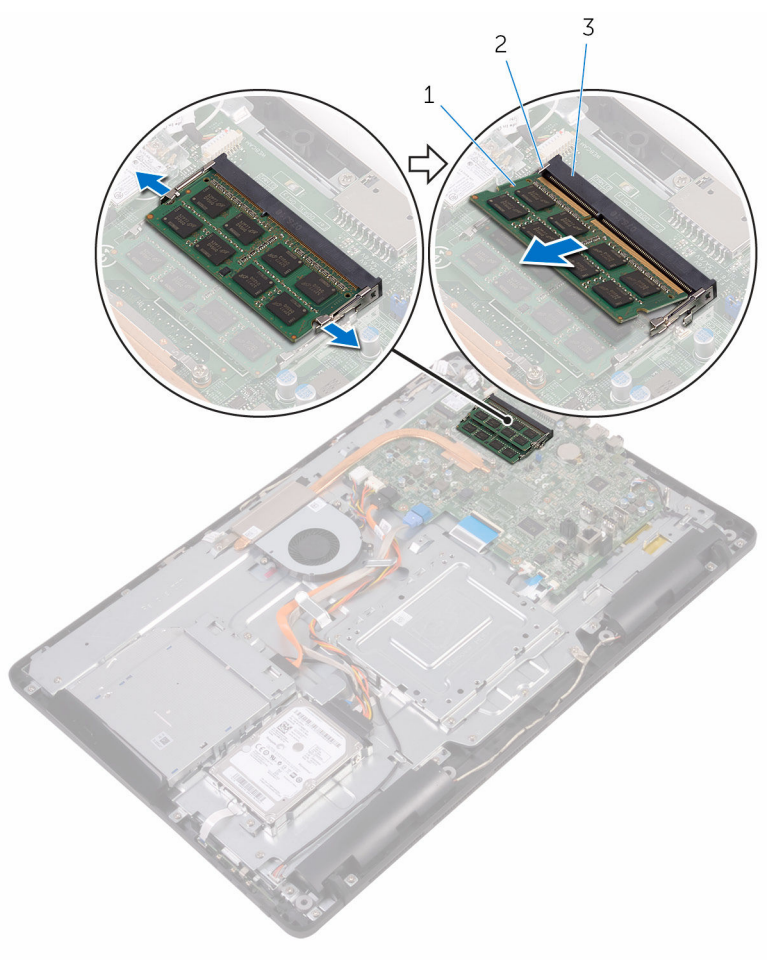

- 
- paměťový modul 2 zajišťovací spony (2)
- slot paměťového modulu

# **Instalace paměťového modulu**

**VAROVÁNÍ: Před manipulací uvnitř počítače si přečtěte bezpečnostní informace dodané s počítačem a postupujte podle kroků popsaných v části Před [manipulací](#page-10-0) uvnitř počítače. Po dokončení práce uvnitř počítače postupujte podle pokynů v části Po [dokončení](#page-13-0) práce uvnitř [počítače.](#page-13-0) Další vzorové postupy naleznete na domovské stránce Regulatory Compliance (Soulad s předpisy) na adrese [www.dell.com/](http://www.dell.com/regulatory_compliance) [regulatory\\_compliance.](http://www.dell.com/regulatory_compliance)**

### **Postup**

**1** Zarovnejte zářez na hraně paměťového modulu s výčnělkem na slotu paměťového modulu.

**2** Modul pevně zasuňte pod úhlem do slotu a poté modul zatlačte směrem dolů, dokud nezapadne na místo.

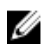

**POZNÁMKA:** Jestliže neuslyšíte cvaknutí, modul vyjměte a postup vkládání zopakujte.

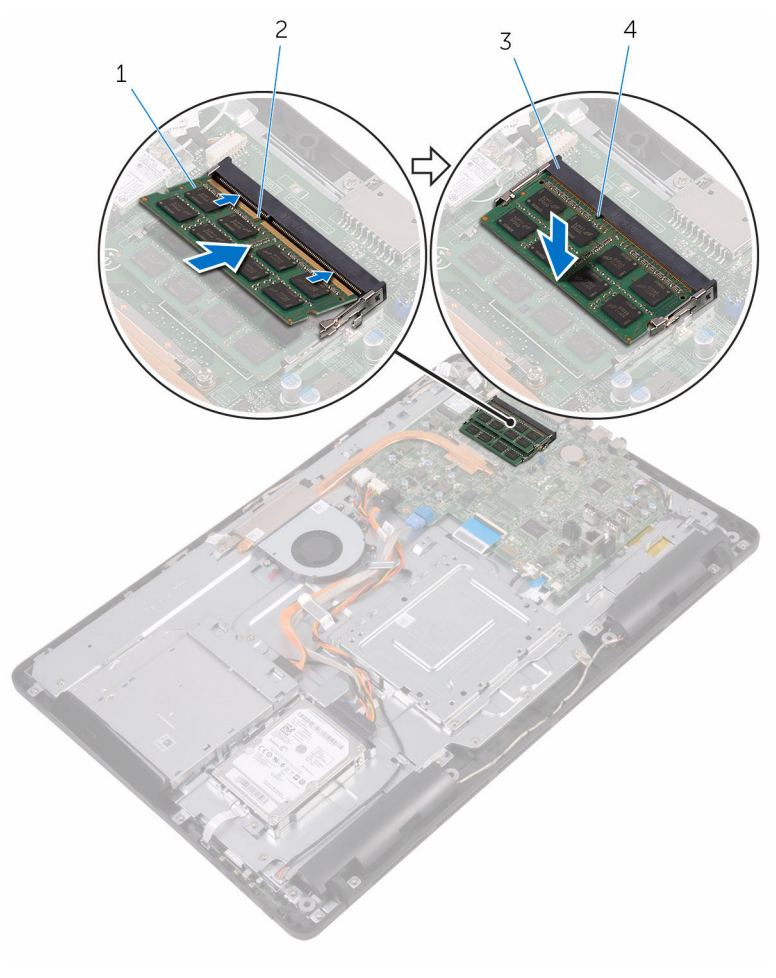

- 1 paměťový modul 2 zářez
- 3 slot paměťového modulu 4 západka

#### **Následné kroky**

**1** Nasaďte kryt [základní](#page-37-0) desky.

- Namontujte **[zadní](#page-26-0) kryt**.
- Namontujte [podstavec.](#page-23-0)

# <span id="page-43-0"></span>**Demontáž bezdrátové karty**

**VAROVÁNÍ: Před manipulací uvnitř počítače si přečtěte bezpečnostní informace dodané s počítačem a postupujte podle kroků popsaných v části Před [manipulací](#page-10-0) uvnitř počítače. Po dokončení práce uvnitř počítače postupujte podle pokynů v části Po [dokončení](#page-13-0) práce uvnitř [počítače.](#page-13-0) Další vzorové postupy naleznete na domovské stránce Regulatory Compliance (Soulad s předpisy) na adrese [www.dell.com/](http://www.dell.com/regulatory_compliance) [regulatory\\_compliance.](http://www.dell.com/regulatory_compliance)**

#### **Přípravné kroky**

- **1** Demontujte [podstavec.](#page-17-0)
- **2** Demontujte [zadní](#page-24-0) kryt.
- **3** Sejměte kryt [základní](#page-35-0) desky.

#### **Postup**

- **1** Vyšroubujte šroub upevňující držák bezdrátové karty a bezdrátovou kartu ze základní desky.
- **2** Vysuňte držák bezdrátové karty z bezdrátové karty.
- **3** Odpojte anténní kabely od bezdrátové karty.

Vysuňte bezdrátovou kartu ze slotu bezdrátové karty.

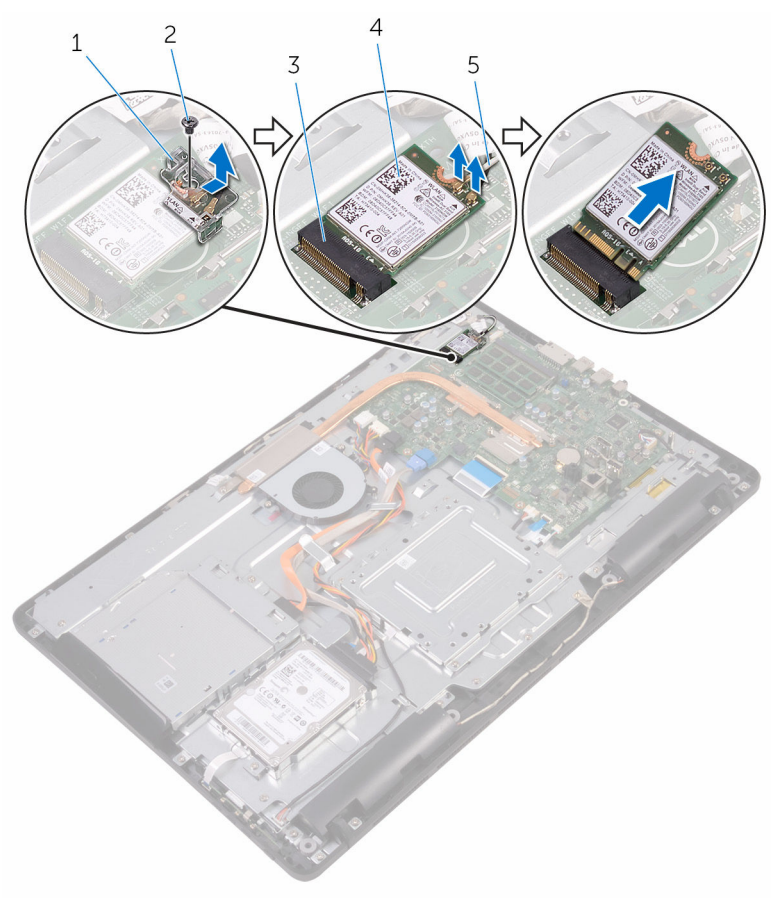

- držák bezdrátové karty 2 šroub
- 3 slot pro bezdrátovou kartu 4 bezdrátová karta
- kabely antény
- 
- 

## **Instalace bezdrátové karty**

**VAROVÁNÍ: Před manipulací uvnitř počítače si přečtěte bezpečnostní informace dodané s počítačem a postupujte podle kroků popsaných v části Před [manipulací](#page-10-0) uvnitř počítače. Po dokončení práce uvnitř počítače postupujte podle pokynů v části Po [dokončení](#page-13-0) práce uvnitř [počítače.](#page-13-0) Další vzorové postupy naleznete na domovské stránce Regulatory Compliance (Soulad s předpisy) na adrese [www.dell.com/](http://www.dell.com/regulatory_compliance) [regulatory\\_compliance.](http://www.dell.com/regulatory_compliance)**

#### **Postup**

- **1** Zarovnejte drážku na bezdrátové kartě s výstupkem na slotu karty.
- **2** Zasuňte bezdrátovou kartu do slotu bezdrátové karty.
- **3** Připojte anténní kabely k bezdrátové kartě.

Následující tabulka uvádí barevné schéma anténních kabelů pro bezdrátové karty podporované tímto počítačem:

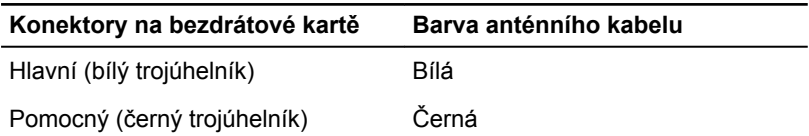

**4** Zatlačte druhý konec bezdrátové karty dolů a zarovnejte otvor pro šroub na držáku bezdrátové karty a na bezdrátové kartě s otvorem pro šroub na základní desce.

Zašroubujte šroub upevňující držák bezdrátové karty a bezdrátovou kartu k základní desce.

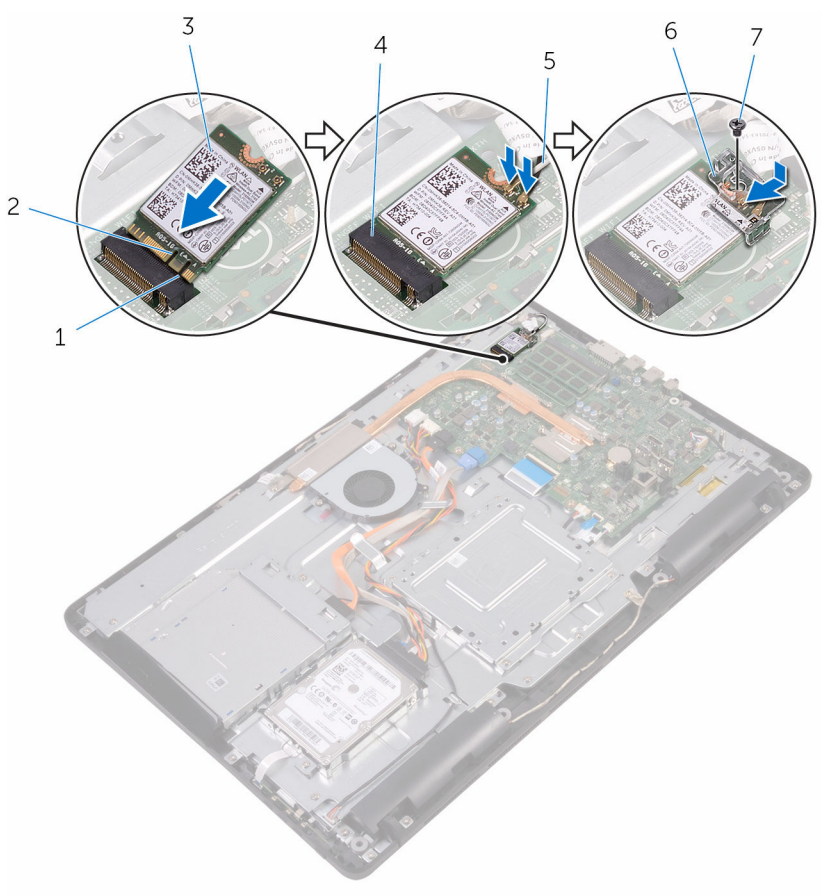

- západka 2 zářez
- 
- 
- šroub

- Nasaďte kryt [základní](#page-37-0) desky.
- Namontujte [zadní](#page-26-0) kryt.
- 
- bezdrátová karta 4 slot pro bezdrátovou kartu
- kabely antény 6 držák bezdrátové karty

Namontujte [podstavec.](#page-23-0)

### <span id="page-48-0"></span>**Demontáž desky ovládacích tlačítek**

**VAROVÁNÍ: Před manipulací uvnitř počítače si přečtěte bezpečnostní informace dodané s počítačem a postupujte podle kroků popsaných v části Před [manipulací](#page-10-0) uvnitř počítače. Po dokončení práce uvnitř počítače postupujte podle pokynů v části Po [dokončení](#page-13-0) práce uvnitř [počítače.](#page-13-0) Další vzorové postupy naleznete na domovské stránce Regulatory Compliance (Soulad s předpisy) na adrese [www.dell.com/](http://www.dell.com/regulatory_compliance) [regulatory\\_compliance.](http://www.dell.com/regulatory_compliance)**

### **Přípravné kroky**

- **1** Demontujte [podstavec.](#page-17-0)
- **2** Demontujte [zadní](#page-24-0) kryt.

#### **Postup**

**1** Pomocí plastové jehly zatlačte na zajišťovací spony na slotu desky ovládacích tlačítek.

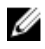

**POZNÁMKA:** Poznačte si orientaci desky ovládacích tlačítek, abyste ji mohli správně nainstalovat.

**2** Stiskněte zajišťovací spony a desky ovládacích tlačítek vyzvedněte ze základny sestavy displeje.

Otevřete západku a odpojte kabel desky ovládacích tlačítek od desky ovládacích tlačítek.

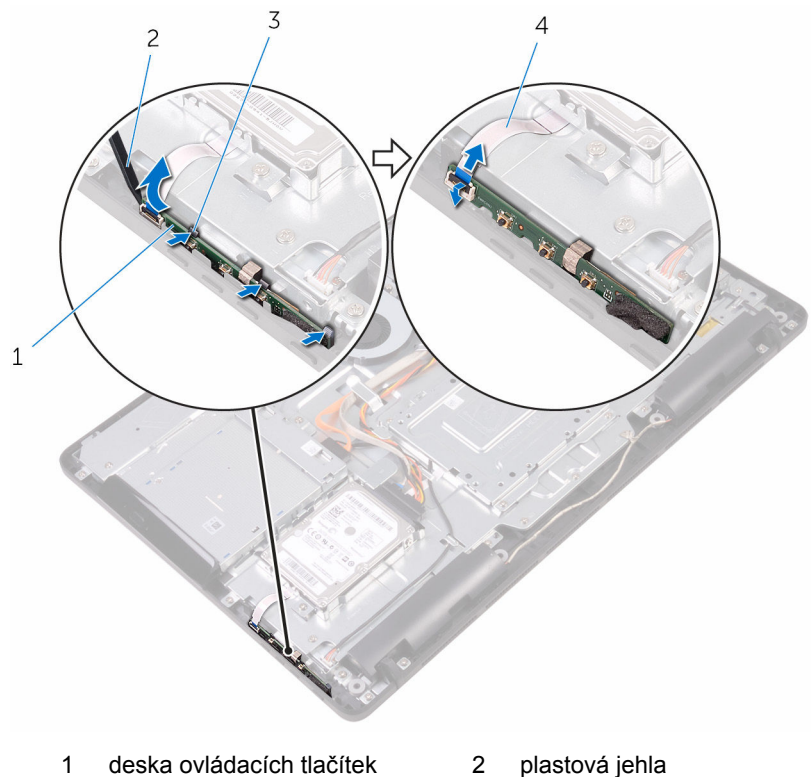

- 
- 
- zajišťovací spony (3) 4 kabel desky ovládacích tlačítek

### **Montáž desky ovládacích tlačítek**

**VAROVÁNÍ: Před manipulací uvnitř počítače si přečtěte bezpečnostní informace dodané s počítačem a postupujte podle kroků popsaných v části Před [manipulací](#page-10-0) uvnitř počítače. Po dokončení práce uvnitř počítače postupujte podle pokynů v části Po [dokončení](#page-13-0) práce uvnitř [počítače.](#page-13-0) Další vzorové postupy naleznete na domovské stránce Regulatory Compliance (Soulad s předpisy) na adrese [www.dell.com/](http://www.dell.com/regulatory_compliance) [regulatory\\_compliance.](http://www.dell.com/regulatory_compliance)**

#### **Postup**

**1** Zasuňte kabel desky ovládacích tlačítek do konektoru na desce ovládacích tlačítek a zavřením západky kabel zajistěte.

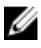

**POZNÁMKA:** Abyste zajistili správné upevnění desky ovládacích tlačítek k základně sestavy displeje, musíte ji správně zarovnat. Správnou orientaci naleznete v kroku 1 v části ["Vyjmutí](#page-48-0) desky [ovládacích](#page-48-0) tlačítek".

**2** Zasuňte desku ovládacích tlačítek do slotu na základně sestavy displeje tak, aby pojistné svorky zapadly na místo.

- **1** Namontujte [zadní](#page-26-0) kryt.
- **2** Namontujte [podstavec.](#page-23-0)

# **Demontáž mikrofonu**

**VAROVÁNÍ: Před manipulací uvnitř počítače si přečtěte bezpečnostní informace dodané s počítačem a postupujte podle kroků popsaných v části Před [manipulací](#page-10-0) uvnitř počítače. Po dokončení práce uvnitř počítače postupujte podle pokynů v části Po [dokončení](#page-13-0) práce uvnitř [počítače.](#page-13-0) Další vzorové postupy naleznete na domovské stránce Regulatory Compliance (Soulad s předpisy) na adrese [www.dell.com/](http://www.dell.com/regulatory_compliance) [regulatory\\_compliance.](http://www.dell.com/regulatory_compliance)**

### **Přípravné kroky**

- **1** Demontujte [podstavec.](#page-17-0)
- **2** Demontujte [zadní](#page-24-0) kryt.

#### **Postup**

**1** Zvedněte modul mikrofonu ze základny sestavy displeje.

Odpojte kabel mikrofonu od modulu mikrofonu.

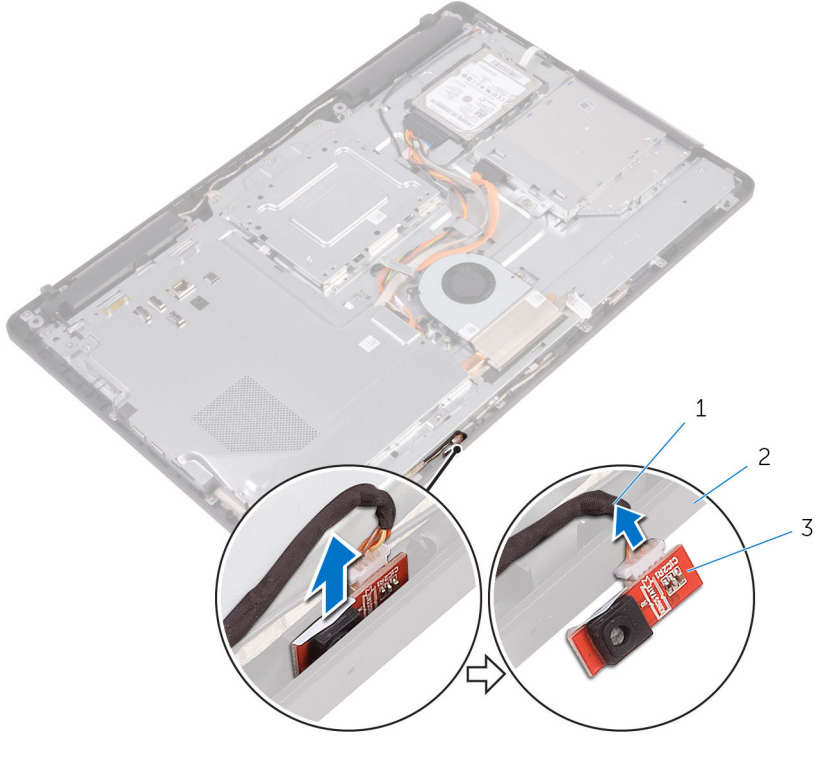

- 
- kabel mikrofonu 2 základna sestavy displeje
- modul mikrofonu

# **Montáž mikrofonu**

**VAROVÁNÍ: Před manipulací uvnitř počítače si přečtěte bezpečnostní informace dodané s počítačem a postupujte podle kroků popsaných v části Před [manipulací](#page-10-0) uvnitř počítače. Po dokončení práce uvnitř počítače postupujte podle pokynů v části Po [dokončení](#page-13-0) práce uvnitř [počítače.](#page-13-0) Další vzorové postupy naleznete na domovské stránce Regulatory Compliance (Soulad s předpisy) na adrese [www.dell.com/](http://www.dell.com/regulatory_compliance) [regulatory\\_compliance.](http://www.dell.com/regulatory_compliance)**

#### **Postup**

- **1** Připojte kabel mikrofonu k modulu mikrofonu.
- **2** Zasuňte modul mikrofonu do slotu na základně sestavy displeje.

- **1** Namontujte [zadní](#page-26-0) kryt.
- **2** Namontujte [podstavec.](#page-23-0)

## **Demontáž kamery**

**VAROVÁNÍ: Před manipulací uvnitř počítače si přečtěte bezpečnostní informace dodané s počítačem a postupujte podle kroků popsaných v části Před [manipulací](#page-10-0) uvnitř počítače. Po dokončení práce uvnitř počítače postupujte podle pokynů v části Po [dokončení](#page-13-0) práce uvnitř [počítače.](#page-13-0) Další vzorové postupy naleznete na domovské stránce Regulatory Compliance (Soulad s předpisy) na adrese [www.dell.com/](http://www.dell.com/regulatory_compliance) [regulatory\\_compliance.](http://www.dell.com/regulatory_compliance)**

#### **Přípravné kroky**

Ø

**POZNÁMKA:** Tato kapitola platí jen pro systémy s dotykovým displejem. U systémů s displejem bez dotykového ovládání budou mikrofony integrovány v sestavě kamery.

- **1** Demontujte [podstavec.](#page-17-0)
- **2** Demontujte [zadní](#page-24-0) kryt.

#### **Postup**

**1** Poznačte si vedení kabelu kamery a kabelu antény a pomocí plastové jehly ho vyjměte z vodítek.

Uvolněte rám kamery ze západky na základně sestavy displeje a vyjměte jej.

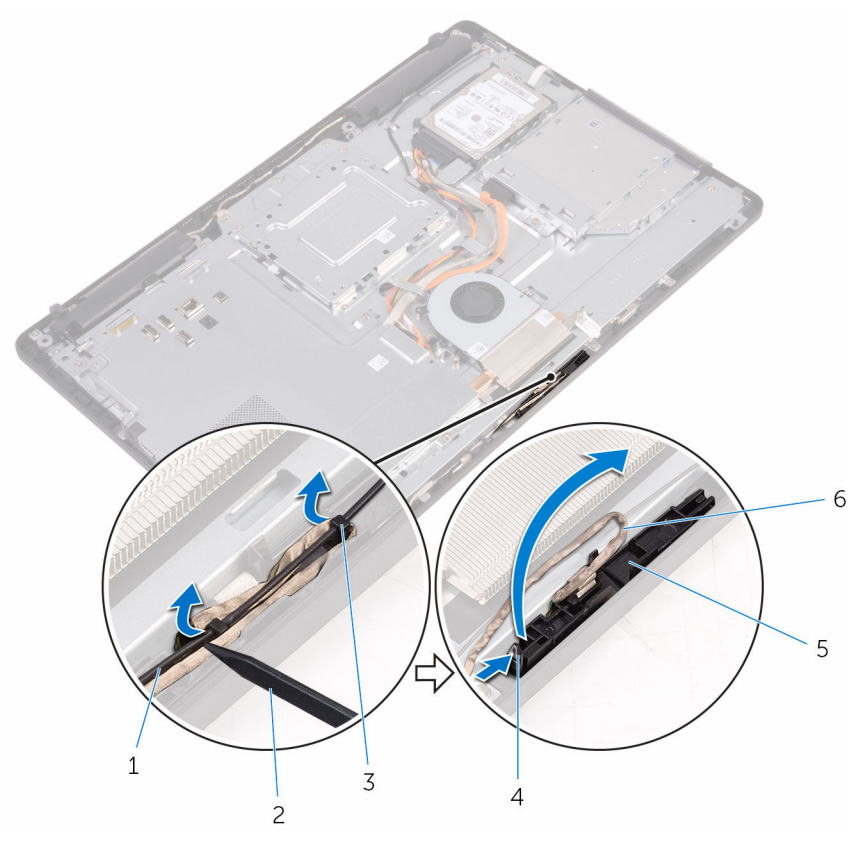

- 
- 3 Kabel kamery 4 západka
- pojistná svorka 6 rám kamery
- základna sestavy displeje
- kabel antény 2 plastová jehla
	-
	-

Kameru otočte a ze západky na zadní straně rámu vyjměte kabel kamery.

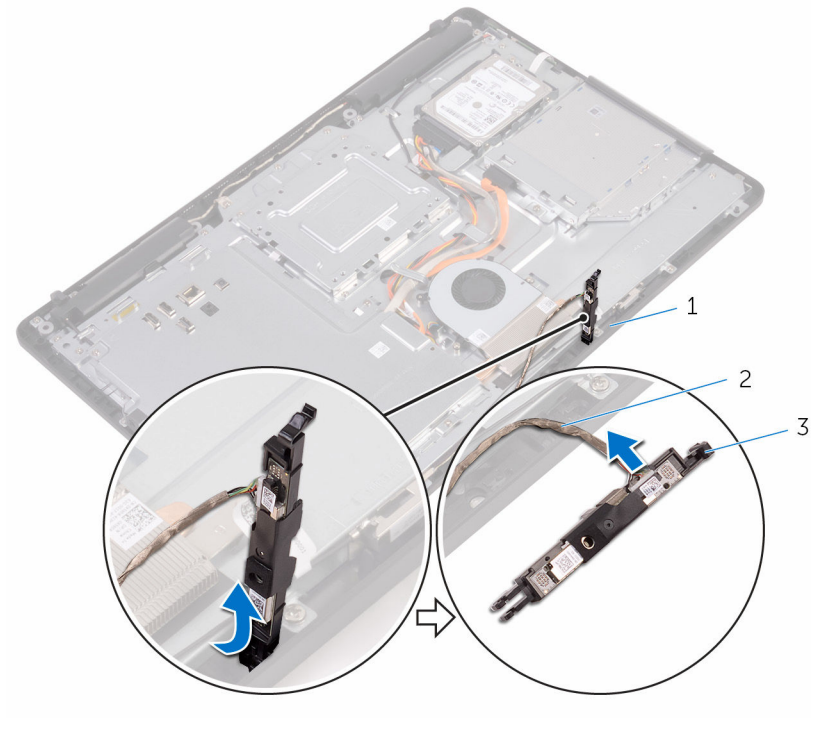

- západka 2 Kabel kamery
	-

rám kamery

## **Instalace kamery**

**VAROVÁNÍ: Před manipulací uvnitř počítače si přečtěte bezpečnostní informace dodané s počítačem a postupujte podle kroků popsaných v části Před [manipulací](#page-10-0) uvnitř počítače. Po dokončení práce uvnitř počítače postupujte podle pokynů v části Po [dokončení](#page-13-0) práce uvnitř [počítače.](#page-13-0) Další vzorové postupy naleznete na domovské stránce Regulatory Compliance (Soulad s předpisy) na adrese [www.dell.com/](http://www.dell.com/regulatory_compliance) [regulatory\\_compliance.](http://www.dell.com/regulatory_compliance)**

#### **Postup**

- **1** Připojte kabel k modulu kamery.
- **2** Zatlačte rám kamery dolů do slotu na základně sestavy displeje (musí zapadnout do pozice).
- **3** Veďte kabel kamery a kabel antény vodítky na základně sestavy displeje.

- **1** Namontujte [zadní](#page-26-0) kryt.
- **2** Namontujte [podstavec.](#page-23-0)

# **Vyjmutí knoflíkové baterie**

**VAROVÁNÍ: Před manipulací uvnitř počítače si přečtěte bezpečnostní informace dodané s počítačem a postupujte podle kroků popsaných v části Před [manipulací](#page-10-0) uvnitř počítače. Po dokončení práce uvnitř počítače postupujte podle pokynů v části Po [dokončení](#page-13-0) práce uvnitř [počítače.](#page-13-0) Další vzorové postupy naleznete na domovské stránce Regulatory Compliance (Soulad s předpisy) na adrese [www.dell.com/](http://www.dell.com/regulatory_compliance) [regulatory\\_compliance.](http://www.dell.com/regulatory_compliance)**

**VÝSTRAHA: Vyjmutím knoflíkové baterie dojde k vynulování nastavení systému BIOS na výchozí hodnoty. Doporučujeme, abyste si před vyjmutím knoflíkové baterie poznačili nastavení systému BIOS.**

### **Přípravné kroky**

- **1** Demontujte [podstavec.](#page-17-0)
- **2** Demontujte [zadní](#page-24-0) kryt.
- **3** Sejměte kryt [základní](#page-35-0) desky.

### **Postup**

Pomocí plastové jehly opatrně vyjměte knoflíkovou baterii ze socketu na základní desce.

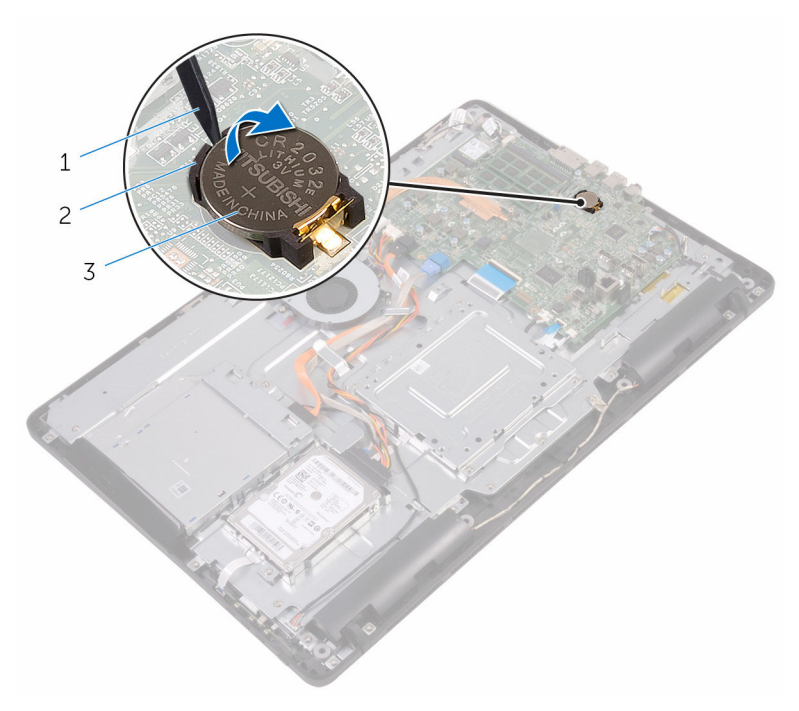

- 
- plastová jehla 2 knoflíková baterie
- socket baterie

# **Vložení knoflíkové baterie**

**VAROVÁNÍ: Před manipulací uvnitř počítače si přečtěte bezpečnostní informace dodané s počítačem a postupujte podle kroků popsaných v části Před [manipulací](#page-10-0) uvnitř počítače. Po dokončení práce uvnitř počítače postupujte podle pokynů v části Po [dokončení](#page-13-0) práce uvnitř [počítače.](#page-13-0) Další vzorové postupy naleznete na domovské stránce Regulatory Compliance (Soulad s předpisy) na adrese [www.dell.com/](http://www.dell.com/regulatory_compliance) [regulatory\\_compliance.](http://www.dell.com/regulatory_compliance)**

#### **Postup**

Vložte novou knoflíkovou baterii kladnou stranou nahoru do lůžka baterie a zatlačte ji na místo.

- **1** Nasaďte kryt [základní](#page-37-0) desky.
- **2** Namontujte [zadní](#page-26-0) kryt.
- **3** Namontujte [podstavec.](#page-23-0)

# **Vyjmutí ventilátoru**

**VAROVÁNÍ: Před manipulací uvnitř počítače si přečtěte bezpečnostní informace dodané s počítačem a postupujte podle kroků popsaných v části Před [manipulací](#page-10-0) uvnitř počítače. Po dokončení práce uvnitř počítače postupujte podle pokynů v části Po [dokončení](#page-13-0) práce uvnitř [počítače.](#page-13-0) Další vzorové postupy naleznete na domovské stránce Regulatory Compliance (Soulad s předpisy) na adrese [www.dell.com/](http://www.dell.com/regulatory_compliance) [regulatory\\_compliance.](http://www.dell.com/regulatory_compliance)**

#### **Přípravné kroky**

- **1** Demontujte [podstavec.](#page-17-0)
- **2** Demontujte [zadní](#page-24-0) kryt.
- **3** Sejměte kryt [základní](#page-35-0) desky.

### **Postup**

- **1** Odpojte kabel ventilátoru od základní desky.
- **2** Odšroubujte šrouby upevňující ventilátor k základně sestavy displeje.

Zvedněte a vysuňte ventilátor zpod chladiče.

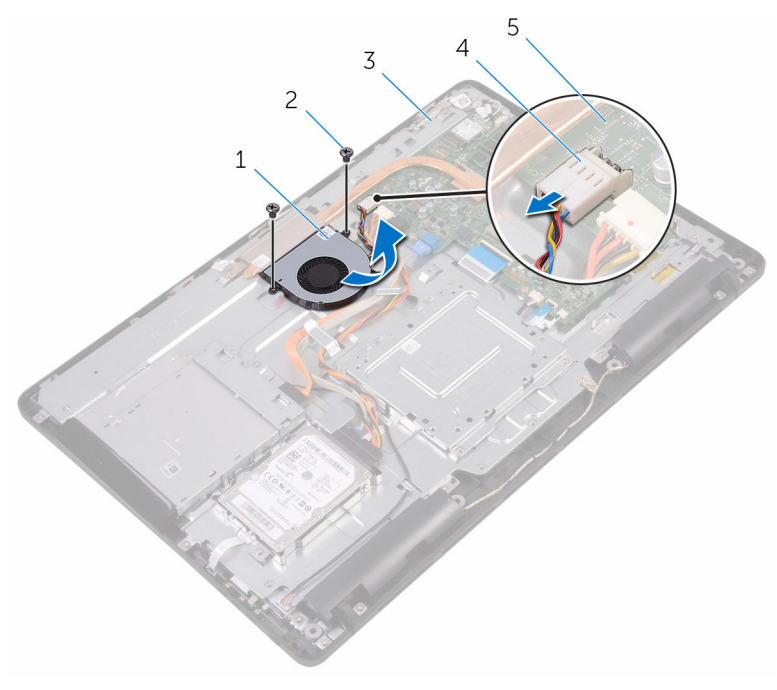

- 
- základna sestavy displeje 4 kabel ventilátoru
- základní deska
- ventilátor, 2 šrouby (2)
	-

# **Výměna ventilátoru**

**VAROVÁNÍ: Před manipulací uvnitř počítače si přečtěte bezpečnostní informace dodané s počítačem a postupujte podle kroků popsaných v části Před [manipulací](#page-10-0) uvnitř počítače. Po dokončení práce uvnitř počítače postupujte podle pokynů v části Po [dokončení](#page-13-0) práce uvnitř [počítače.](#page-13-0) Další vzorové postupy naleznete na domovské stránce Regulatory Compliance (Soulad s předpisy) na adrese [www.dell.com/](http://www.dell.com/regulatory_compliance) [regulatory\\_compliance.](http://www.dell.com/regulatory_compliance)**

#### **Postup**

- **1** Zasuňte ventilátor pod chladič a uložte jej na základnu sestavy displeje.
- **2** Zarovnejte otvory pro šrouby na ventilátoru s otvory pro šrouby na základně sestavy displeje.
- **3** Zašroubujte šrouby upevňující ventilátor k základně sestavy displeje.
- **4** Připojte kabel ventilátoru k základní desce.

- **1** Nasaďte kryt [základní](#page-37-0) desky.
- **2** Namontujte [zadní](#page-26-0) kryt.
- **3** Namontujte [podstavec.](#page-23-0)

# <span id="page-64-0"></span>**Demontáž chladiče**

**VAROVÁNÍ: Před manipulací uvnitř počítače si přečtěte bezpečnostní informace dodané s počítačem a postupujte podle kroků popsaných v části Před [manipulací](#page-10-0) uvnitř počítače. Po dokončení práce uvnitř počítače postupujte podle pokynů v části Po [dokončení](#page-13-0) práce uvnitř [počítače.](#page-13-0) Další vzorové postupy naleznete na domovské stránce Regulatory Compliance (Soulad s předpisy) na adrese [www.dell.com/](http://www.dell.com/regulatory_compliance) [regulatory\\_compliance.](http://www.dell.com/regulatory_compliance)**

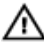

**VAROVÁNÍ: Chladič se může za běžného provozu zahřát. Než se dotknete chladiče, nechte ho po dostatečnou dobu vychladnout.**

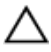

**VÝSTRAHA: Abyste zajistili maximální chlazení procesoru, nedotýkejte se oblastí přenosu tepla na chladiči. Mastnota na vaší pokožce může snížit schopnost teplovodivé pasty přenášet teplo.**

### **Přípravné kroky**

- **1** Demontujte [podstavec.](#page-17-0)
- **2** Demontujte [zadní](#page-24-0) kryt.
- **3** Sejměte kryt [základní](#page-35-0) desky.

#### **Postup**

- **1** Odšroubujte šroub připevňující chladič k základně sestavy displeje.
- **2** Postupně (podle pořadí vyznačeného na chladiči) odšroubujte jisticí šrouby, které připevňují chladič k základní desce.

Vyjměte chladič ze základní desky.

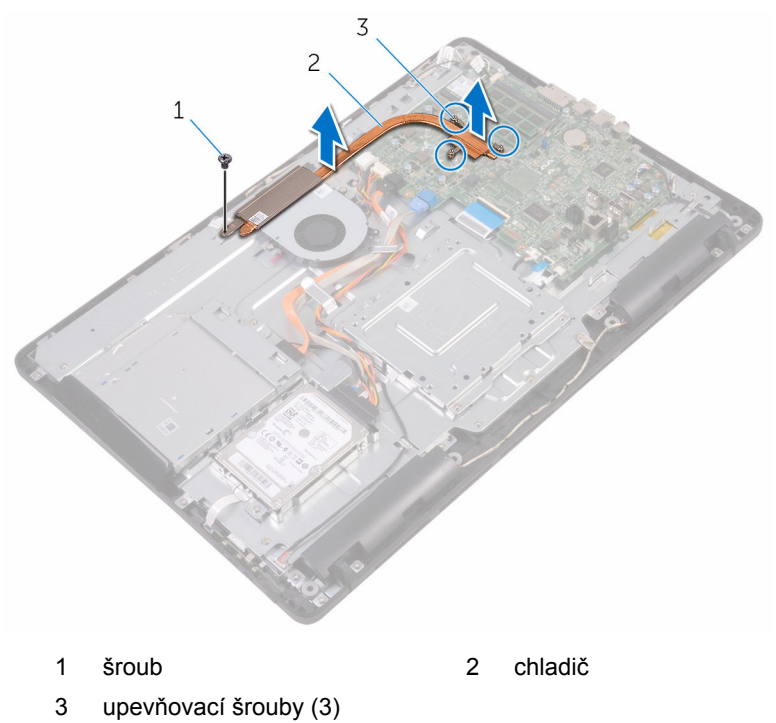

# **Výměna chladiče**

**VAROVÁNÍ: Před manipulací uvnitř počítače si přečtěte bezpečnostní informace dodané s počítačem a postupujte podle kroků popsaných v části Před [manipulací](#page-10-0) uvnitř počítače. Po dokončení práce uvnitř počítače postupujte podle pokynů v části Po [dokončení](#page-13-0) práce uvnitř [počítače.](#page-13-0) Další vzorové postupy naleznete na domovské stránce Regulatory Compliance (Soulad s předpisy) na adrese [www.dell.com/](http://www.dell.com/regulatory_compliance) [regulatory\\_compliance.](http://www.dell.com/regulatory_compliance)**

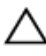

**VÝSTRAHA: Nesprávné vyrovnání chladiče může poškodit základní desku a procesor.**

Ø **POZNÁMKA:** Originální teplovodivou pastu lze použít znovu v případě, že společně nainstalujete původní základní desku a chladič. Pokud vyměníte základní desku nebo chladič, použijte termopodložku dodanou v sadě, abyste zajistili dosažení správné teplotní vodivosti.

#### **Postup**

- **1** Zarovnejte jisticí šrouby na chladiči s otvory pro šrouby na základní desce.
- **2** Postupně (podle pořadí vyznačeného na chladiči) utáhněte jisticí šrouby, které připevňují chladič k základní desce.
- **3** Zašroubujte šroub připevňující chladič k základně sestavy displeje.

- **1** Nasaďte kryt [základní](#page-37-0) desky.
- **2** Namontujte [zadní](#page-26-0) kryt.
- **3** Namontujte [podstavec.](#page-23-0)

# **Vyjmutí reproduktorů**

**VAROVÁNÍ: Před manipulací uvnitř počítače si přečtěte bezpečnostní informace dodané s počítačem a postupujte podle kroků popsaných v části Před [manipulací](#page-10-0) uvnitř počítače. Po dokončení práce uvnitř počítače postupujte podle pokynů v části Po [dokončení](#page-13-0) práce uvnitř [počítače.](#page-13-0) Další vzorové postupy naleznete na domovské stránce Regulatory Compliance (Soulad s předpisy) na adrese [www.dell.com/](http://www.dell.com/regulatory_compliance) [regulatory\\_compliance.](http://www.dell.com/regulatory_compliance)**

#### **Přípravné kroky**

- **1** Demontujte [podstavec.](#page-17-0)
- **2** Demontujte [zadní](#page-24-0) kryt.
- **3** Sejměte kryt [základní](#page-35-0) desky.

### **Postup**

- **1** Odpojte kabel reproduktoru od základní desky.
- **2** Všimněte si vedení kabelu reproduktoru a pozice pryžových průchodek na čelním krytu počítače.
- **3** Vyjměte kabel reproduktoru z vodítek.
- **4** Vyšroubujte šroub, kterým je připevněna k základně sestavy displeje páska.
- **5** Odlepte pásku, kterou je připevněn kabel reproduktoru k základně sestavy displeje.

Vyjměte reproduktory společně s kabelem reproduktoru ze sestavy displeje.

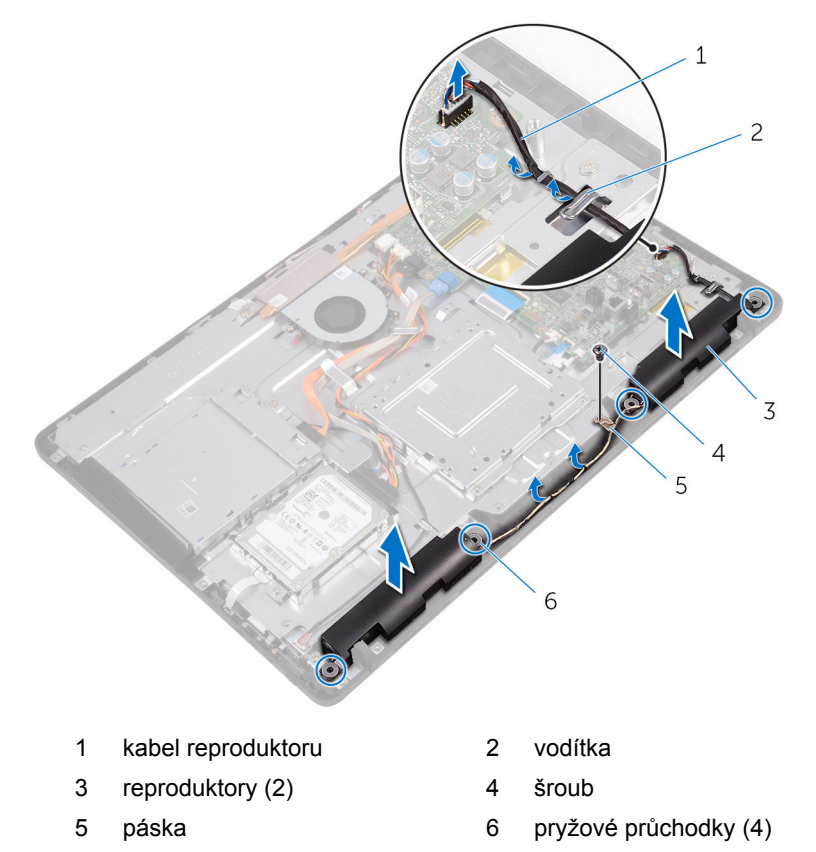

## **Instalace reproduktorů**

**VAROVÁNÍ: Před manipulací uvnitř počítače si přečtěte bezpečnostní informace dodané s počítačem a postupujte podle kroků popsaných v části Před [manipulací](#page-10-0) uvnitř počítače. Po dokončení práce uvnitř počítače postupujte podle pokynů v části Po [dokončení](#page-13-0) práce uvnitř [počítače.](#page-13-0) Další vzorové postupy naleznete na domovské stránce Regulatory Compliance (Soulad s předpisy) na adrese [www.dell.com/](http://www.dell.com/regulatory_compliance) [regulatory\\_compliance.](http://www.dell.com/regulatory_compliance)**

### **Postup**

- **1** Za použití zarovnávacích kolíků a pryžových průchodek na základně sestavy displeje uložte reproduktory na základnu sestavy displeje.
- **2** Veďte kabel reproduktoru vodítky na základně sestavy displeje.
- **3** Přilepte pásku, kterou je připevněn kabel reproduktoru k základně sestavy displeje.
- **4** Zašroubujte šroub, kterým je připevněna k základně sestavy displeje páska.
- **5** Připojte kabel reproduktoru k základní desce.

- **1** Nasaďte kryt [základní](#page-37-0) desky.
- **2** Namontujte [zadní](#page-26-0) kryt.
- **3** Namontujte [podstavec.](#page-23-0)

# **Demontáž základní desky**

**VAROVÁNÍ: Před manipulací uvnitř počítače si přečtěte bezpečnostní informace dodané s počítačem a postupujte podle kroků popsaných v části Před [manipulací](#page-10-0) uvnitř počítače. Po dokončení práce uvnitř počítače postupujte podle pokynů v části Po [dokončení](#page-13-0) práce uvnitř [počítače.](#page-13-0) Další vzorové postupy naleznete na domovské stránce Regulatory Compliance (Soulad s předpisy) na adrese [www.dell.com/](http://www.dell.com/regulatory_compliance) [regulatory\\_compliance.](http://www.dell.com/regulatory_compliance)**

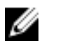

**POZNÁMKA:** Výrobní číslo vašeho počítače je umístěno na základní desce. Po výměně základní desky je nutné výrobní číslo zadat v programu pro nastavení systému BIOS.

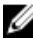

**POZNÁMKA:** Při výměně základní desky dojde k odstranění veškerých změn, které jste v programu pro nastavení systému BIOS v tomto systému udělali. Po výměně základní desky je třeba příslušné změny provést znovu.

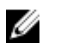

**POZNÁMKA:** Před odpojením kabelů od systémové desky si zapamatujte jejich umístění, abyste je po výměně systémové desky zapojili správně.

#### **Přípravné kroky**

- **1** Demontujte [podstavec.](#page-17-0)
- **2** Demontujte [zadní](#page-24-0) kryt.
- **3** Sejměte kryt [základní](#page-35-0) desky.
- **4** Vyjměte [chladič](#page-64-0).
- **5** Vyjměte [paměťový](#page-38-0) modul.
- **6** Demontujte [bezdrátovou](#page-43-0) kartu.

#### **Postup**

**1** Odpojte od základní desky kabel ventilátoru, napájecí kabel pevného disku a optické jednotky, datový kabel optické jednotky, datový kabel pevného disku, kabel mikrofonu a kamery, kabel reproduktorů, napájecí kabel displeje a kabel desky dotykového ovládání.

**2** Otevřete západky a odpojte kabel desky ovládacích tlačítek a kabel displeje od základní desky.

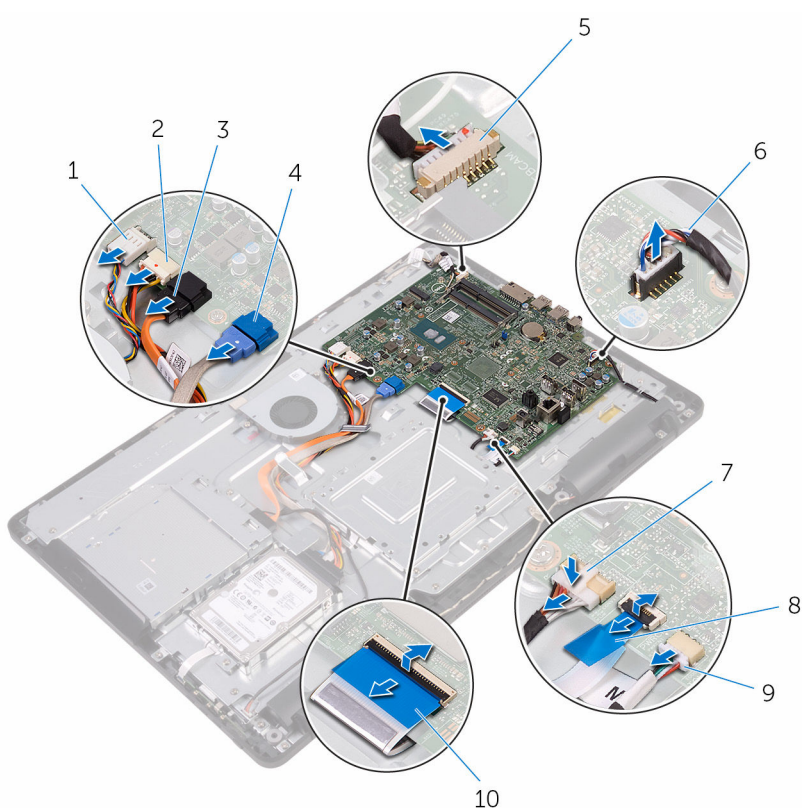

- 
- 3 datový kabel optické jednotky
- 5 kabel mikrofonu a kamery 6 kabel reproduktoru
- 
- 9 kabel dotykové desky
	- **POZNÁMKA:** Kabel desky dotykového ovládání není dostupný pro systémy bez displejů s dotykovým ovládáním.
- 1 kabel ventilátoru 2 napájecí kabel pevného disku a optické jednotky
	- 4 datový kabel pevného disku
	-
- 7 napájecí kabel displeje  $\overline{8}$  kabel desky ovládacích tlačítek
	- 10 kabel displeje
- Vyšroubujte šrouby připevňující základní desku k základně sestavy displeje.
- Zvedněte základní desku ze základny sestavy displeje.

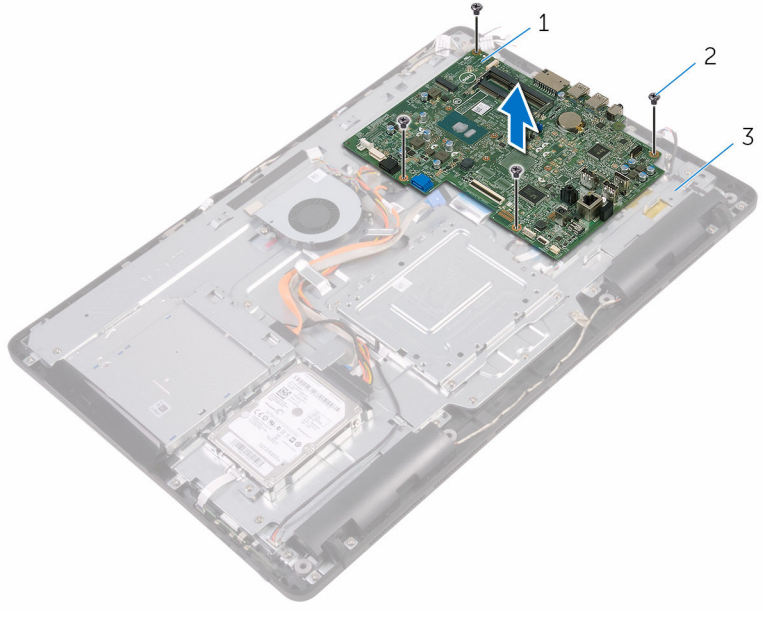

základní deska 2 šrouby (4)

základna sestavy displeje

# <span id="page-73-0"></span>**Montáž základní desky**

**VAROVÁNÍ: Před manipulací uvnitř počítače si přečtěte bezpečnostní informace dodané s počítačem a postupujte podle kroků popsaných v části Před [manipulací](#page-10-0) uvnitř počítače. Po dokončení práce uvnitř počítače postupujte podle pokynů v části Po [dokončení](#page-13-0) práce uvnitř [počítače.](#page-13-0) Další vzorové postupy naleznete na domovské stránce Regulatory Compliance (Soulad s předpisy) na adrese [www.dell.com/](http://www.dell.com/regulatory_compliance) [regulatory\\_compliance.](http://www.dell.com/regulatory_compliance)**

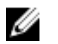

**POZNÁMKA:** Výrobní číslo vašeho počítače je umístěno na základní desce. Po výměně základní desky je nutné výrobní číslo zadat v programu pro nastavení systému BIOS.

**POZNÁMKA:** Při výměně základní desky dojde k odstranění veškerých změn, které jste v programu pro nastavení systému BIOS v tomto systému udělali. Po výměně základní desky je třeba příslušné změny provést znovu.

## **Postup**

- **1** Zarovnejte otvory pro šrouby na základní desce s otvory pro šrouby na základně sestavy displeje.
- **2** Zašroubujte šrouby připevňující základní desku k základně sestavy displeje.
- **3** Zasuňte kabel desky ovládacích tlačítek a kabel displeje do příslušných konektorů na základní desce a zajistěte kabely západkami.
- **4** Připojte k základní desce kabel dotykového ovládání, napájecí kabel displeje, kabel reproduktorů, kabel mikrofonu a kamery, datový kabel pevného disku, datový kabel optické jednotky, napájecí kabely pevného disku a optické jednotky a kabel ventilátoru.

## **Následné kroky**

- **1** Namontujte [bezdrátovou](#page-45-0) kartu.
- **2** Vložte [paměťový](#page-40-0) modul.
- **3** Namontujte [chladič.](#page-66-0)
- **4** Nasaďte kryt [základní](#page-37-0) desky.
- **5** Namontujte [zadní](#page-26-0) kryt.
- **6** Namontujte [podstavec.](#page-23-0)

# <span id="page-74-0"></span>**Demontáž sestavy displeje**

**VAROVÁNÍ: Před manipulací uvnitř počítače si přečtěte bezpečnostní informace dodané s počítačem a postupujte podle kroků popsaných v části Před [manipulací](#page-10-0) uvnitř počítače. Po dokončení práce uvnitř počítače postupujte podle pokynů v části Po [dokončení](#page-13-0) práce uvnitř [počítače.](#page-13-0) Další vzorové postupy naleznete na domovské stránce Regulatory Compliance (Soulad s předpisy) na adrese [www.dell.com/](http://www.dell.com/regulatory_compliance) [regulatory\\_compliance.](http://www.dell.com/regulatory_compliance)**

## **Přípravné kroky**

- **1** Demontujte [podstavec.](#page-17-0)
- **2** Demontujte [zadní](#page-24-0) kryt.
- **3** Vyjměte optickou [jednotku](#page-27-0).
- **4** Řiďte se postupem od kroku 1 po krok 4 v části "Vyjmutí [pevného](#page-31-0) disku".
- **5** Sejměte kryt [základní](#page-35-0) desky.
- **6** Vyjměte [paměťový](#page-38-0) modul.
- **7** Demontujte [bezdrátovou](#page-43-0) kartu.
- **8** Demontujte desku [ovládacích](#page-48-0) tlačítek
- **9** Demontujte [mikrofon](#page-51-0).
- **10** Demontujte [kameru.](#page-54-0)
- 11 Demontujte [ventilátor](#page-61-0).
- **12** Vyjměte [chladič](#page-64-0).
- **13** Vyjměte [reproduktory.](#page-67-0)
- **14** Demontujte [základní](#page-70-0) desku.

## **Postup**

**1** Vyšroubujte šrouby, které upevňují montážní držák VESA k základně sestavy displeje.

Zvedněte montážní držák VESA ze základny panelu displeje.

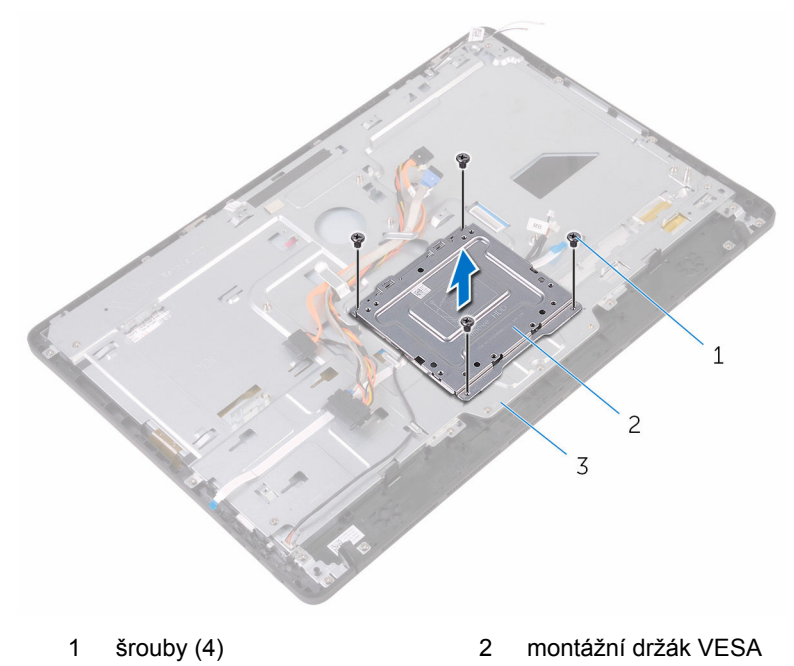

- základna sestavy displeje
- Odpojte kabel desky dotykového displeje a napájecí kabel displeje od příslušných konektorů na základně sestavy displeje.

**4** Všimněte si vedení datového kabelu optické jednotky, kabelu dotykového ovládání, kabelu podsvícení displeje a kabelu desky ovládacích tlačítek a vyjměte tyto kabely z vodítek na základně sestavy displeje.

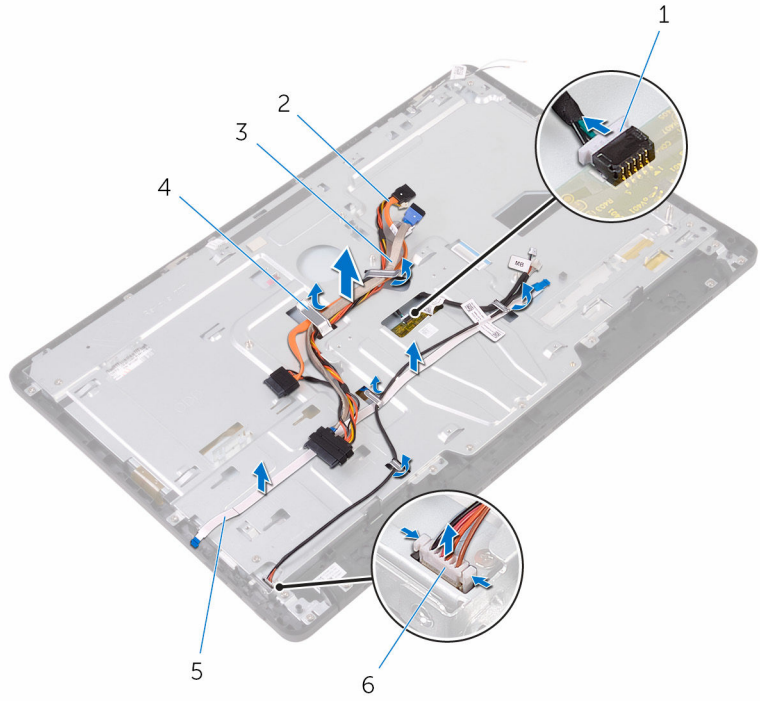

- 1 kabel desky dotykového displeje
- 3 kabel pevného desku 4 vodítko
- 5 kabel desky ovládacích tlačítek
- 2 datový kabel optické jednotky
- 
- 6 napájecí kabel displeje
- **5** Vyšroubujte šrouby, které připevňují základnu sestavy displeje k sestavě displeje.

Uvolněte základnu sestavy displeje ze západek na sestavě displeje.

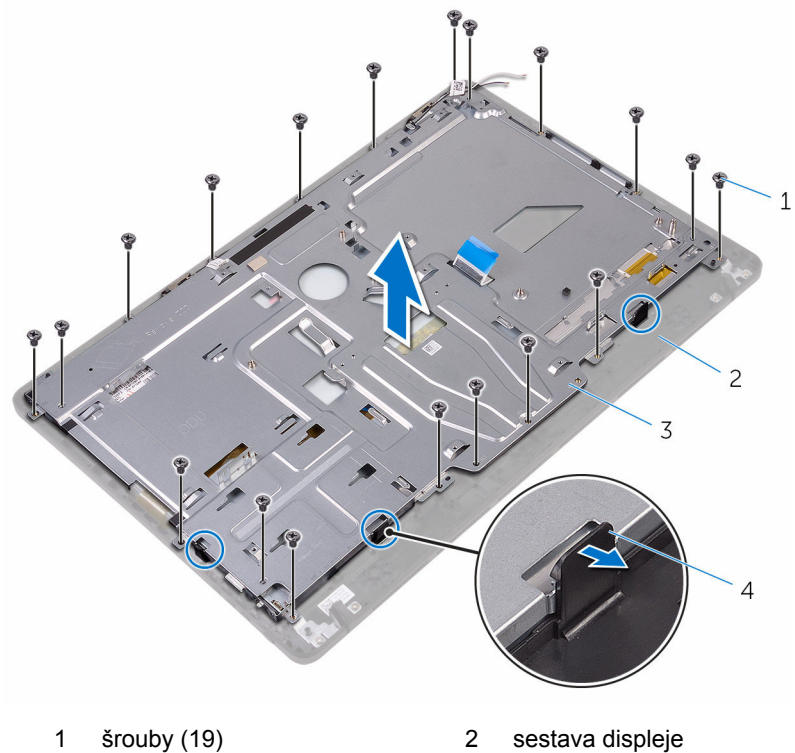

- 
- 
- 3 základna sestavy displeje 4 západky (3)
- 
- Zvedněte základnu sestavy displeje ze sestavy displeje.
- Demontujte pryžové [montážní](#page-84-0) nohy.

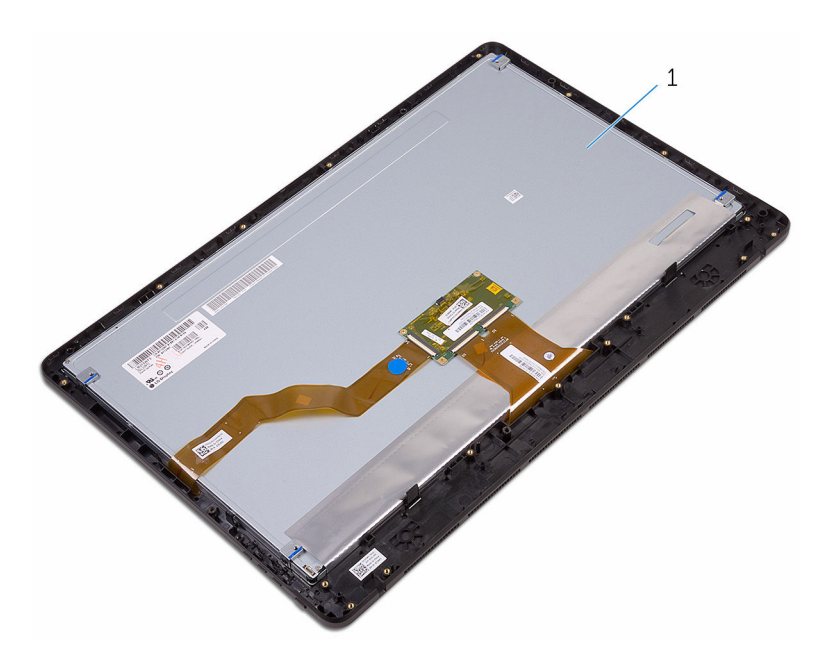

sestava displeje

# <span id="page-79-0"></span>**Montáž sestavy displeje**

**VAROVÁNÍ: Před manipulací uvnitř počítače si přečtěte bezpečnostní informace dodané s počítačem a postupujte podle kroků popsaných v části Před [manipulací](#page-10-0) uvnitř počítače. Po dokončení práce uvnitř počítače postupujte podle pokynů v části Po [dokončení](#page-13-0) práce uvnitř [počítače.](#page-13-0) Další vzorové postupy naleznete na domovské stránce Regulatory Compliance (Soulad s předpisy) na adrese [www.dell.com/](http://www.dell.com/regulatory_compliance) [regulatory\\_compliance.](http://www.dell.com/regulatory_compliance)**

## **Postup**

- **1** Namontujte pryžové [montážní](#page-86-0) nohy.
- **2** Zasuňte západky na sestavě displeje do slotů na základně sestavy displeje.
- **3** Nasaďte základnu sestavy displeje na sestavu displeje.
- **4** Zašroubujte šrouby, které připevňují základnu sestavy displeje k sestavě displeje.
- **5** Veďte vodítky na základně sestavy displeje tyto kabely: datový kabel optické jednotky, kabel desky dotykového ovládání, kabel podsvícení displeje, kabel pevného disku a kabel desky ovládacích tlačítek.
- **6** Připojte kabel desky dotykového displeje a napájecí kabel displeje k příslušným konektorům na základně sestavy displeje.
- **7** Zarovnejte otvory pro šrouby na montážním držáku VESA s otvory pro šrouby na základně sestavy displeje.
- **8** Zašroubujte šrouby, které připevňují montážní držák VESA k základně sestavy displeje.

## **Následné kroky**

- **1** Vložte [základní](#page-73-0) desku.
- **2** Namontujte [reproduktory](#page-69-0).
- **3** Namontujte [chladič.](#page-66-0)
- **4** Namontujte [ventilátor](#page-63-0).
- **5** Namontujte [kameru.](#page-57-0)
- **6** Namontujte [mikrofon](#page-53-0).
- **7** Demontujte desku [ovládacích](#page-50-0) tlačítek.
- **8** Namontujte [bezdrátovou](#page-45-0) kartu.
- Vložte [paměťový](#page-40-0) modul.
- Nasaďte kryt [základní](#page-37-0) desky.
- 11 Proveďte kroky 3 až 6 popsané v části "Montáž [pevného](#page-34-0) disku".
- Namontujte optickou [jednotku.](#page-30-0)
- 13 Namontujte [zadní](#page-26-0) kryt.
- Namontujte [podstavec.](#page-23-0)

# **Vyjmutí kabelu displeje**

**VAROVÁNÍ: Před manipulací uvnitř počítače si přečtěte bezpečnostní informace dodané s počítačem a postupujte podle kroků popsaných v části Před [manipulací](#page-10-0) uvnitř počítače. Po dokončení práce uvnitř počítače postupujte podle pokynů v části Po [dokončení](#page-13-0) práce uvnitř [počítače.](#page-13-0) Další vzorové postupy naleznete na domovské stránce Regulatory Compliance (Soulad s předpisy) na adrese [www.dell.com/](http://www.dell.com/regulatory_compliance) [regulatory\\_compliance.](http://www.dell.com/regulatory_compliance)**

## **Přípravné kroky**

- **1** Demontujte [podstavec.](#page-17-0)
- **2** Demontujte [zadní](#page-24-0) kryt.
- **3** Vyjměte optickou [jednotku](#page-27-0).
- **4** Řiďte se postupem od kroku 1 po krok 4 v části "Vyjmutí [pevného](#page-31-0) disku".
- **5** Sejměte kryt [základní](#page-35-0) desky.
- **6** Vyjměte [paměťový](#page-38-0) modul.
- **7** Demontujte [bezdrátovou](#page-43-0) kartu.
- **8** Demontujte desku [ovládacích](#page-48-0) tlačítek
- **9** Demontujte [mikrofon](#page-51-0).
- **10** Demontujte [ventilátor](#page-61-0).
- **11** Vyjměte [chladič](#page-64-0).
- **12** Vyjměte [reproduktory.](#page-67-0)
- **13** Demontujte [základní](#page-70-0) desku.
- 14 Demontujte sestavu [displeje.](#page-74-0)

## **Postup**

- **1** Odlepte pásku, která připevňuje kabel displeje k sestavě displeje.
- **2** Stisknutím svorek odpojte kabel displeje od sestavy displeje.

Zvedněte kabel displeje ze sestavy displeje.

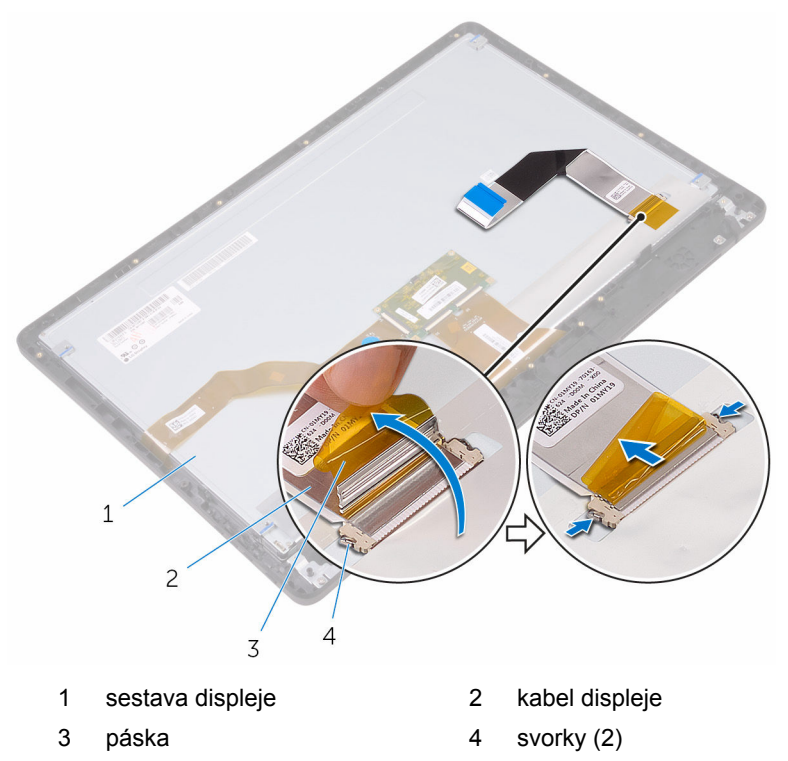

# **Výměna kabelu displeje**

**VAROVÁNÍ: Před manipulací uvnitř počítače si přečtěte bezpečnostní informace dodané s počítačem a postupujte podle kroků popsaných v části Před [manipulací](#page-10-0) uvnitř počítače. Po dokončení práce uvnitř počítače postupujte podle pokynů v části Po [dokončení](#page-13-0) práce uvnitř [počítače.](#page-13-0) Další vzorové postupy naleznete na domovské stránce Regulatory Compliance (Soulad s předpisy) na adrese [www.dell.com/](http://www.dell.com/regulatory_compliance) [regulatory\\_compliance.](http://www.dell.com/regulatory_compliance)**

## **Postup**

- **1** Připojte kabel displeje k sestavě displeje a kabel zajistěte zavřením západky.
- **2** Přilepte pásku, která připevňuje kabel displeje k sestavě displeje.

## **Následné kroky**

- **1** Nasaďte [sestavu](#page-79-0) displeje zpět.
- **2** Vložte [základní](#page-73-0) desku.
- **3** Namontujte [reproduktory](#page-69-0).
- **4** Namontujte [chladič.](#page-66-0)
- **5** Namontujte [ventilátor](#page-63-0).
- **6** Namontujte [mikrofon](#page-53-0).
- **7** Demontujte desku [ovládacích](#page-50-0) tlačítek.
- **8** Namontujte [bezdrátovou](#page-45-0) kartu.
- **9** Vložte [paměťový](#page-40-0) modul.
- **10** Nasaďte kryt [základní](#page-37-0) desky.
- 11 Proveďte kroky 3 až 6 popsané v části "Montáž [pevného](#page-34-0) disku".
- **12** Namontujte optickou [jednotku.](#page-30-0)
- **13** Namontujte [zadní](#page-26-0) kryt.
- **14** Namontujte [podstavec.](#page-23-0)

## <span id="page-84-0"></span>**Demontáž pryžových montážních noh**

**VAROVÁNÍ: Před manipulací uvnitř počítače si přečtěte bezpečnostní informace dodané s počítačem a postupujte podle kroků popsaných v části Před [manipulací](#page-10-0) uvnitř počítače. Po dokončení práce uvnitř počítače postupujte podle pokynů v části Po [dokončení](#page-13-0) práce uvnitř [počítače.](#page-13-0) Další vzorové postupy naleznete na domovské stránce Regulatory Compliance (Soulad s předpisy) na adrese [www.dell.com/](http://www.dell.com/regulatory_compliance) [regulatory\\_compliance.](http://www.dell.com/regulatory_compliance)**

## **Přípravné kroky**

- **1** Demontujte [podstavec.](#page-17-0)
- **2** Demontujte [zadní](#page-24-0) kryt.
- **3** Vyjměte optickou [jednotku](#page-27-0).
- 4 Řiďte se postupem od kroku 1 po krok 4 v části "Vyjmutí [pevného](#page-31-0) disku".
- **5** Sejměte kryt [základní](#page-35-0) desky.
- **6** Vyjměte [paměťový](#page-38-0) modul.
- **7** Demontujte [bezdrátovou](#page-43-0) kartu.
- **8** Demontujte desku [ovládacích](#page-48-0) tlačítek
- **9** Demontujte [ventilátor](#page-61-0).
- **10** Vyjměte [chladič](#page-64-0).
- 11 Vyjměte [reproduktory.](#page-67-0)
- **12** Demontujte [základní](#page-70-0) desku.
- 13 Postupujte podle kroků 1 až 7 v části ["Demontáž](#page-74-0) sestavy displeje".

## **Postup**

**1** Vyšroubujte šrouby, které připevňují pryžové montážní nohy k čelnímu krytu displeje.

Zvedněte pryžové montážní nohy z čelního krytu displeje.

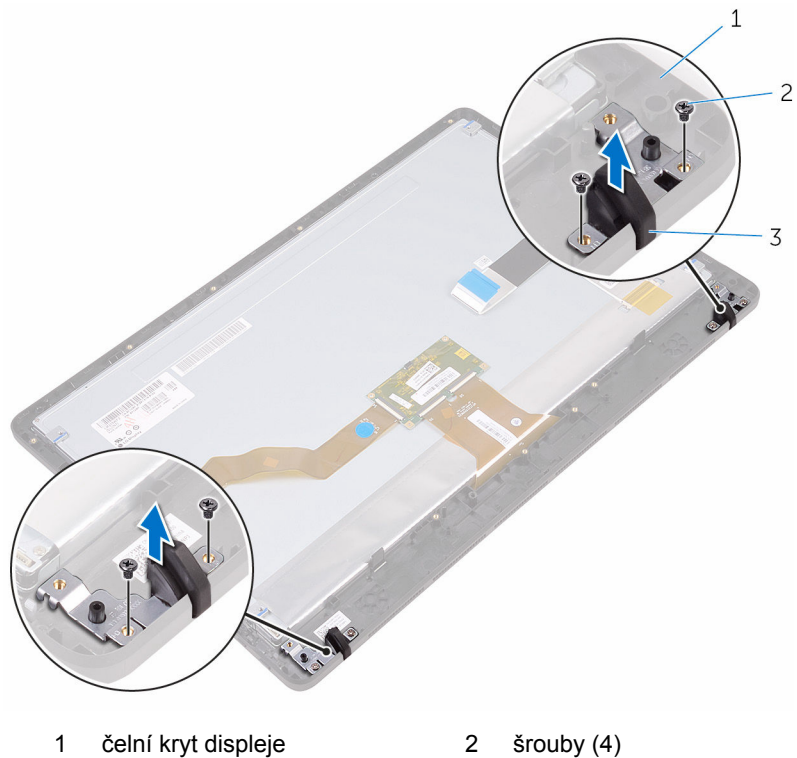

- 
- pryžové montážní nohy (2)

# <span id="page-86-0"></span>**Montáž pryžových noh**

**VAROVÁNÍ: Před manipulací uvnitř počítače si přečtěte bezpečnostní informace dodané s počítačem a postupujte podle kroků popsaných v části Před [manipulací](#page-10-0) uvnitř počítače. Po dokončení práce uvnitř počítače postupujte podle pokynů v části Po [dokončení](#page-13-0) práce uvnitř [počítače.](#page-13-0) Další vzorové postupy naleznete na domovské stránce Regulatory Compliance (Soulad s předpisy) na adrese [www.dell.com/](http://www.dell.com/regulatory_compliance) [regulatory\\_compliance.](http://www.dell.com/regulatory_compliance)**

## **Postup**

- **1** Zarovnejte otvory pro šrouby na pryžových montážních nohách s otvory pro šrouby v čelním krytu displeje.
- **2** Našroubujte šrouby připevňující pryžové montážní nohy k čelnímu krytu displeje.

## **Následné kroky**

- 1 Postupujte podle kroků 2 až 8 v části "Montáž sestavy [displeje"](#page-79-0).
- **2** Vložte [základní](#page-73-0) desku.
- **3** Namontujte [reproduktory](#page-69-0).
- **4** Namontujte [chladič.](#page-66-0)
- **5** Namontujte [ventilátor](#page-63-0).
- **6** Demontujte desku [ovládacích](#page-48-0) tlačítek.
- **7** Namontujte [bezdrátovou](#page-45-0) kartu.
- **8** Vložte [paměťový](#page-40-0) modul.
- **9** Nasaďte kryt [základní](#page-37-0) desky.
- 10 Proveďte kroky 3 až 6 popsané v části "Montáž [pevného](#page-34-0) disku".
- 11 Namontujte optickou [jednotku.](#page-30-0)
- **12** Namontujte [zadní](#page-26-0) kryt.
- **13** Namontujte [podstavec.](#page-23-0)

## **Program nastavení systému BIOS**

## **Přehled**

**VÝSTRAHA: Pokud nejste pokročilý uživatel počítačových technologií, neprovádějte změny v konfiguračním programu systému BIOS. Některé změny by mohly způsobit nesprávné fungování počítače.**

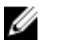

**POZNÁMKA:** Než začnete používat konfigurační program systému BIOS, doporučuje se zapsat si informace na obrazovkách tohoto programu pro pozdější potřebu.

Pomocí konfiguračního programu systému BIOS můžete provádět následující činnosti:

- získat informace o hardwaru nainstalovaném v počítači, například o množství paměti RAM, velikosti pevného disku atp.,
- změnit informace o konfiguraci systému,
- nastavit nebo změnit uživatelské možnosti, například heslo uživatele, typ nainstalovaného pevného disku, zapnutí nebo vypnutí základních zařízení atd.

## **Přístup k programu nastavení systému BIOS**

- **1** Zapněte (nebo restartujte) počítač.
- **2** Během testu POST, při zobrazení loga DELL vyčkejte na zobrazení výzvy ke stisknutí klávesy F2 a poté ihned stiskněte klávesu F2.

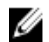

**POZNÁMKA:** Výzva F2 signalizuje, že probíhá inicializace klávesnice. Tato výzva se může zobrazit velmi rychle, je tedy nutné se na ni připravit a poté stisknout klávesu F2. Pokud klávesu F2 stisknete před zobrazením výzvy F2, nebude stisk zaregistrován. Pokud čekáte příliš dlouho a zobrazí se logo operačního systému, počkejte, dokud se nezobrazí plocha. Poté počítač vypněte a opakujte postup.

## **Vymazání zapomenutých hesel**

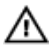

**VAROVÁNÍ: Před manipulací uvnitř počítače si přečtěte bezpečnostní informace dodané s počítačem a postupujte podle kroků popsaných v části Před [manipulací](#page-10-0) uvnitř počítače. Po dokončení práce uvnitř počítače postupujte podle pokynů v části Po [dokončení](#page-13-0) práce uvnitř [počítače.](#page-13-0) Další vzorové postupy naleznete na domovské stránce Regulatory Compliance (Soulad s předpisy) na adrese [www.dell.com/](http://www.dell.com/regulatory_compliance) [regulatory\\_compliance.](http://www.dell.com/regulatory_compliance)**

#### **Přípravné kroky**

- **1** Demontujte [podstavec.](#page-17-0)
- **2** Demontujte [zadní](#page-24-0) kryt.
- **3** Sejměte kryt [základní](#page-35-0) desky.

#### **Postup**

**1** Vyhledejte propojku vymazání hesla (PSWD) na základní desce.

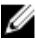

**POZNÁMKA:** Více informací o umístění propojky najdete v části ["Součásti](#page-15-0) základní desky".

**2** Vytáhněte propojku z kolíků propojky obnovení hesla.

**3** Počkejte 5 sekund a potom vraťte zástrčku propojky na původní místo.

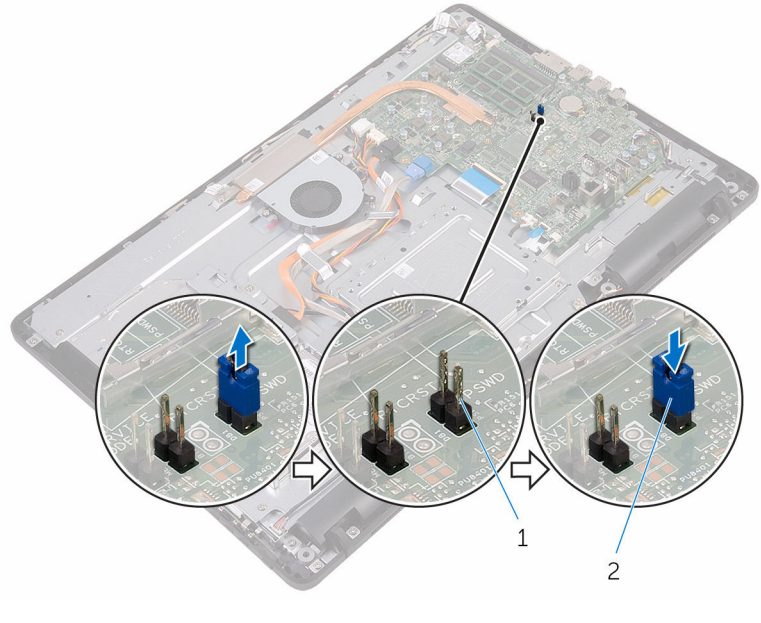

1 kolíky propojky hesla 2 propojovací zástrčka

#### **Následné kroky**

- **1** Nasaďte kryt [základní](#page-37-0) desky.
- **2** Namontujte [zadní](#page-26-0) kryt.
- **3** Namontujte [podstavec.](#page-23-0)

## **Vymazání nastavení CMOS**

**VAROVÁNÍ: Před manipulací uvnitř počítače si přečtěte bezpečnostní**   $\mathbb{A}$ **informace dodané s počítačem a postupujte podle kroků popsaných v části Před [manipulací](#page-10-0) uvnitř počítače. Po dokončení práce uvnitř počítače postupujte podle pokynů v části Po [dokončení](#page-13-0) práce uvnitř [počítače.](#page-13-0) Další vzorové postupy naleznete na domovské stránce Regulatory Compliance (Soulad s předpisy) na adrese [www.dell.com/](http://www.dell.com/regulatory_compliance) [regulatory\\_compliance.](http://www.dell.com/regulatory_compliance)**

#### **Přípravné kroky**

**1** Demontuite [podstavec.](#page-17-0)

- Demontujte [zadní](#page-24-0) kryt.
- Sejměte kryt [základní](#page-35-0) desky.

### **Postup**

- Najděte resetovací propojku paměti CMOS (RTCRST) na základní desce.
- Odstraňte zástrčku propojky z kolíků propojky hesla a připojte ji na kolíky propojky CMOS.
- Počkejte 5 sekund a potom vraťte zástrčku propojky na původní místo.

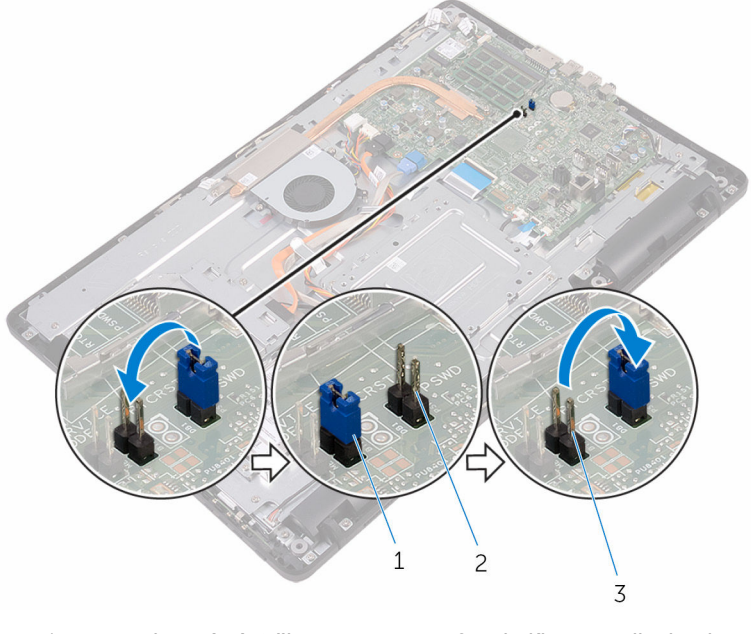

- 
- propojovací zástrčka 2 kolíky propojky hesla
- kolíky CMOS

### **Následné kroky**

- Nasaďte kryt [základní](#page-37-0) desky.
- Namontujte [zadní](#page-26-0) kryt.
- Namontujte [podstavec.](#page-23-0)

# **Aktualizace systému BIOS**

Aktualizaci systému BIOS je vhodné provést v případě, že je k dispozici jeho nová verze, nebo v případě výměny systémové desky. Postup aktualizace systému BIOS:

- **1** Zapněte počítač.
- **2** Přejděte na web [www.dell.com/support.](http://www.dell.com/support)
- **3** Klikněte nebo klepněte na možnost **Product support (Podpora produktu)**, zadejte výrobní číslo počítače a klikněte nebo klepněte na možnost **Submit (Odeslat)**.

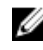

**POZNÁMKA:** Pokud výrobní číslo nemáte k dispozici, použijte funkci automatického rozpoznání nebo ručně vyhledejte model počítače.

- **4** Klikněte nebo klepněte na možnost **Drivers & downloads (Ovladače a stahování)** → **Find it myself (Najdu to sám)**.
- **5** Vyberte operační systém nainstalovaný v počítači.
- **6** Přejděte na stránce dolů a rozbalte možnost **BIOS (Systém BIOS)**.
- **7** Klikněte nebo klepněte na odkaz **Download (Stáhnout)** a stáhněte si nejnovější verzi systému BIOS pro váš počítač.
- **8** Po dokončení stahování přejděte do složky, kam jste soubor s aktualizací systému BIOS uložili.
- **9** Dvakrát klikněte nebo poklepejte na ikonu souboru s aktualizací systému BIOS a postupujte podle pokynů na obrazovce.

# **Technologie a součásti**

## **Audio**

Počítač Inspiron 22-3263 je dodáván se zvukovou kartou Realtek ALC3661 s technologií Waves MaxxAudio Pro. Tato technologie je nástrojem, který umožňuje úpravy různých nastavení zvuku.

**POZNÁMKA:** Ovladače zvuku jsou při dodání počítače již nainstalovány. M

### **Stažení ovladače zvuku**

- **1** Zapněte počítač.
- **2** Přejděte na web [www.dell.com/support.](http://www.dell.com/support)
- **3** Klikněte nebo klepněte na možnost **Product support (Podpora produktu)**, zadejte výrobní číslo počítače a klikněte nebo klepněte na možnost **Submit (Odeslat)**.

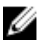

**POZNÁMKA:** Pokud výrobní číslo nemáte k dispozici, použijte funkci automatického rozpoznání nebo ručně vyhledejte model počítače.

- **4** Klikněte nebo klepněte na možnost **Drivers & downloads (Ovladače a stahování)** → **Find it myself (Najdu to sám)**.
- **5** Přejděte na stránce dolů a rozbalte možnost **Audio (Zvuk)**.
- **6** Klikněte nebo klepněte na možnost **Download (Stáhnout)** a stáhněte ovladač zvuku.
- **7** Uložte soubor a po dokončení stahování přejděte do složky, kam jste soubor s ovladačem zvuku uložili.
- **8** Dvakrát klikněte nebo poklepejte na ikonu souboru ovladače zvuku a podle pokynů na obrazovce ovladač nainstalujte.

### **Určení řadiče zvuku**

- **1** Na panelu úloh klikněte nebo klepněte na políčko vyhledávání a zadejte Device Manager.
- **2** Klikněte nebo klepněte na možnost **Správce zařízení**. Zobrazí se okno **Správce zařízení**.

**3** Rozbalte položku **Řadiče zvuku, videa a her**. Zobrazí se řadič zvuku.

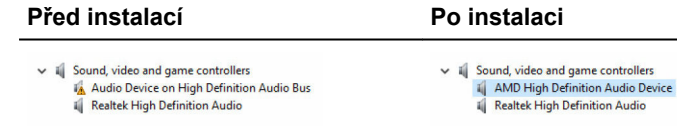

#### **Změna nastavení zvuku**

- **1** Na panelu úloh klikněte nebo klepněte na políčko vyhledávání a zadejte Dell Audio.
- **2** Klikněte nebo klepněte na možnost **Dell Audio** a podle potřeby změňte nastavení zvuku.

## **Kamera**

Zařízení Inspiron 22-3263 je dodáváno s integrovanou 0,92megapixelovou vysokorychlostní kamerou s maximálním rozlišením 1280×720 HD při 30 fps.

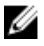

**POZNÁMKA:** Pokud dojde k nějakým potížím se zabudovanými mikrofony, je třeba vyměnit modul kamery.

#### **Určení webové kamery ve správci zařízení**

- **1** Na panelu úloh klikněte nebo klepněte na políčko vyhledávání a zadejte Device Manager.
- **2** Klikněte nebo klepněte na možnost **Správce zařízení**. Zobrazí se okno **Správce zařízení**.
- **3** Rozbalte možnost **Zařízení pro zpracování obrázků**.
	- $\vee$   $\frac{1}{2}$  Imaging devices Integrated Webcam

#### **Spuštění aplikace kamery**

**1** Na panelu úloh klikněte nebo klepněte na políčko vyhledávání a zadejte Camera.

**2** Klikněte nebo klepněte na možnost **Kamera**.

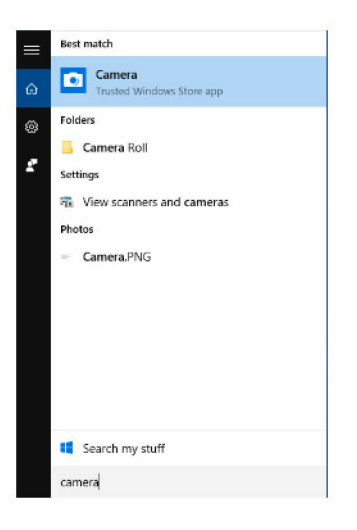

#### **Získání softwaru Dell Webcam Central**

S počítačem je dodáván disk CD, který obsahuje software Dell Webcam Central. Pokud software nemáte, můžete si ho stáhnout prostřednictvím registrace v části Můj účet na webu společnosti Dell.

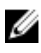

**POZNÁMKA:** Software Dell Webcam Central není k dispozici ke stažení na webu podpory ani na CD s prostředky.

## **Displej**

Zařízení Inspiron 22-3263 je dodáváno s těmito možnostmi zobrazení:

- 21,5palcový dotykový displej FHD s rozlišením 1920×1080
- 21,5palcový nedotykový displej FHD s rozlišením 1920×1080

### **Úprava jasu**

**1** Klikněte pravým tlačítkem na plochu nebo na ní podržte prst a vyberte možnost **Nastavení zobrazení**.

Myší nebo prsty potáhněte posuvník **Adjust brightness level (Upravit úroveň jasu)** a upravte jas.

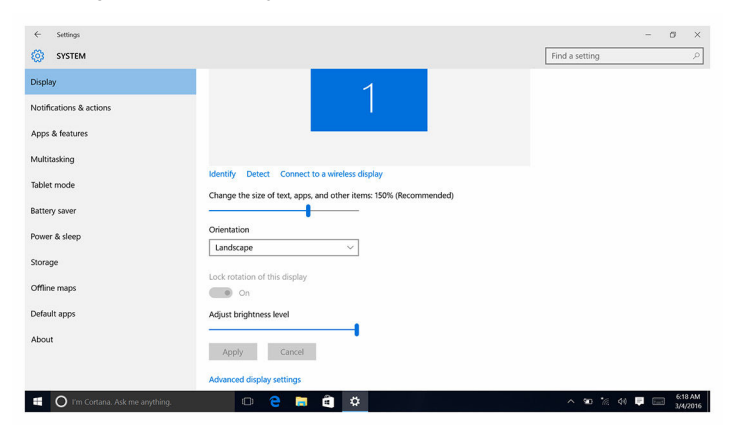

#### **Změna rozlišení obrazovky**

- Klikněte pravým tlačítkem na plochu nebo na ní podržte prst a vyberte možnost **Nastavení zobrazení**.
- Klikněte nebo klepněte na možnost **Rozšířené nastavení zobrazení**.
- Z rozevíracího seznamu vyberte požadované rozlišení.
- Klikněte nebo klepněte na možnost **Použít**.

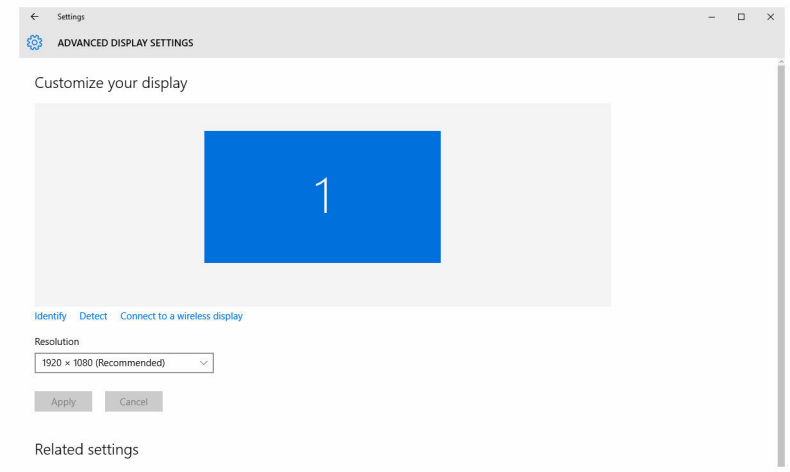

## **Čištění displeje**

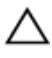

**VÝSTRAHA: K čištění obrazovky nepoužívejte látky, jako jsou alkohol, chemikálie nebo domácí čističe.**

**VÝSTRAHA: Abyste obrazovku nepoškodili, nepoužívejte při čištění nadměrnou sílu a po čištění setřete veškerou zbývající tekutinu.**

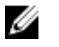

**POZNÁMKA:** K čištění je třeba použít běžně dostupnou sadu na čištění displejů. Pokud ji nemáte k dispozici, použijte vlhkou mikroutěrku lehce postříkanou destilovanou vodou.

- **1** Před čištěním vypněte počítač i displej.
- **2** Kruhovým pohybem jemně otírejte obrazovku, dokud neodstraníte všechen prach a částice nečistot.
- **3** Před zapnutím nechte displej důkladně vyschnout.

## **Konektor HDMI**

Zařízení Inspiron 22–3263 pro připojení k televizoru nebo jinému zařízení s výstupním portem HDMI podporuje rozhraní HDMI, které poskytuje video a audio výstup. Port HDMI je umístěn na zadní straně počítače.

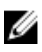

**POZNÁMKA:** Pro připojení zařízení standardním rozhraním DVI a DisplayPort jsou potřeba příslušné konvertory (prodávané zvlášť).

### **Připojení k externím zobrazovacím zařízením**

- **1** Připojte kabel HDMI k počítači a externímu zobrazovacímu zařízení.
- **2** Pomocí tlačítka zapnutí/vypnutí na pravé straně počítače můžete přepínat režimy zobrazení.

## **Obrázky**

Zařízení Inspiron 22-3263 je dodáváno s ovladačem videa AMD Radeon R5 A335.

### **Stažení ovladače grafické karty**

- **1** Zapněte počítač.
- **2** Přejděte na web [www.dell.com/support.](http://www.dell.com/support)

**3** Klikněte nebo klepněte na možnost **Product support (Podpora produktu)**, zadejte výrobní číslo počítače a klikněte nebo klepněte na možnost **Submit (Odeslat)**.

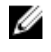

**POZNÁMKA:** Pokud výrobní číslo nemáte k dispozici, použijte funkci automatického rozpoznání nebo ručně vyhledejte model počítače.

- **4** Klikněte nebo klepněte na možnost **Drivers & downloads (Ovladače a stahování)** → **Find it myself (Najdu to sám)**.
- **5** Přejděte na stránce dolů a rozbalte možnost **Video (Grafika)**.
- **6** Klikněte nebo klepněte na možnost **Download (Stahování)** a stáhněte ovladač grafické karty pro počítač.
- **7** Uložte soubor a po dokončení stahování přejděte do složky, kam jste soubor s ovladačem grafiky uložili.
- **8** Dvakrát klikněte nebo poklepejte na ikonu souboru ovladače grafické karty a podle pokynů na obrazovce ovladač nainstalujte.

#### **Identifikace adaptéru zobrazení**

- **1** Na panelu úloh klikněte nebo klepněte na políčko vyhledávání a zadejte Device Manager.
- **2** Klikněte nebo klepněte na možnost **Správce zařízení**. Zobrazí se okno **Správce zařízení**.
- **3** Rozbalte seznam **Grafické adaptéry**.

Display adapters Intel(R) HD Graphics 520

#### **Změna displeje a ovládací panel grafiky**

**1** Klikněte pravým tlačítkem na plochu nebo na ní podržte prst a vyberte možnost **Vlastnosti grafiky**, a spusťte tak **Ovládací panel grafiky HD Intel**.

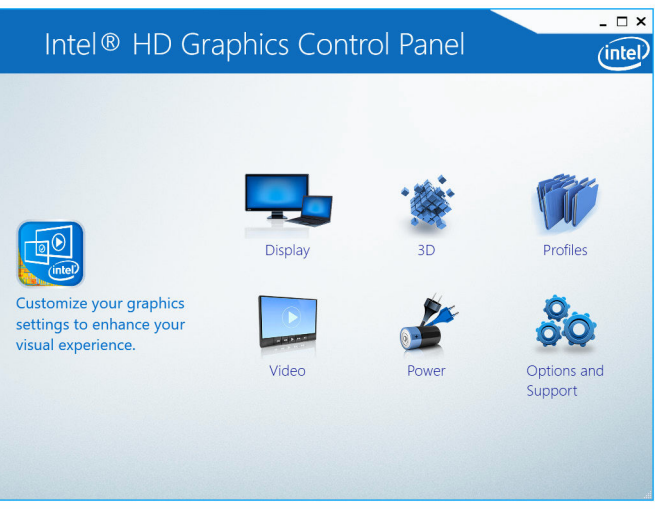

**2** Klikněte nebo klepněte na možnost **Zobrazení**.

**3** Podle potřeby změňte nastavení zobrazení.

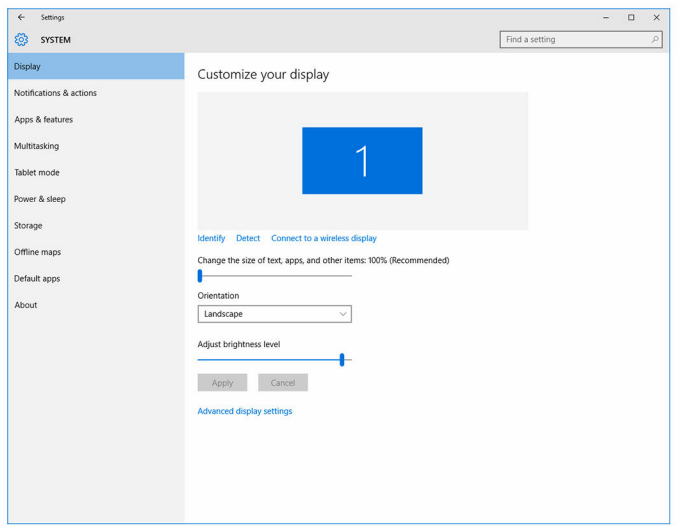

## **Intel WiDi**

Díky funkci bezdrátové obrazovky můžete sdílet obrazovku počítače s kompatibilním televizorem bez použití kabelů. Před nastavením bezdrátové obrazovky musíte do televizoru připojit adaptér bezdrátové obrazovky. Zda televizor tuto funkci podporuje, zjistíte v dokumentaci, která je k němu dodávána.

V následující tabulce jsou uvedeny základní požadavky na systém pro použití bezdrátové obrazovky.

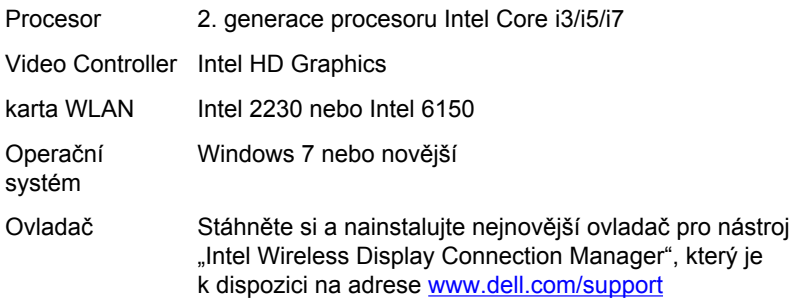

### **Stažení aplikace WiDi**

- **1** Zapněte počítač.
- **2** Přejděte na web [www.dell.com/support.](http://www.dell.com/support)
- **3** Klikněte nebo klepněte na možnost **Product support (Podpora produktu)**, zadejte výrobní číslo počítače a klikněte nebo klepněte na možnost **Submit (Odeslat)**.

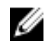

**POZNÁMKA:** Pokud výrobní číslo nemáte k dispozici, použijte funkci automatického rozpoznání nebo ručně vyhledejte model počítače.

- **4** Klikněte nebo klepněte na možnost **Drivers & downloads (Ovladače a stahování)** → **Find it myself (Najdu to sám)**.
- **5** Přejděte na stránce dolů a rozbalte možnost **Video (Grafika)**.
- **6** Klikněte nebo klepněte na možnost **Download (Stahování)** a stáhněte aplikaci WiDi pro počítač.
- **7** Po dokončení stahování přejděte do složky, do které jste aplikaci uložili.
- **8** Dvakrát klikněte nebo poklepejte na ikonu souboru aplikace a podle pokynů na obrazovce aplikaci nainstalujte.

#### **Nastavení bezdrátového displeje**

**1** Zapněte počítač.

**POZNÁMKA:** Zapněte připojení Wi-Fi.

- **2** Připojte adaptér bezdrátové obrazovky k televizoru.
- **3** Zapněte televizor a adaptér bezdrátové obrazovky.
- **4** Vyberte příslušný zdroj videa v televizoru, např. HDMI1, HDMI2 nebo S-Video.
- **5** Dvakrát klikněte nebo poklepejte na ikonu Bezdrátová obrazovka Intel na ploše.

Zobrazí se okno **Bezdrátová obrazovka Intel**.

- **6** Klikněte nebo klepněte na možnost **Vyhledat dostupné obrazovky**.
- **7** Ze seznamu **Rozpoznané bezdrátové obrazovky** vyberte příslušný adaptér bezdrátové obrazovky.
- **8** Zadejte bezpečnostní kód, který je zobrazen na televizoru.

## **USB**

Zařízení Inspiron 22-3263 je dodáváno s těmito porty USB:

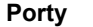

**Porty Umístění**

Porty USB 2.0 (2) Zadní strana

Porty USB 3.0 (2) Levá strana

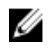

**POZNÁMKA:** Port USB 3.0 vyžaduje instalaci ovladače USB, než dokáže rozpoznávat zařízení USB.

#### **Stažení ovladače karty USB 3.0**

- **1** Zapněte počítač.
- **2** Přejděte na web [www.dell.com/support.](http://www.dell.com/support)
- **3** Klikněte nebo klepněte na možnost **Product support (Podpora produktu)**, zadejte výrobní číslo počítače a klikněte nebo klepněte na možnost **Submit (Odeslat)**.

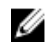

**POZNÁMKA:** Pokud výrobní číslo nemáte k dispozici, použijte funkci automatického rozpoznání nebo ručně vyhledejte model počítače.

- **4** Klikněte nebo klepněte na možnost **Drivers & downloads (Ovladače a stahování)** → **Find it myself (Najdu to sám)**.
- **5** Přejděte na stránce dolů a rozbalte možnost **Chipset (Čipová sada)**.
- **6** Klikněte nebo klepněte na možnost **Download (Stáhnout)** a stáhněte ovladač pro rozhraní USB 3.0.
- **7** Po dokončení stahování přejděte do složky, kam jste soubor s ovladačem rozhraní USB 3.0 uložili.
- **8** Dvakrát klikněte nebo poklepejte na ikonu souboru ovladače rozhraní USB 3.0 a postupujte podle pokynů na obrazovce.

#### **Aktivace a deaktivace rozhraní USB v programu nastavení systému BIOS**

- **1** Zapněte nebo restartujte počítač.
- **2** Když se zobrazí logo Dell, stisknutím klávesy F2 přejdete do programu pro nastavení systému BIOS.

Zobrazí se program pro nastavení systému BIOS.

**3** V levém podokně vyberte možnosti **Settings (Nastavení)** → **System Configuration (Konfigurace systému)** → **USB Configuration (Konfigurace USB)**,

Konfigurace USB je uvedena v pravém podokně.

**4** Zaškrtněte políčko **Enable External USB Port (Povolit externí port USB)**, a tak funkci aktivujte nebo deaktivujte.

<span id="page-102-0"></span>**5** Uložte nastavení systému BIOS a ukončete aplikaci.

#### **Řešení problému se spouštěním způsobeného emulací USB**

Někdy se v počítači nespustí operační systém, když jsou během spouštění do počítače připojena zařízení USB. To je způsobeno tím, že počítač hledá na zařízeních USB spustitelné soubory. Problém se spouštěním vyřešíte následovně:

- **1** Zapněte nebo restartujte počítač.
- **2** Když se zobrazí logo Dell, stisknutím klávesy F2 přejdete do programu pro nastavení systému BIOS.
- **3** V levém podokně vyberte možnosti **Settings (Nastavení)** → **System Configuration (Konfigurace systému)** → **USB Configuration (Konfigurace USB)**,

Konfigurace USB je uvedena v pravém podokně.

- **4** Změnou zaškrtnutí políčka **Enable Boot Support (Povolit podporu spouštění)** ji zapnete nebo vypnete.
- **5** Uložte nastavení a program ukončete.

## **Wi-Fi**

Zařízení Inspiron 22-3263 je dodáváno s těmito možnostmi:

- Wi-Fi 802.11 ac
- Wi-Fi 802.11 b/g/n

### **Zapnutí a vypnutí připojení Wi-Fi**

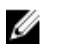

**POZNÁMKA:** V počítači není žádný fyzický vypínač pro zapnutí a vypnutí připojení Wi-Fi. Je třeba to provést prostřednictvím nastavení počítače.

- **1** Chcete-li otevřít Centrum akcí, přejeďte prstem od pravého okraje displeje směrem do středu nebo na hlavním panelu klikněte nebo klepněte na ikonu **Centrum akcí**.
- **2** Chcete-li zapnout nebo vypnout rozhraní Wi-Fi, klikněte nebo klepněte na možnost **Wi-Fi**.

#### **Stažení ovladače karty Wi-Fi**

**1** Zapněte počítač.

- **2** Přejděte na web [www.dell.com/support.](http://www.dell.com/support)
- **3** Klikněte nebo klepněte na možnost **Product support (Podpora produktu)**, zadejte výrobní číslo počítače a klikněte nebo klepněte na možnost **Submit (Odeslat)**.

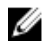

**POZNÁMKA:** Pokud výrobní číslo nemáte k dispozici, použijte funkci automatického rozpoznání nebo ručně vyhledejte model počítače.

- **4** Klikněte nebo klepněte na možnost **Drivers & Downloads (Ovladače a stahování)** → **Find it myself (Najdu to sám)**.
- **5** Přejděte na stránce dolů a rozbalte možnost **Network (Síť)**.
- **6** Klikněte nebo klepněte na možnost **Download (Stahování)** a stáhněte ovladač karty Wi-Fi pro počítač.
- **7** Po dokončení stahování přejděte do složky, kam jste soubor s ovladačem karty Wi-Fi uložili.
- **8** Dvakrát klikněte nebo poklepejte na ikonu souboru ovladače a postupujte podle pokynů na obrazovce.

### **Konfigurace připojení Wi-Fi**

- **1** Zapněte rozhraní Wi-Fi. Více informací najdete v části [Zapnutí](#page-102-0) nebo vypnutí [rozhraní](#page-102-0) Wi-Fi.
- **2** Chcete-li otevřít Centrum akcí, přejeďte prstem od pravého okraje displeje směrem do středu nebo na hlavním panelu klikněte nebo klepněte na ikonu **Centrum akcí**.
- **3** Klikněte nebo klepněte na možnost **Wi-Fi** a poté na možnost **Přejít do nastavení**. Zobrazí se seznam dostupných sítí.

**4** Vyberte požadovanou síť a klikněte nebo klepněte na možnost **Připojit**.

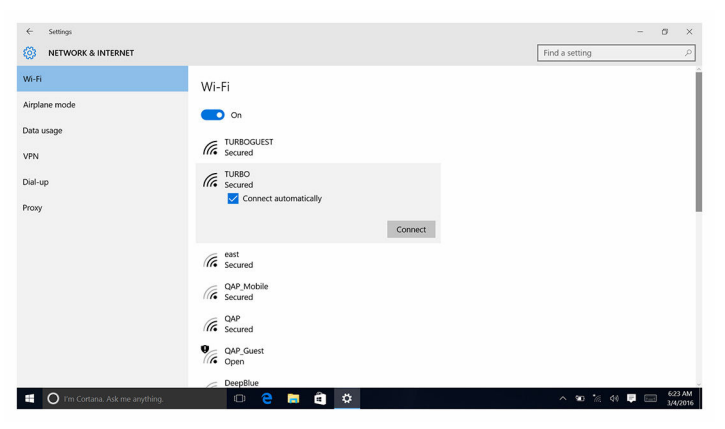

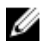

**POZNÁMKA:** Pokud jste k tomu vyzváni, zadejte bezpečností klíč sítě.

## **Bluetooth**

Počítač Inspiron 22-3263 je dodáván s rozhraním Bluetooth 4.0.

### **Zapnutí a vypnutí připojení Bluetooth**

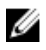

**POZNÁMKA:** V počítači není žádný fyzický vypínač pro zapnutí a vypnutí funkce Bluetooth. Je třeba to provést prostřednictvím nastavení počítače.

- **1** Chcete-li otevřít Centrum akcí, přejeďte prstem od pravého okraje displeje směrem do středu nebo na hlavním panelu klikněte nebo klepněte na ikonu **Centrum akcí**.
- **2** Chcete-li zapnout nebo vypnout rozhraní Bluetooth, klikněte nebo klepněte na možnost **Bluetooth**.

#### **Párování zařízení s technologií Bluetooth**

- **1** Zapněte rozhraní Bluetooth. Více informací najdete v části Zapnutí nebo vypnutí rozhraní Bluetooth.
- **2** Přejeďte z pravého okraje obrazovky nebo klikněte nebo klepněte na ikonu **Centrum akcí**, a otevřete tak Centrum akcí.
- **3** Klikněte nebo klepněte na možnost **Bluetooth** a poté na možnost **Přejít do nastavení**.
- **4** Vyberte požadované zařízení s Bluetooth.

**5** Kliknutím nebo klepnutím na možnost **Párovat** spárujete zařízení s Bluetooth.

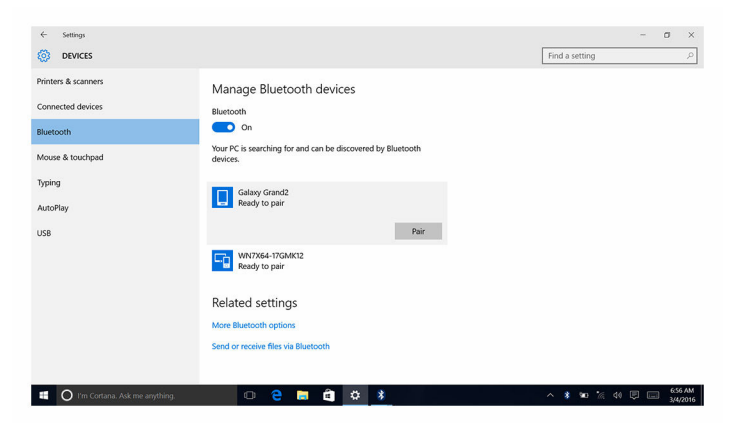

**6** Kliknutím nebo klepnutím na tlačítko **Yes (Ano)** potvrdíte hesla na obou zařízeních.

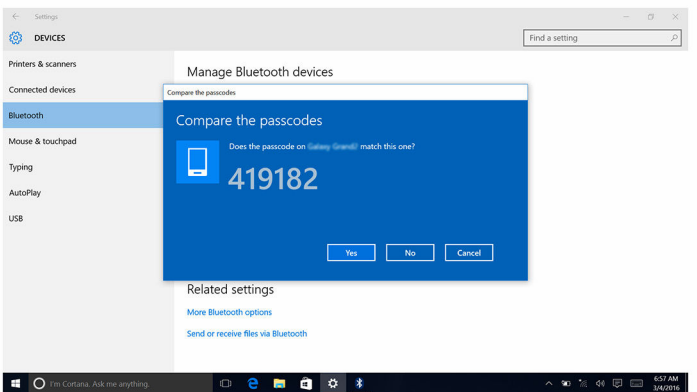

#### **Odpojení zařízení s Bluetooth**

- **1** Chcete-li otevřít Centrum akcí, přejeďte prstem od pravého okraje displeje směrem do středu nebo na hlavním panelu klikněte nebo klepněte na ikonu **Centrum akcí**.
- **2** Klikněte nebo klepněte na možnost **Bluetooth** a poté na možnost **Přejít do nastavení**.

**3** Klikněte nebo klepněte na zařízení, které chcete odebrat, a poté klikněte nebo klepněte na možnost **Remove device (Odebrat zařízení)**.

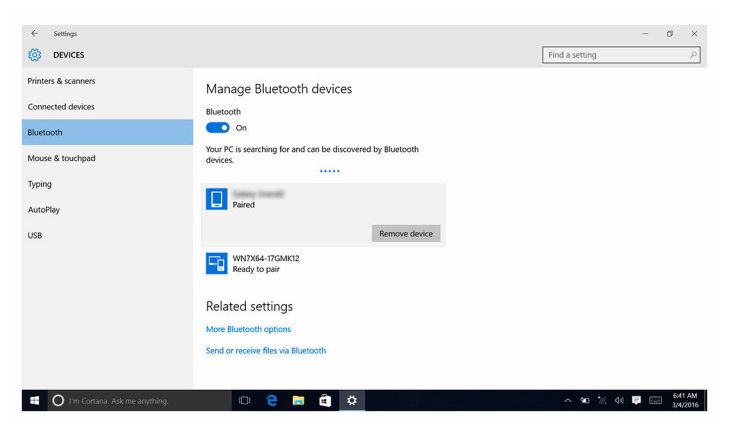

#### **Přenos souborů mezi zařízeními pomocí připojení technologii Bluetooth**

- **1** Chcete-li otevřít Centrum akcí, přejeďte prstem od pravého okraje displeje směrem do středu nebo na hlavním panelu klikněte nebo klepněte na ikonu **Centrum akcí**.
- **2** Klikněte nebo klepněte na možnost **Bluetooth** a poté na možnost **Přejít do nastavení**.
- **3** Vyberte zařízení s Bluetooth.
- **4** Klikněte nebo klepněte na možnost **Odesílání nebo příjem souborů přes Bluetooth**.

**5** V okně **Přenos souborů Bluetooth** klikněte nebo klepněte na možnost **Odeslat soubory** a vyberte požadovaný soubor.

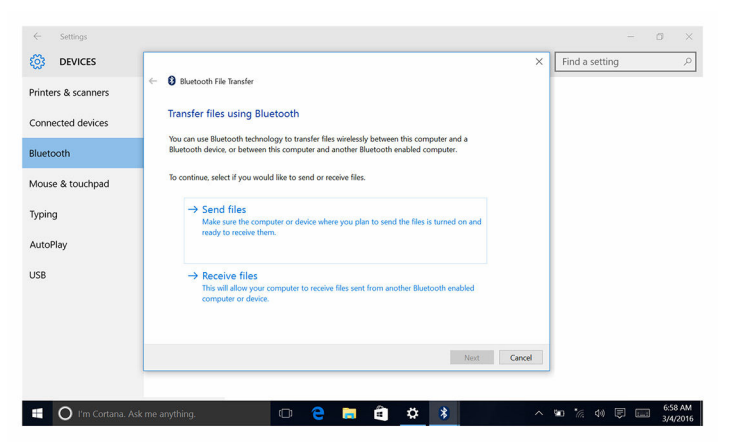

## **Pevný disk**

V následující tabulce jsou uvedeny možnosti pevných disků, které jsou v zařízení Inspiron 22-3263 k dispozici.

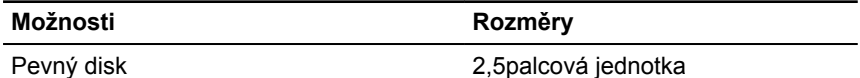

#### **Určení pevného disku**

- **1** Na panelu úloh klikněte nebo klepněte na políčko vyhledávání a zadejte Device Manager.
- **2** Klikněte nebo klepněte na možnost **Správce zařízení**.

Zobrazí se okno **Správce zařízení**.

**3** Rozbalte položku **Diskové jednotky**.

```
\vee \equiv Disk drives
ST1000LM024 HN-M101MBB
```
#### **Rozpoznání pevného disku v programu nastavení BIOS**

**1** Zapněte nebo restartujte počítač.
**2** Když se zobrazí logo Dell, stisknutím klávesy F2 přejdete do programu pro nastavení systému BIOS.

Seznam pevných disků je uveden v části **System Information (Informace o systému)** ve skupině **General (Obecné)**.

# **Čtečka paměťových karet**

Slot karty SD je v zařízení Inspiron 22–3263 umístěný na levé straně počítače.

#### **Stažení ovladače čtečky paměťových karet**

- **1** Zapněte počítač.
- **2** Přejděte na web [www.dell.com/support.](http://www.dell.com/support)
- **3** Klikněte nebo klepněte na možnost **Product support (Podpora produktu)**, zadejte výrobní číslo počítače a klikněte nebo klepněte na možnost **Submit (Odeslat)**.

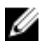

**POZNÁMKA:** Pokud výrobní číslo nemáte k dispozici, použijte funkci automatického rozpoznání nebo ručně vyhledejte model počítače.

- **4** Klikněte nebo klepněte na možnost **Drivers & downloads (Ovladače a stahování)** → **Find it myself (Najdu to sám)**.
- **5** Přejděte na stránce dolů a rozbalte možnost **Chipset (Čipová sada)**.
- **6** Klikněte nebo klepněte na možnost **Download (Stahování)** a stáhněte ovladač čtečky paměťových karet pro počítač.
- **7** Po dokončení stahování přejděte do složky, kam jste uložili soubor ovladače čtečky paměťových karet.
- **8** Dvakrát klikněte nebo poklepejte na ikonu souboru ovladače čtečky paměťových karet a postupujte podle pokynů na obrazovce.

### **Procházení paměťové karty**

- **1** Vložte paměťovou kartu kovovými kontakty směrem dolů. Karta se automaticky spustí a na obrazovce se zobrazí oznámení.
- **2** Postupujte podle pokynů na obrazovce.

## **Napájecí adaptér**

Zařízení Inspiron 22–3263 je dodáváno s 65W nebo 90W napájecím adaptérem.

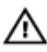

**VAROVÁNÍ: Když kabel napájecího adaptéru odpojujete od počítače, zatáhněte za konektor a ne přímo za kabel. Při odpojování kabelu ho udržujte zarovnaný, aby se neohnuly žádné kolíky. Při připojování kabelu dávejte pozor, aby byly port a konektor správně orientovány a zarovnány.**

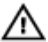

**VAROVÁNÍ: Napájecí adaptér lze připojit k elektrickým zásuvkám kdekoli na světě. Napájecí konektory a prodlužovací kabely se však mohou v jednotlivých zemích lišit. Použitím nekompatibilního kabelu nebo nesprávným připojením kabelu do zásuvky nebo prodlužovacího kabelu můžete poškodit zařízení nebo způsobit požár.**

# **Čipové sady**

Čipová sada je virtuálně rozdělena na dvě části – Northbridge a Southbridge. Všechny komponenty počítače komunikují s procesorem prostřednictvím čipové sady.

Zařízení Inspiron 22-3263 je dodáváno s čipovou sadou integrovanou na procesoru.

#### **Stažení ovladače čipové sady**

- **1** Zapněte počítač.
- **2** Přejděte na web [www.dell.com/support.](http://www.dell.com/support)
- **3** Klikněte nebo klepněte na možnost **Product support (Podpora produktu)**, zadeite výrobní číslo počítače a klikněte nebo klepněte na možnost Submit **(Odeslat)**.

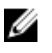

**POZNÁMKA:** Pokud výrobní číslo nemáte k dispozici, použijte funkci automatického rozpoznání nebo ručně vyhledejte model počítače.

- **4** Klikněte nebo klepněte na možnost **Drivers & downloads (Ovladače a stahování)** → **Find it myself (Najdu to sám)**.
- **5** Přejděte na stránce dolů a rozbalte možnost **Chipset (Čipová sada)**.
- **6** Klikněte nebo klepněte na možnost **Download (Stahování)** a stáhněte ovladač čipové sady pro váš počítač.
- **7** Po dokončení stahování přejděte do složky, kam jste uložili soubor ovladače čipové sady.
- **8** Dvakrát klikněte nebo poklepejte na ikonu souboru ovladače čipové sady a postupujte podle pokynů na obrazovce.

#### **Určení čipové sady**

- **1** Na panelu úloh klikněte nebo klepněte na políčko vyhledávání a zadejte Device Manager.
- **2** Klikněte nebo klepněte na možnost **Správce zařízení**. Zobrazí se okno **Správce zařízení**.
- **3** Rozbalte položku **Systémová zařízení**.

v **L** System devices ACPI Fan ACPI Fan ACPI Fan ACPI Fan ACPI Fan ACPI Fixed Feature Button ACPI Power Button ACPI Processor Aggregator ACPI Sleep Button ACPI Thermal Zone ACPI Thermal Zone Composite Bus Enumerator High Definition Audio Controller High precision event timer Intel(R) Management Engine Interface Intel(R) Power Engine Plug-in Legacy device Microsoft ACPI-Compliant Embedded Controller Microsoft ACPI-Compliant System Microsoft Basic Display Driver Microsoft Basic Render Driver Microsoft System Management BIOS Driver Microsoft UEFI-Compliant System Microsoft Virtual Drive Enumerator Microsoft Windows Management Interface for ACPI Microsoft Windows Management Interface for ACPI Mobile 6th Generation Intel(R) Processor Family I/O LPC Controller (Premium SKU) - 9D48 Mobile 6th Generation Intel(R) Processor Family I/O PCI Express Root Port #5 - 9D14 Mobile 6th Generation Intel(R) Processor Family I/O PCI Express Root Port #9 - 9D18 Mobile 6th Generation Intel(R) Processor Family I/O PCI Express Root Port #6 - 9D15 Mobile 6th Generation Intel(R) Processor Family I/O PMC - 9D21 Mobile 6th Generation Intel(R) Processor Family I/O SMBUS - 9D23 Mobile 6th Generation Intel(R) Processor Family I/O Thermal subsystem - 9D31 Motherboard resources Motherboard resources Motherboard resources Motherboard resources Motherboard resources Motherboard resources Motherboard resources Motherboard resources NDIS Virtual Network Adapter Enumerator PCI Express Root Complex PCI standard host CPU bridge Plug and Play Software Device Enumerator Programmable interrupt controller Remote Desktop Device Redirector Bus System CMOS/real time clock System timer UMBus Root Bus Enumerator

Volume Manager

### **Paměť**

Zařízení Inspiron 22-3263 je vybaveno dvěma sloty SODIMM (RAM). Ty jsou dostupné po sejmutí zadního krytu. Podporovány jsou tyto konfigurace paměti: 2 GB, 4 GB, 6 GB, 8 GB, 10 GB, 12 GB a 16 GB.

#### **Kontrola systémové paměti v systému Windows**

- **1** Klikněte nebo klepněte na tlačítko **Start** .
- **2** Vyberte možnost **Nastavení**  $\overset{C}{\text{W}}$ .
- **3** Klikněte nebo klepněte na možnost **Systém** → **O systému**.

#### **Ověření paměti systému v programu nastavení systému BIOS**

- **1** Zapněte nebo restartujte počítač.
- **2** Když se zobrazí logo Dell, stisknutím klávesy F2 přejdete do programu pro nastavení systému BIOS.
- **3** V levém podokně vyberte možnosti **Settings (Nastavení)** → **General (Obecné)** → **System Information (Informace o systému)**.

Informace o paměti jsou uvedeny v pravém podokně.

#### **Testování paměti nástrojem ePSA**

- **1** Zapněte nebo restartujte počítač.
- **2** Když se zobrazí logo Dell, stisknutím klávesy F12 přejdete do nabídky spouštění.
- **3** Pomocí kláves šipek vyberte možnost nabídky **Diagnostics (Diagnostika)**  a stiskněte klávesu **Enter**.
- **4** Podle pokynů na obrazovce dokončete vyhodnocení systému před spuštěním ePSA.

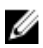

**POZNÁMKA:** Když se zobrazí logo operačního systému, počkejte, než se zobrazí plocha. Vypněte počítač a akci opakujte.

### **Procesory**

Zařízení Inspiron 22-3263 je dodáváno s těmito procesory:

- Procesor Intel Core i3 6. generace
- Procesor Intel Core i5 6. generace

#### **Informace o využití procesoru ve správci úloh.**

- **1** Klikněte pravým tlačítkem na lištu úloh nebo na ni poklepejte.
- **2** Klikněte nebo klepněte na možnost **Správce úloh**. Zobrazí se okno **Správce úloh**.
- **3** Chcete-li zobrazit podrobnosti o výkonu procesoru, klikněte nebo klepněte na kartu **Výkon**.

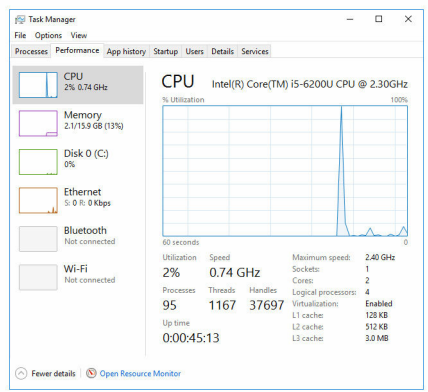

#### **Určení procesorů v systému Windows**

- **1** Na panelu úloh klikněte nebo klepněte na políčko vyhledávání a zadejte Device Manager.
- **2** Klikněte nebo klepněte na možnost **Správce zařízení**. Zobrazí se okno **Správce zařízení**.

#### **3** Rozbalte možnost **Procesory**.

 $\vee$   $\Box$  Processors Intel(R) Core(TM) i5-6200U CPU @ 2.30GHz Intel(R) Core(TM) i5-6200U CPU @ 2.30GHz Intel(R) Core(TM) i5-6200U CPU @ 2.30GHz Intel(R) Core(TM) i5-6200U CPU @ 2.30GHz

### **Operační systém**

Zařízení Inspiron 22-3263 je dodáváno s tovární instalací systému Windows 10.

### **Umístění výrobního čísla**

Výrobní číslo je jedinečný alfanumerický identifikátor, který umožňuje servisním technikům společnosti Dell identifikovat hardwarové součásti v počítači a přistupovat k informacím o záruce.

### **Ovladače zařízení**

#### **Nástroj Intel Dynamic Platform and Thermal Framework**

Ve Správci zařízení zkontrolujte, zda je nainstalován ovladač funkce Intel Dynamic Platform and Thermal Framework. Nainstalujte aktualizaci ovladače ze stránky [www.dell.com/support.](http://www.dell.com/support)

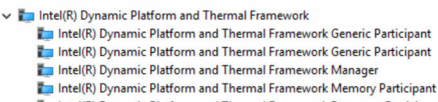

Intel(R) Dynamic Platform and Thermal Framework Processor Participant

### **Intel Chipset Software Installation Utility**

Ve Správci zařízení zkontrolujte, zda je nainstalován ovladač čipové sady. Nainstalujte aktualizaci ovladače ze stránky [www.dell.com/support](http://www.dell.com/support).

 $\sim$   $\frac{m}{2}$  System devices **E** ACPI Fan **H** ACPI Fan **E** ACPLEan **E** ACPLEan **E** ACPLEAN **To ACPI Fixed Feature Button E** ACPI Power Button ACPI Processor Aggregator ACPI Sleep Button ACPI Thermal Zone ACPI Thermal Zone Composite Bus Enumerator High Definition Audio Controller High precision event timer Intel(R) Management Engine Interface Intel(R) Power Engine Plug-in Legacy device Microsoft ACPI-Compliant Embedded Controller Microsoft ACPI-Compliant System Microsoft Basic Display Driver Microsoft Basic Render Drive Microsoft System Management BIOS Driver Microsoft UEFI-Compliant System Microsoft Virtual Drive Enumerator Microsoft Windows Management Interface for ACPI Microsoft Windows Management Interface for ACPI Mobile 6th Generation Intel(R) Processor Family I/O LPC Controller (Premium SKU) - 9D48 Mobile 6th Generation Intel(R) Processor Family I/O PCI Express Root Port #5 - 9D14 Mobile 6th Generation Intel(R) Processor Family I/O PCI Express Root Port #9 - 9D18 Mobile 6th Generation Intel(R) Processor Family I/O PCI Express Root Port #6 - 9D15 Mobile 6th Generation Intel(R) Processor Family I/O PMC - 9D21 Mobile 6th Generation Intel(R) Processor Family I/O SMBUS - 9D23 Mobile 6th Generation Intel(R) Processor Family I/O Thermal subsystem - 9D31 Motherboard resources Motherboard resources Motherboard resources Motherboard resources Motherboard resources Motherboard resources Motherboard resources Motherboard resources NDIS Virtual Network Adapter Enumerator PCI Express Root Complex PCI standard host CPU bridge Plug and Play Software Device Enumerator Programmable interrupt controller Remote Desktop Device Redirector Bus System CMOS/real time clock System timer UMBus Root Bus Enumerator Volume Manager

#### **Obrázky**

Ve Správci zařízení zkontrolujte, zda je nainstalován ovladač videa. Nainstalujte aktualizaci ovladače videa ze stránky [www.dell.com/support.](http://www.dell.com/support)

Display adapters Intel(R) HD Graphics 520

### **Ovladač Intel Serial IO**

Ve Správci zařízení zkontrolujte, zda je nainstalován ovladač Intel Serial IO Driver. Nainstalujte aktualizaci ovladače ze stránky [www.dell.com/support](http://www.dell.com/support).

- Man Human Interface Devices
	- HID-compliant consumer control device
	- HID-compliant consumer control device
	- HID-compliant consumer control device
	- HID-compliant system controller
	- HID-compliant system controller
	- HID-compliant touch screen
	- USB Input Device
	- **USB Input Device**
	- USB Input Device
	- USB Input Device
	- USB Input Device
	- USB Input Device
	- USB Input Device

 $\vee$   $\blacksquare$  Mice and other pointing devices HID-compliant mouse

v **L** System devices **T** ACPI Fan **T** ACPI Fan ACPI Fan ACPI Fan ACPI Fan ACPI Fixed Feature Button **ACPI Power Button** ACPI Processor Aggregator ACPI Sleep Button **ACPI Thermal Zone** ACPI Thermal Zone Composite Bus Enumerator High Definition Audio Controller High precision event timer Intel(R) Management Engine Interface Intel(R) Power Engine Plug-in Legacy device Microsoft ACPI-Compliant Embedded Controller Microsoft ACPI-Compliant System Microsoft Basic Display Driver Microsoft Basic Render Driver Microsoft System Management BIOS Driver Microsoft UEFI-Compliant System Microsoft Virtual Drive Enumerator Microsoft Windows Management Interface for ACPI Microsoft Windows Management Interface for ACPI Mobile 6th Generation Intel(R) Processor Family I/O LPC Controller (Premium SKU) - 9D48 Mobile 6th Generation Intel(R) Processor Family I/O PCI Express Root Port #5 - 9014 Mobile 6th Generation Intel(R) Processor Family I/O PCI Express Root Port #9 - 9D18 Mobile 6th Generation Intel(R) Processor Family I/O PCI Express Root Port #6 - 9D15 Mobile 6th Generation Intel(R) Processor Family I/O PMC - 9D21 Mobile 6th Generation Intel(R) Processor Family I/O SMBUS - 9D23 Mobile 6th Generation Intel(R) Processor Family I/O Thermal subsystem - 9D31 Motherboard resources Motherboard resources Motherboard resources Motherboard resources Motherboard resources Motherboard resources Motherboard resources Motherboard resources NDIS Virtual Network Adapter Enumerator PCI Express Root Complex PCI standard host CPU bridge Plug and Play Software Device Enumerator Programmable interrupt controller Remote Desktop Device Redirector Bus System CMOS/real time clock System timer UMBus Root Bus Enumerator Volume Manager

#### **Ovladač Intel Trusted Execution Engine Interface**

Ve Správci zařízení zkontrolujte, zda je nainstalován ovladač rozhraní modulu Intel Trusted Execution. Nainstalujte aktualizaci ovladače ze stránky [www.dell.com/support](http://www.dell.com/support).

 $\vee$  **T** System devices **T** ACPI Fan **To ACPI Fan E** ACPLEan **E** ACPLEan **E** ACPLEan ACPI Fixed Feature Button ACPI Power Button ACPI Processor Aggregator ACPI Sleep Button ACPI Thermal Zone ACPI Thermal Zone Composite Bus Enumerator High Definition Audio Controller High precision event timer Intel(R) Management Engine Interface Intel(R) Power Engine Plug-in Legacy device Microsoft ACPI-Compliant Embedded Controller Microsoft ACPI-Compliant System Microsoft Basic Display Driver Microsoft Basic Render Driver Microsoft System Management BIOS Driver Microsoft UEFI-Compliant System Microsoft Virtual Drive Enumerator Microsoft Windows Management Interface for ACPI Microsoft Windows Management Interface for ACPI Mobile 6th Generation Intel(R) Processor Family I/O LPC Controller (Premium SKU) - 9D48 Mobile 6th Generation Intel(R) Processor Family I/O PCI Express Root Port #5 - 9D14 Mobile 6th Generation Intel(R) Processor Family I/O PCI Express Root Port #9 - 9D18 Mobile 6th Generation Intel(R) Processor Family I/O PCI Express Root Port #6 - 9D15 Mobile 6th Generation Intel(R) Processor Family I/O PMC - 9D21 Mobile 6th Generation Intel(R) Processor Family I/O SMBUS - 9D23 Mobile 6th Generation Intel(R) Processor Family I/O Thermal subsystem - 9D31 Motherboard resources Motherboard resources **Em Motherhoard resources** Motherboard resources Motherhoard resources Motherboard resources Motherhoard resources Motherboard resources **Em NDIS Virtual Network Adapter Enumerator** PCI Express Root Complex PCI standard host CPU bridge Plug and Play Software Device Enumerator Programmable interrupt controller Remote Desktop Device Redirector Bus System CMOS/real time clock System timer UMBus Root Bus Enumerator Volume Manager

#### **Ovladač Intel Virtual Button**

Ve Správci zařízení zkontrolujte, zda je nainstalován ovladač Intel Virtual Button. Nainstalujte aktualizaci ovladače ze stránky [www.dell.com/support](http://www.dell.com/support).  $\sim$   $\frac{m}{2}$  System devices **E** ACPI Fan **H** ACPI Fan **E** ACPLEan **E** ACPLEan **E** ACPLEAN **To ACPI Fixed Feature Button E** ACPI Power Button ACPI Processor Aggregator ACPI Sleep Button ACPI Thermal Zone ACPI Thermal Zone Composite Bus Enumerator High Definition Audio Controller High precision event timer Intel(R) Management Engine Interface Intel(R) Power Engine Plug-in Legacy device Microsoft ACPI-Compliant Embedded Controller Microsoft ACPI-Compliant System Microsoft Basic Display Driver Microsoft Basic Render Driver Microsoft System Management BIOS Driver Microsoft UEFI-Compliant System Microsoft Virtual Drive Enumerator Microsoft Windows Management Interface for ACPI Microsoft Windows Management Interface for ACPI Mobile 6th Generation Intel(R) Processor Family I/O LPC Controller (Premium SKU) - 9D48 Mobile 6th Generation Intel(R) Processor Family I/O PCI Express Root Port #5 - 9D14 Mobile 6th Generation Intel(R) Processor Family I/O PCI Express Root Port #9 - 9D18 Mobile 6th Generation Intel(R) Processor Family I/O PCI Express Root Port #6 - 9D15 Mobile 6th Generation Intel(R) Processor Family I/O PMC - 9D21 Mobile 6th Generation Intel(R) Processor Family I/O SMBUS - 9D23 Mobile 6th Generation Intel(R) Processor Family I/O Thermal subsystem - 9D31 Motherboard resources Motherboard resources Motherboard resources Motherboard resources Motherboard resources Motherboard resources Motherboard resources Motherboard resources NDIS Virtual Network Adapter Enumerator PCI Express Root Complex PCI standard host CPU bridge Plug and Play Software Device Enumerator Programmable interrupt controller Remote Desktop Device Redirector Bus System CMOS/real time clock System timer UMBus Root Bus Enumerator Volume Manager

#### **Ovladače připojení Wi-Fi a Bluetooth pro kartu Intel Wireless 3165**

Ve Správci zařízení zkontrolujte, zda je nainstalován ovladač síťové karty. Nainstalujte aktualizaci ovladače ze stránky [www.dell.com/support](http://www.dell.com/support).

 $\vee$   $\blacksquare$  Network adapters Bluetooth Device (Personal Area Network) Bluetooth Device (RFCOMM Protocol TDI) Intel(R) Dual Band Wireless-AC 3165 Microsoft 6to4 Adapter Microsoft ISATAP Adapter Microsoft Kernel Debug Network Adapter Microsoft Wi-Fi Direct Virtual Adapter Realtek PCIe GBE Family Controller

Teredo Tunneling Pseudo-Interface

Ve Správci zařízení zkontrolujte, zda je nainstalován ovladač rozhraní Bluetooth. Nainstalujte aktualizaci ovladače ze stránky [www.dell.com/support](http://www.dell.com/support).

 $\vee$  **B** Bluetooth 8 Intel(R) Wireless Bluetooth(R) Microsoft Bluetooth Enumerator Microsoft Bluetooth LE Enumerator

## **Přehled systému BIOS**

Systém **BIOS** spravuje tok dat mezi operačním systémem počítače a připojenými zařízeními, jako je pevný disk, grafický adaptér, klávesnice, myš nebo tiskárna.

#### **Spuštění programu pro nastavení systému BIOS**

- **1** Zapněte nebo restartujte počítač.
- **2** Když se zobrazí logo Dell, stisknutím klávesy F2 přejdete do programu pro nastavení systému BIOS.

Zde můžete změnit uživatelem definovaná nastavení v programu pro nastavení systému BIOS.

### **Spouštěcí nabídka**

Zařízení Inspiron 22-3263 je vybaveno jednorázovou spouštěcí nabídkou. Pomocí této funkce můžete změnit pořadí zařízení, ze kterých se počítač pokouší spouštět systém, např. disketa, CD-ROM nebo pevný disk.

### **Rozšíření spouštěcí nabídky**

Spouštěcí nabídka je v několika směrech vylepšená:

- **Easier Access (Snazší přístup)** Pomocí klávesy F12 se dostanete do nabídky výběru spouštění.
- **User Prompting (Výzvy uživateli)** Uživatel je vyzván k použití kláves na obrazovce BIOS.
- **Diagnostics Options (Možnosti diagnostiky)** Součástí spouštěcí nabídky jsou diagnostické možnosti ePSA.

### **Načasování stisknutí kláves**

Klávesnice není první zařízení inicializované během nastavení. Pokud tedy stisknete klávesu příliš brzy, klávesnice se uzamkne. V takovém případě se na obrazovce zobrazí zpráva o chybě klávesnice a počítač nelze restartovat kombinací kláves Ctrl + Alt + Del.

Abyste zabránili uzamčení klávesnice, počkejte na úplnou inicializaci klávesnice. Klávesnice je inicializována poté, co se stane jedna z následujících věcí:

- Kontrolka klávesnice blikne.
- Během spouštění se v pravém horním rohu obrazovky objeví výzva "F2=Setup".

# **Indikátory diagnostiky systému**

**Indikátor stavu napájení:** označuje stav napájení.

**Svítí oranžově** – Počítač nedokáže spustit operační systém. To znamená, že selhal napájecí zdroj nebo jiné zařízení v počítači.

**Bliká oranžově** – Počítač nedokáže spustit operační systém. To znamená, že napájecí zdroj je v pořádku, ale jiné zařízení v počítači selhalo nebo není správně nainstalováno.

**POZNÁMKA:** Podle vzorců blikání můžete poznat, které zařízení selhalo. Ø

**Nesvítí** – Počítač je ve stavu hibernace nebo vypnutý.

Indikátor stavu napájení bliká oranžově a zároveň pípají kódy značící chyby.

Například indikátor stavu napájení dvakrát blikne oranžově a následuje pauza, poté blikne třikrát bíle a následuje pauza. Tento vzorec (3,3) pokračuje, dokud se počítač nevypne, a znamená, že nebyl nalezen obraz pro obnovení.

V následující tabulce jsou uvedeny různé vzory blikání, co znamenají a navrhovaná řešení.

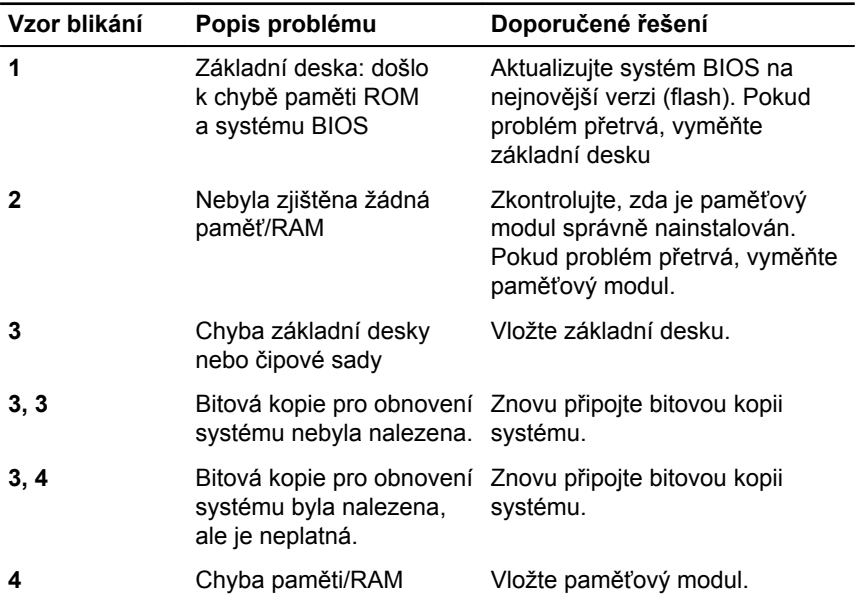

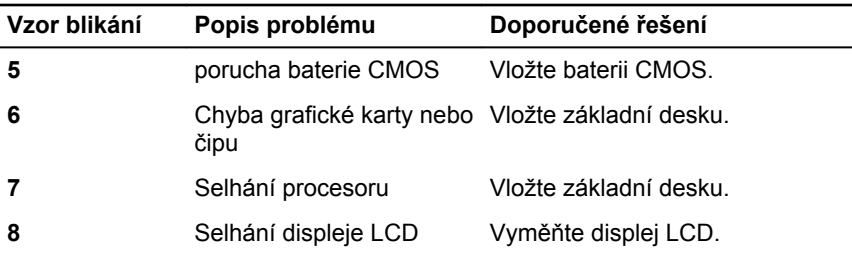

Počítač může při spouštění vydávat pípání, pokud chyby nebo problémy nelze zobrazit. Opakované pípání slouží uživateli k řešení problémů s počítačem.

**Indikátor stavu kamery:** Označuje, zda se používá kamera.

- Jasně bílá kamera se používá.
- Nesvítí kamera se nepoužívá.

# **Pomoc a kontakt na společnost Dell**

## **Zdroje pro vyhledání nápovědy**

Informace a nápovědu k produktům a službám Dell můžete získat v těchto zdrojích samoobslužné pomoci.

Informace o produktech a službách společnosti Dell

Operační systém Windows 8.1 a Windows 10

Přístup k nápovědě v systémech Windows 8, Windows 8.1 a Windows 10

Přístup k nápovědě v systému Windows 7

Nápověda k operačnímu systému online

Informace o odstraňování problémů, uživatelské příručky, pokyny nastavení, technické údaje produktu, blogy technické nápovědy, ovladače, aktualizace softwaru atd.

[www.dell.com](http://www.dell.com/)

aplikaci Dell Help & Support

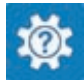

Windows 10 **Aplikace Začínáme** 

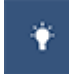

Windows 8.1 **Aplikace Nápověda + tipy** 

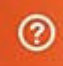

V hledání Windows zadejte text Help and Support a poté stiskněte klávesu Enter.

Klikněte na tlačítko **Start** → **Nápověda a podpora**.

[www.dell.com/support/windows](http://www.dell.com/support/windows) [www.dell.com/support/linux](http://www.dell.com/support/linux)

[www.dell.com/support](http://www.dell.com/support)

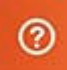

Informace o operačním systému, nastavení a používání počítače, zálohování dat, diagnostice atd.

Viz část *Já a můj Dell* na webu [www.dell.com/support/manuals.](http://www.dell.com/support/manuals)

## **Kontaktování společnosti Dell**

Informace o kontaktování společnosti Dell ohledně prodeje, technické podpory a záležitostí týkajících se zákaznických služeb naleznete na webu [www.dell.com/contactdell](http://www.dell.com/contactdell).

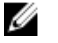

**POZNÁMKA:** Dostupnost se liší v závislosti na zemi a produktu a některé služby nemusí být ve vaší zemi k dispozici.

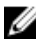

**POZNÁMKA:** Pokud nemáte aktivní internetové připojení, můžete najít kontaktní informace na nákupní faktuře, balicím seznamu, účtence nebo v katalogu produktů společnosti Dell.